# **CITIZEN**

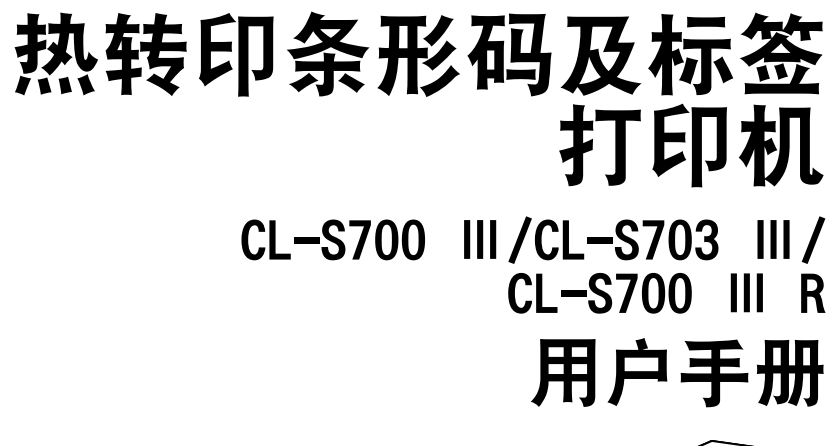

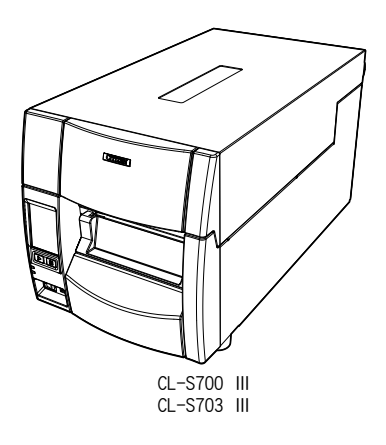

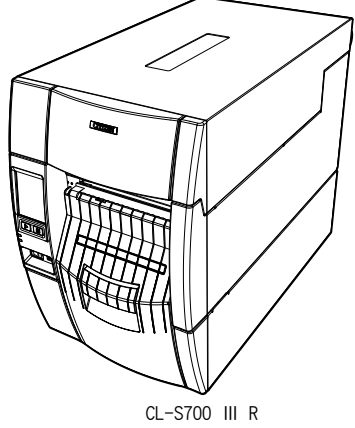

# **CITIZEN SYSTEMS JAPAN CO., LTD.**

### 重要安全须知

- 请诵读说明书, 并将其妥善保存, 以备日后参考。
- 请遵照本机上载明的所有警告和指示。
- 讲行清洁之前, 请拔下本机的电源插头。请勿使用液体或喷雾清洁器。清洁时 应使用湿布。
- 请勿在水附近使用本机。
- 请勿将本机置于不稳定的手推车、支架或桌面上。否则本机可能会坠落, 从而 对其造成严重损坏。
- 机壳以及机器背面或底部的狭槽和开口用于通风。为确保本机运行安全可靠, 而且为防止其过热,请勿堵塞或覆盖此类开口。禁止将本机置于床、沙发、地 毯或其他类似表面上,以免堵塞通风用的开口。禁止将本机置于电热器或热风 口附近或之上。除非通风措施得当,否则禁止将本机安装在内置装置中。
- 本机应使用标签上载明的电源类型。如果您对可用的电源类型无法确定, 请向 经销商或当地供电公司垂询。
- 本机配备三向插头, 即有第三个(接地) 插脚的插头。该插头只能插入接地型 电源插座。这是一项安全功能。如果您无法将插头插入插座,请向电工垂询, 以更换过时的插座。请勿使接地型插头的安全作用失效。
- 请勿在电源线上搁置任何物品。请勿将本机置于其电源线容易被人踩踏的位 置。
- 如果本机使用延长线,请确保连接到延长线的本机总额定电流值不会超过延长 线的额定电流值。同时,请确保插入电源插座的所有电器的总额定电流值不会 超过 7.5 安培(220V-240V 插座)。
- 切勿将任何物品通过机壳的狭缝按入本机内部,否则它们可能会碰到高压部 位,或者使部件短路,从而导致火灾或触电。切勿使任何液体溅到本机。
- 除本手册另有说明之外,请勿尝试自行维修本机。打开和拆卸标明"Do N o t R e m o ve"(请勿拆卸)字样的盖板可能会使您碰到高压部位或发生其他危 险。上述部位的一切维修事宜请交由维修人员处理。
- 本机的电源插头必须用于断开电源。请确保电源插座设在本机附近, 而且应便 于插拔。
- 发生以下情形时, 请将本机的电源插头从电源插座拔下, 然后将维修事宜交由 专业的维修人员处理:
	- A. 当电源线或电源插头损坏或磨损时。
	- B. 如果液体已进入本机;
	- C. 如果本机已被雨淋或受潮。
	- D. 如果在按照操作指示进行操作时本机无法正常工作。此时只能调节操作指 示规定的控制按钮,如果对其他控制按钮进行不当的调节,则可能会造成 机器受损,而这通常需要专业的技术人员进行维修才能使本机恢复正常。

E. 如果本机坠落或机壳受损。

F. 如果本机性能发生明显变化,需进行维修。

### 注意事项

- 在使用本机之前,请务必阅读本手册。而且应将其放置随手可取之处,以备参 考。
- 本手册的内容如有变更, 恕不另行诵知。
- 未经许可, 严禁复制、转印或传播本手册内容。
- 对于因使用本手册信息所造成的任何损害, 无论因其误差、遗漏或错印所致, 我公司概不负责。
- 对于因使用本手册指定以外的选购产品和耗材所造成的任何故障, 我公司概不 负责。
- 请勿处理、拆解或修理本手册规定以外的任何部件。
- 对于因用户对本机使用不当以及其操作环境不佳所造成的任何损害, 我公司将 概不负责。
- 打印机中保留的数据属临时数据。因此, 如果机器断电, 所有数据将丢失。对 于因故障、修理、检查等而发生的数据丢失所造成的任何损害或利润损失,我 公司将概不负责。
- 如果本手册中出现任何错误或含糊之处, 请与我公司联系。
- 如果本手册内容不全或装订不当, 请与我公司联系, 以获取新的手册。

https://www.citizen-systems.co.jp/en/printer

### 声 明

此为 A 级产品, 在生活环境中, 该产品可能会造成无线电干扰。在这种情况下, 可能需要用户对其干扰采取切实可行的措施

- CITIZEN (西铁城) 是日本西铁城时计株式会社的注册商标
- l Datamax®、IClass™、Prodigy Plus®是美国 Datamax-O'Neil 公司的注册商标或商 标。
- l Zebra®、Eltron®、ZPL2™和 EPL2™是美国 ZIH Corp.公司的注册商标。
- Ethernet 是 Fuji Xerox Corporation 的注册商标。
- Maxi Code 是美国 United Parcel Service 公司的注册商标。
- QR Code 是株式会社 DENSO WAVE 的注册商标。
- PDF417 是 Motorola, Inc. 在美国和其它国家的商标或注册商标。
- l TrueType™ 是 Apple Inc. 的注册商标。
- l UFST™、CG Triumvirate™、CG Triumvirate Condensed Bold™是 Monotype Imaging, Inc.的商标。
- l BarTender 是 SEAGULL SCIENTIFIC, INC. 的注册商标。
- l 本产品上使用"Noto Sans Display Medium"、"Noto Sans Display Regular"、 "Noto Sans Display SemiCondensed Regular"、"Notosans CJK JP Medium"、 "Notosans CJK JP Regular"、"CS Sans CJK JP"、"CS Sans CJK SC"、"CS Sans CJK KR"(https://scripts.sil.org/cms/scripts/page.php? item\_id=OFL\_web)。
- l 作为文件系统功能,本产品搭载了 Kyoto Software Research, Inc.的"Fugue"。

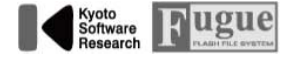

This product uses Fugue file system from Kyoto Software Research Inc. ● 其他所有商标均为各所有人的财产。

● Citizen Systems 是在获得授权的情况下使用的。

Copyright© 2023 by CITIZEN SYSTEMS JAPAN CO., LTD.

# 许可相关通知

除本公司拥有著作权的软件之外,本产品还搭载有本公司基于与著作权所有者的许可使 用的开源软件(以下简称"OSS")。基于该许可条件,本公司有义务将版权声明和许 可条款等信息告知客户。

1. 关于本产品所包含的适用 GNU 通用公共许可证以及 GNU 宽通用公共许可证的 OSS, 基于各许可条件公开源代码。如果您要复制、修改或发布相应的 OSS, 请从以下 URL 下载源代码。

https://www.citizen-systems.co.jp/en/printer/download/oss/cl-s70xiii/ download/

关于相应 OSS,本公司按原样提供,对任何保证概不负责。此外,源代码公开期限 为本产品停止销售后 3 年。 恕不回复源代码的内容等相关的任何问题, 敬请谅解。

2. 本产品包含的 OSS 一览表和与之对应的各许可证全文,请参看以下 URL。

https://www.citizen-systems.co.jp/en/printer/download/oss/cl-s70xiii/ license/

# 安全注意事项... 请您务必严格遵守!

- 为防止造成人身伤害或财产损失, 应严格遵守以下须知。
- 因使用不当或违背下文说明而可能造成的人身伤害以及财产损失程度如下所述。

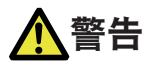

表示不遵照执行以及操作不当可能造成严重人员伤亡的情形。

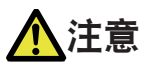

表示不遵照执行以及操作不当可能造成人身伤害的情形。

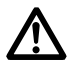

:本符号旨在引起读者注意。

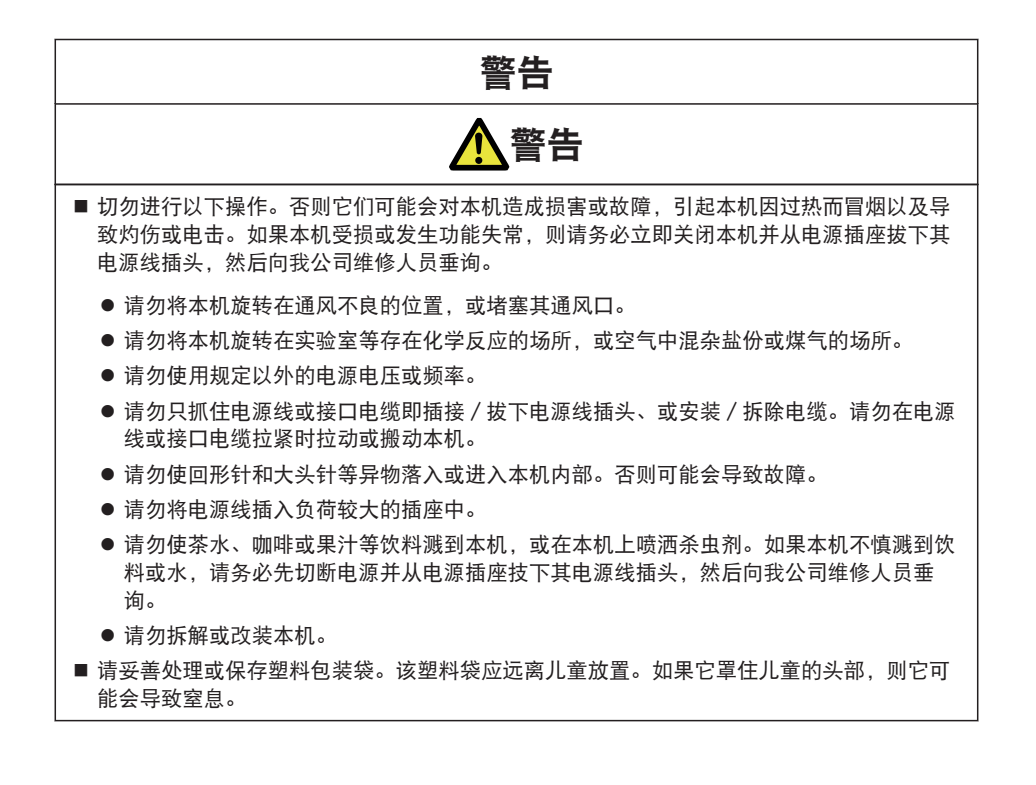

### 一般注意事项 注意 进行操作之前,请仔细阅读安全注意事项,并遵照注意事项操作。 ● 打印正在进行或刚刚结束时, 请勿触摸热敏打印头周围区域。该区域温度非常高, 易导致灼 伤。 ● 请勿使用回形针和大头针等异物落入或进入本机内部。否则可能会导致故障。 l 移动或托运本打印机时请务必小心。跌落打印机可能会造成人身伤害或财产损失。 ● 确保打开上盖时, 将其充分打开。如果只有部分打开, 上盖会"砰"地合上, 有可能造成人 身伤害。 ● 当上盖打开时, 请小心上盖的四角。它们可能会造成人身伤害。 ● 请勿在打印期间打开打印机。 ● 当清洁打印机机壳表面时,请勿使用蘸有稀释剂、三氯乙烯、汽油、酮或类似化学制品的拭 布。 ● 请勿在多油、铁颗粒或多尘的场所使用本打印机。 ● 请勿使液体溅到打印机上或将杀虫剂喷洒在本打印机上。 ● 请勿踩踏、敲击本机或使其跌落, 从而对其造成震动或碰撞。 l 请正确操作控制面板。若有任何操作疏忽或野蛮操作都可能使打印机产生故障或功能失常。 请勿使用诸如圆珠笔之类具尖锐边缘的工具操作控制面板。 ● 请小心金属板边缘,因其可能会造成人身伤害或财产损失。 ● 若打印期间出现故障,请立即停止打印机,并且将电源线从插座中拔下。 ● 当打印机出现故障时, 请勿将其拆解。而应向我公司的维修人员进行咨询。

### 打印机安装注意事项

注意

- 讲行操作之前, 请仔细阅读安全注意事项, 并遵照注意事项操作。
- 请勿在明火、过分潮湿、直射阳光、空调、暖风机或者其它非正常温度、湿度或过多灰尘源 头的附近使用或存放本打印机。
- 请勿将本打印机放置在有化学反应的场所, 例如实验室。
- 请勿将本打印机放置在空气中混有盐份或煤气的场所。
- 务必将打印机放置在稳固、水平并且通风良好的表面上。请勿让墙壁或其它物件堵塞打印机 的通风口。
- 请勿在打印机的顶部放置任何物体。
- 请勿将本打印机放置在无线电装置或电视机附近, 请勿使用本打印机与无线电装置或电视机 共用同一个墙壁插座。这可能会导致无线电装置或电视机接收不良。
- 请使用产品附带的电源线。请勿使用其它产品的电源线。
- 请勿将任何物体放在电源线上或踩压到电源线。
- 请勿连同电源线或接口电缆一起拖拉或搬运本打印机。
- 请勿将申源线插入负荷较大的插座中。
- 请勿在电源线插入插头时将其捆扎。
- 插拔电源线时, 请务必抓住其插头而非其线缆。
- 请确保连接 / 断开接口电源之前已关闭机器电源。
- 请勿延长信号电缆或将其连接至任何会产生噪音的设备上。若无法避免,请对各路信号使用 屏蔽电缆或双绞线。
- 请将本打印机放置在插座附近电源线易于拔下的位置, 以便切断电源。
- 请使用三向交流插座。否则, 可能会产生静电并存在电击的危险。

# 目录

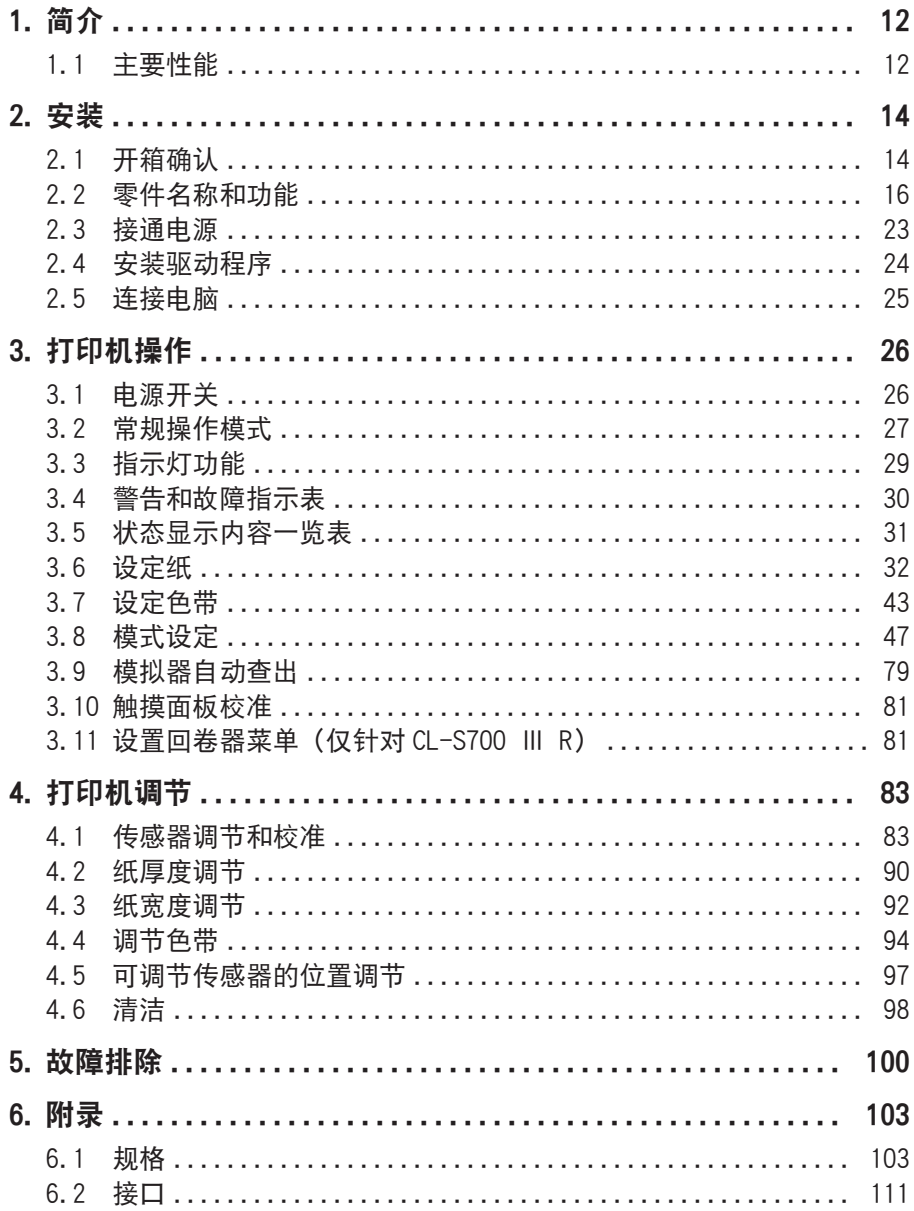

# <span id="page-11-0"></span>1. 简介

感谢您购买 CITIZEN 热转印条形码及标签打印机。本打印机可应对标签、吊牌和票据等 广泛用途。

### 1.1 主要性能

#### <搭载彩色触摸屏>

操作面板上搭载有彩色触摸屏。通过 GUI 操作大幅提高了可操作性。此外,出现故障和 警告时,通过图示显示应对方法,可以更直观地进行操作。

#### <易于使用—易于操作>

本打印机设计用于日复一日的操作,易于从打印机前方使用,因而装纸时无需移开打印 机附近的物品。电源开关在打印机前面的凹板内,无需移动打印机即可轻易触及。

#### <节省空间的打印机设计>

操作面板侧的上盖垂直向上打开,因此打印机两侧无需留出额外空间。此外,更换纸 (标签) 或色带时,无需移动打印机周围的物品,即可进行上盖开启和关闭的操作。

### <最方便的装纸>

Hi-Lift™ 金属打印头机构打开后装纸路径即毫无阻碍,无需取下打印机的任何部件即 可安装纸和色带。

### <灵活的纸张使用>

打印机独有可调节纸传感器,让客户能够使用任何类型的纸张。纸(标签)卷轴可以放 置在里面也可以放置在外面。类似的,色带也可如此:"色带在内"或"色带在外"。

### <优化的色带张力>

专利所有的 ARCP™ 功能、即主动色带控制和定位使色带从始至终保持均匀的张力。它 消除了色带的褶皱并改善了打印定位,尤其是对于小标签而言。同时也消除了因色带打 滑而造成的污染。

#### < 多编程语言>

打印机内置 Datamax®、Zebra® 和 Eltron® 模拟器,可使用 Cross-Emulation™ 功能 自动检测语言。

### < 接口和选项>

标准配备 USB 以及以太网接口。还可以安装选购接口。选购接口提供串行、并行、有线 /无线局域网。此外,还有自动切纸器/剥纸器等选购设备可用。

### <标准搭载 USB 主机功能>

可连接 USB 闪存盘或条形码扫描仪并读入数据后,进行单机打印(Standalone 打 印)。此外,还可在 USB 闪存盘轻松进行配置保存和更新/固件更新/打印模板注册。

### <搭载打印预览功能>

打印前,可在彩色触摸屏上轻松显示打印预览图并确认。

### < 简便的回卷器操作>(仅针对 CL-S700 Ⅲ R)

可从打印机的操作面板侧操作内置回卷器,轻松地回卷衬纸。

### <span id="page-13-0"></span>2.1 开箱确认

装运打印机时使用胶带使上盖保持关闭。将上盖两侧的两根胶带撕除即可。然后将上盖 抬起并往后倾斜即可打开上盖。

为使机器在运输中保持闭合而粘贴的另一条胶带也必须被撕下。小心地将胶带和附着的 纸从塑料壳上剥除。

保留胶带,便于以后运输打印机时使用。另一层包装纸在机器内部。

当如下文所介绍般打开打印头后,您可将该包装纸拆除。

检查包装箱中打印机附带的配件是否齐全。

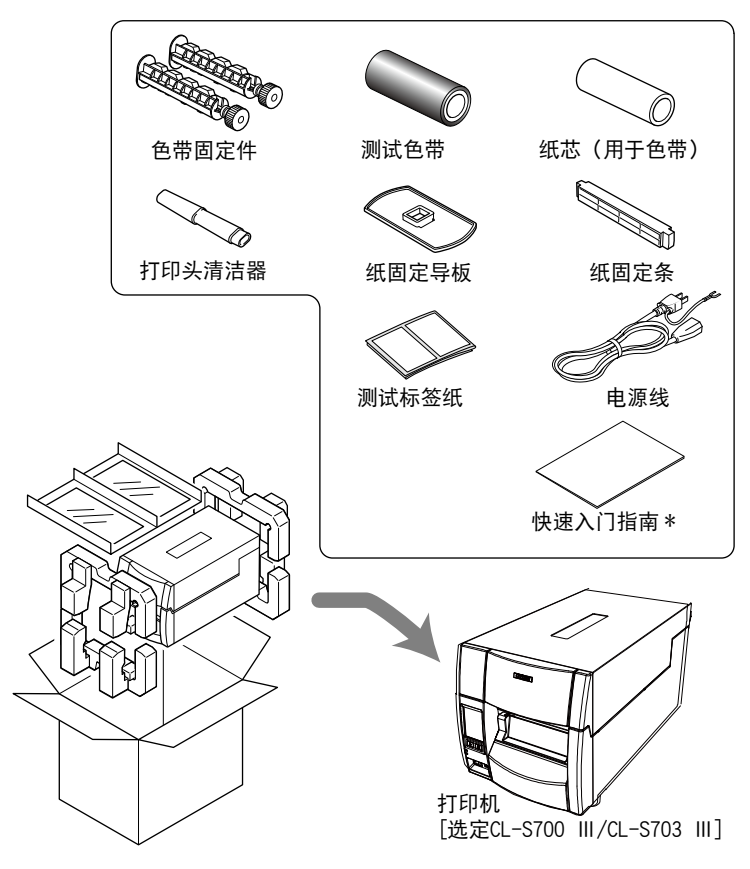

说明:

空箱子和包装材料应存放起来以备将来装运打印机之用。

从包装箱中取出 CL-S700 Ⅲ R 时, 里面另设有一纸箱"吊绳", 能够进一步简化上 提。

\* 驱动程序、SDK、实用程序和 BarTender(标签创建软件)可以从快速入门指南中所 列出的 URL 进行下载。

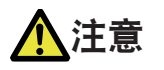

- 移动或装载打印机以及从箱子中取出打印机时应小心。跌落打印机可能会造成人身伤害或财 产损失。
- 从箱子中取出打印机时,请务必紧紧抓住打印机外壳。请勿抓住打印机外的泡沫包装材料。 因其会破裂,从而导致打印机跌落。
- 打开上盖时, 将其充分打开。如果只是部分打开, 上盖会"砰 "地合上, 有可能造成人身伤 害
- 打开上盖时,请小心盖子边缘。其会造成人身伤害或财产损失。
- 请小心金属板边缘,因其可能会造成人身伤害或财产损失。

# <span id="page-15-0"></span>2.2 零件名称和功能

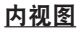

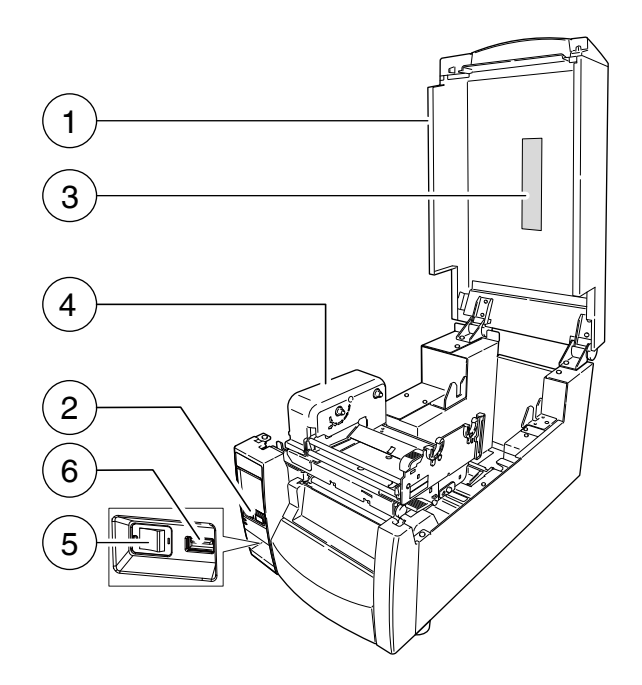

1: 上盖

将其垂直打开可放入纸或色带。

- 2: 操作面板 用于对打印机及其配置进行改变和调节。
- 3: 上盖窗

通过此窗可检查剩余的色带和纸量。

- 4: 色带驱动单元
- 5: 电源开关

这是打印机的电源开关。

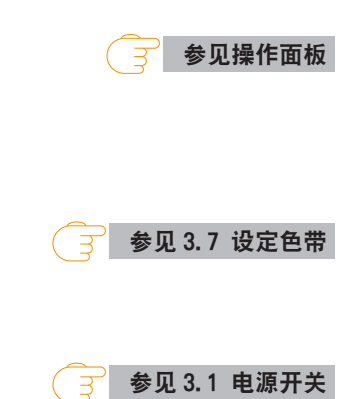

6: USB 主机接口

连接 USB 闪存盘或条形码扫描仪。

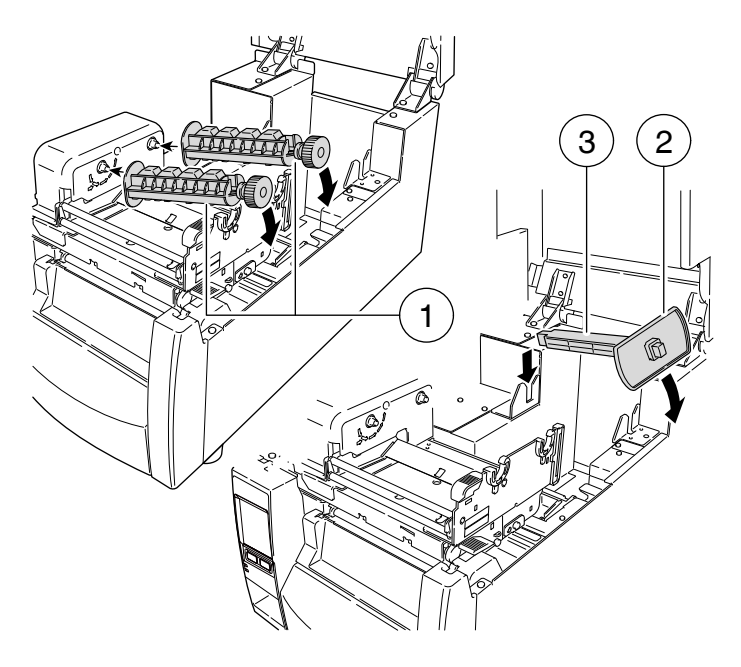

1: 色带固定件

用于安装色带和纸芯。

2: 纸固定导板

水平移动此导板以吻合纸的尺寸。导板可从固定条上推下。

3: 纸固定条

纸在安装进打印机中后由纸固定条支撑。

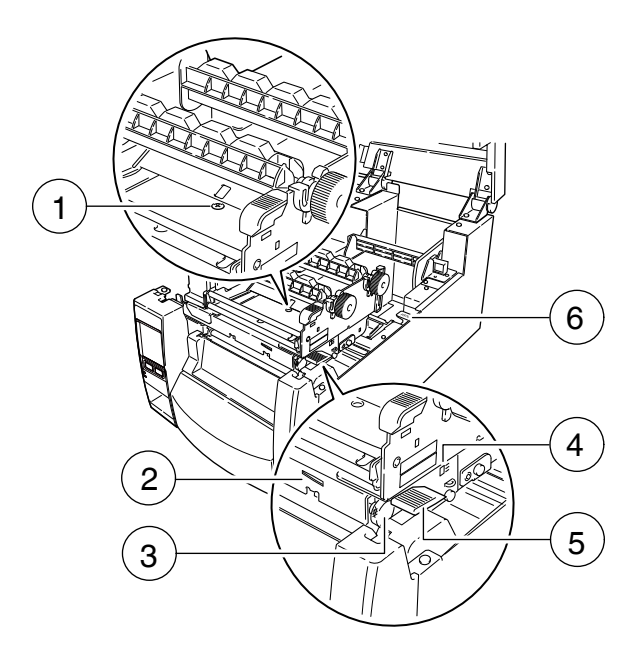

1: 纸厚度调节拨盘 调节拨盘以吻合纸的厚度。

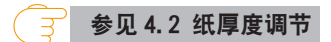

- 2: 纸宽度调节指示器
- 3: 纸宽度调节拨盘 调节拨盘以吻合纸的宽度。

 [参见 4.3 纸宽度调节](#page-91-0)  $\overline{3}$ 

- 4: 纸厚度调节指示器
- 5: 打印头开杆

推此杆可抬起打印头以安装纸。在打印期间,其可锁定打印头。

6: 传感器臂开杆

推此杆可抬起传感器臂以安装纸。

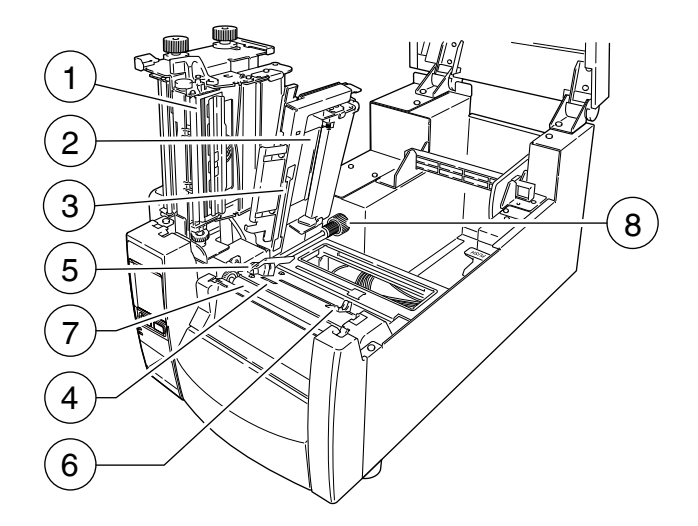

1: 热敏打印头

这是打印头。避免用手指触摸打印头,以及在打印头表面上留下油脂或污垢。

- 2: 传感器臂 抬起此臂可安装纸。放下此臂可将纸固定到位。
- 3: 可调节(后)传感器 检测标签或吊牌的位置。

 [参见 4.1 传感器调节和校准](#page-82-0) ੱਤ

4: 固定纸传感器

检测标签或吊牌位置的替代方式。本传感器能够更精确地测试小的标签,因为它离 打印头更近。

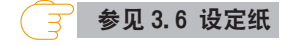

5: 左纸导板

这是打印机的一个固定部分。从打印机的角度来看,纸(标签、吊牌)的左侧应与 本纸导板吻合。

6: 右可移动纸导板

滑动右纸导板,使其与纸接触。应该"引导"纸通过打印机。请勿固定得太紧,否 则会卡纸。

7: 卷轴

与热敏打印头互锁,向后或向前输送纸。

8: 可调节传感器位置拨盘

用于改变可调节纸传感器相对于纸的从左至右位置。有关打印机调节的详情,请参 见第 4 章。

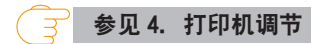

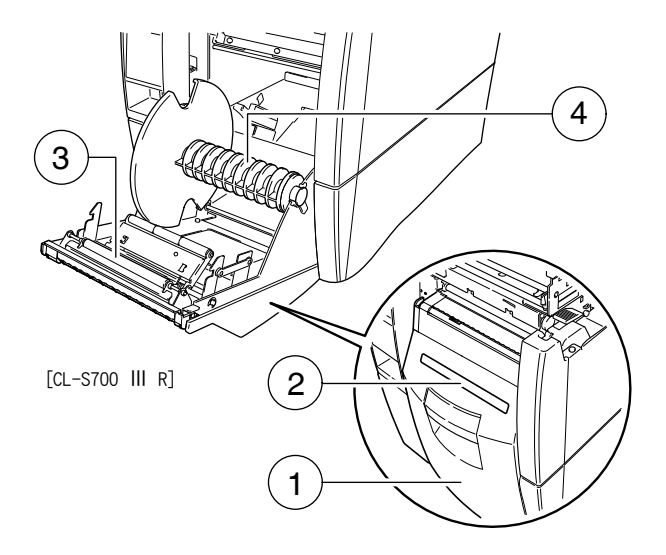

1: 回卷器盖

使用回卷器功能时,拉动前方的开门手柄,打开回卷器盖门。

2: 传感器臂

在回卷模式下使用时,取下此盖后,将纸(标签)插入。

3: 剥离辊

从衬纸上将标签一张一张剥离。

4: 回卷器法兰

回卷衬纸。

<span id="page-20-0"></span>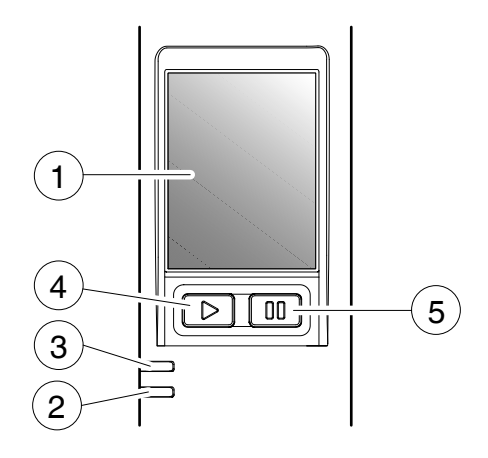

1: 液晶屏

显示打印机的操作状态。

- 2: 电源指示灯 打印机电源接通时亮起。(绿色)
- 3: 故障指示灯

打印机处于警告或故障状态时此灯会亮起或闪烁。(红色)

 [参见 3.3 指示灯功能](#page-28-0)

਼ਤ

 [参见 3.3 指示灯功能](#page-28-0)

4: FEED(送纸)键

按此键可将纸输送到下一个标签或表格的顶部。

5: PAUSE(暂停)键 按此键可停止打印或取消警告。

### 后视图

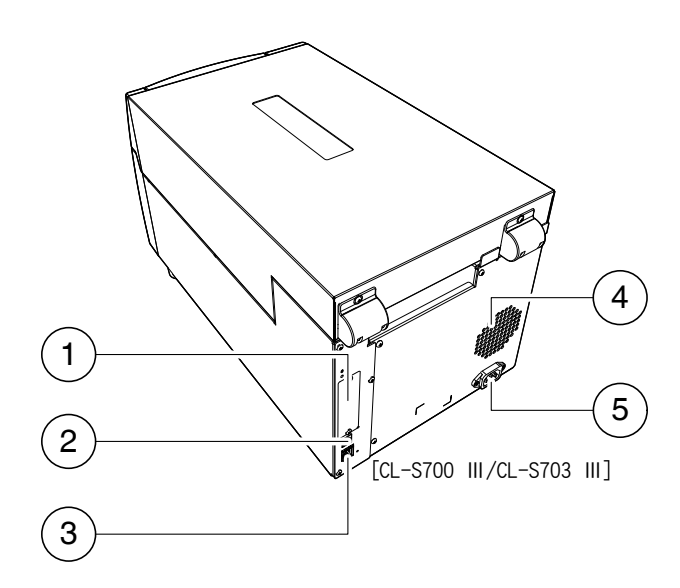

1: 选配接口

拆下接口盖即可安装选配接口板。若想使用选配接口,请联系经销商。

 [参见中端选购 有线局域网/无线局域网接口\(IF1-EFXx、IF1-WFXx\)](#page-122-0)  [参见高端选购 有线局域网/无线局域网接口\(IF1-ESxx\)](#page-122-0)

- 2: USB 接口(USB2.0) 此接口从电脑主机接收 USB 传送的数据。
- 3: 有线局域网接口

通过有线局域网通信接收来自主计算机的数据。

 [参见有线局域网接口](#page-110-0)

 [参见 2.3 接通电源](#page-22-0)

参见 USB 接口

4: 排热通风口

它使暖空气从打印机中排出。切勿让纸等物堵塞通风口。

5: 电源线接口

封装电源线的连接器连接至此。

# <span id="page-22-0"></span>2.3 接通电源

1. 电源开关位于打印机前部控制面板下方的凹处。检查并确定打印机电源关闭。

2. 将电源线插入打印机上的电源线插口。

3. 将电源线的插头插入 AC 插座中。

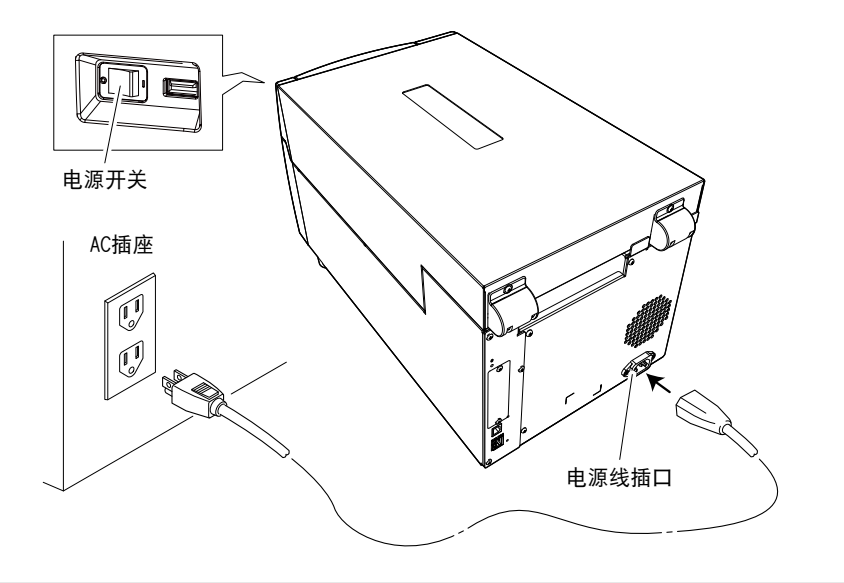

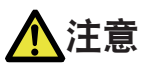

请使用三相交流插座。否则,可能会产生静电并存在触电危险。

# <span id="page-23-0"></span>2.4 安装驱动程序

在主机上安装打印机驱动程序。

可从 Citizen Systems 的支持网站下载打印机驱动程序。 也可从该网站下载最新的文档、驱动程序、实用工具等其它支持信息。

https://www.citizen-systems.com.cn/download/

下载打印机驱动程序后,请按照屏幕上的指示安装驱动程序。

# <span id="page-24-0"></span>2.5 连接电脑

- 1. 将打印机和电脑的电源开关都关闭。
- 2. 将电缆正确插入打印机背面的适用接口端。 拧紧锁紧螺钉以紧固电缆。
- 3. 将电缆的另一端正确插入主机的适用接口端。 拧紧锁紧螺钉以紧固电缆。

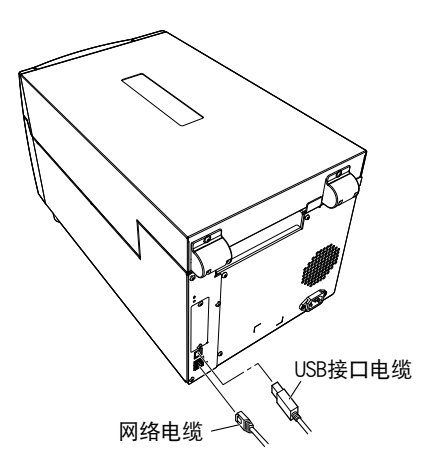

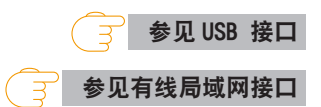

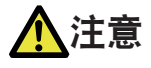

请勿将 USB 电缆连接到有线 LAN 接口。否则会损伤连接头。

附注

请勿同时连接多个接口

# <span id="page-25-0"></span>3.1 电源开关

### 打开电源

1. 电源开关位于打印机前部,便于常规操作模式。它缩进在控制面板下方,因此不会被误操作。

2. 电源指示灯会亮起。

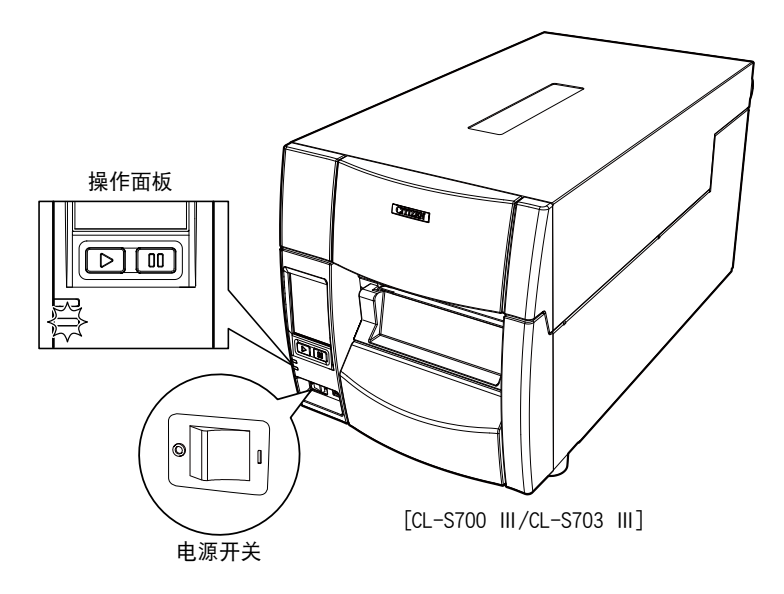

### 关闭电源

- 1. 关闭打印机的电源开关。
- 2. 电源指示灯会熄灭。

<span id="page-26-0"></span>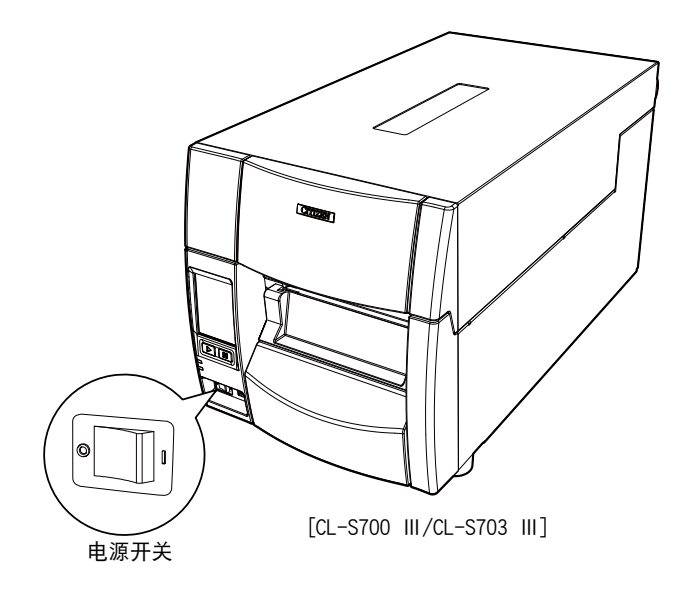

# 3.2 常规操作模式

当电源接通时,打印机进入常规操作模式。控制键可激活以下功能。

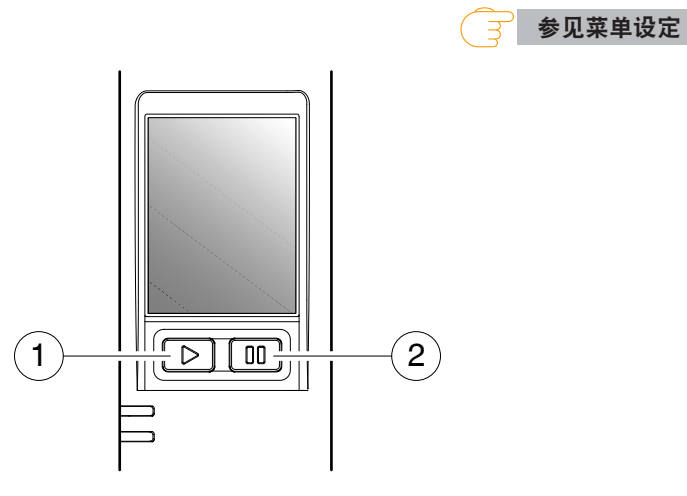

1: FEED (送纸) 键: 输送纸

• 按此键可将纸输送至打印开始位置。使用标签纸时,通过自动检测纸的前端来决 定进纸的距离,而当已指定好连续的纸时,则会输送固定量的纸,然后输送便停 止。

- 当 TFAR OFF (撕离)设定生效时, 送纸会在纸已被输送至 TFAR OFF (撕离)位 置之后停止。
- 在安装了选购切纸单元的情况下, 纸会被输送到切割位置, 然后进行切割。
- 如果安装了选购的剥纸单元,纸便会被输送至剥纸位置。当纸在剥纸位置暂停 时, 即使按 FEED (进纸) 键也无法进行送纸。
- 2: PAUSE (暂停) 键: 此键可停止打印或取消警告
	- 按此键一次,指示灯显示"暂停",同时打印机暂停打印。
	- 打印过程中若按一次,则在标签打印结束后变为暂停状态。

再次按下此键时,将变为打印就绪状态,并打印已接收的打印数据。暂停状态下 若按暂停键 4 秒以上,可取消 1 个批次的打印标签数据。(若取消,将显示"作 业取消")

• 在按一下该键可取消打印头电阻异常警告。

# <span id="page-28-0"></span>3.3 指示灯功能

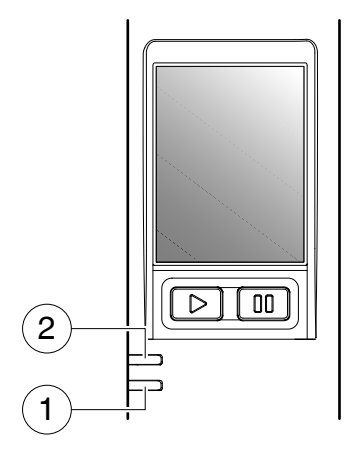

- 1: POWER(电源)指示灯 打印机电源接通时此灯亮起。(绿色)
- 2: ERROR(故障)指示灯 打印机处于故障状态时此灯会亮起或闪烁。(红色)

# <span id="page-29-0"></span>3.4 警告和故障指示表

除常规操作模式外,当检测到打印机中有异常情况时,警告会鸣响并且故障指示灯会亮 起或闪烁,以指示故障的类型。液晶屏显示故障信息。

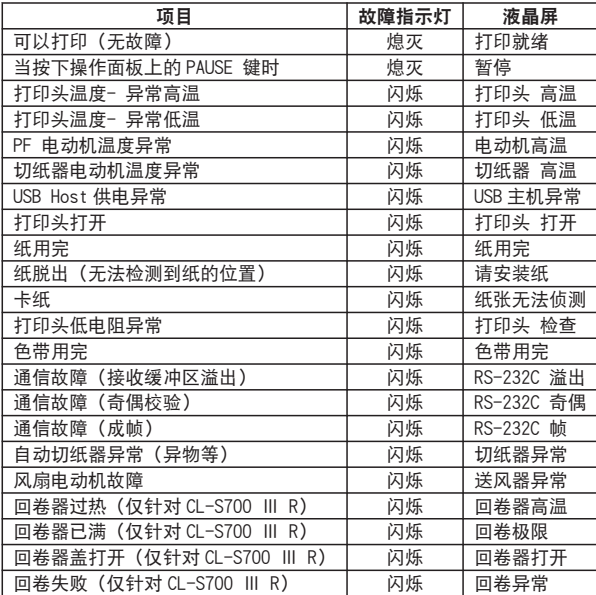

# <span id="page-30-0"></span>3.5 状态显示内容一览表

在主屏幕上方以图标显示通信中的接口和打印机的操作模式、外围设备的连接状态等。

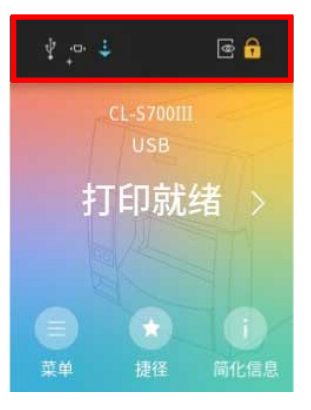

### 状态显示内容一览表:

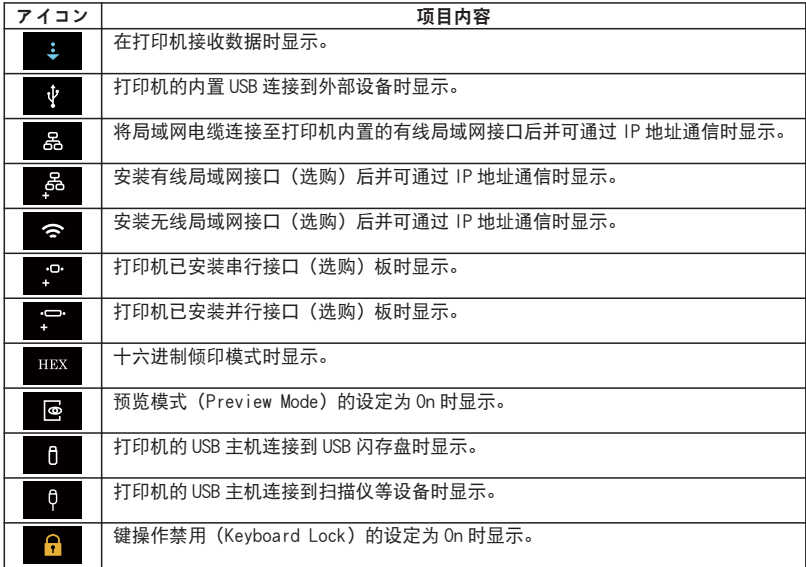

## <span id="page-31-0"></span>3.6 设定纸

### 纸尺寸

通过标签检测传感器(透过传感器)或黑色标记检测传感器(反射传感器)检测标签和 吊牌纸的位置。

标签检测传感器(透过传感器):检测标签纸与吊牌纸的齿之间的间隙黑色 黑色标记检测传感器(反射传感器):检测黑色标记

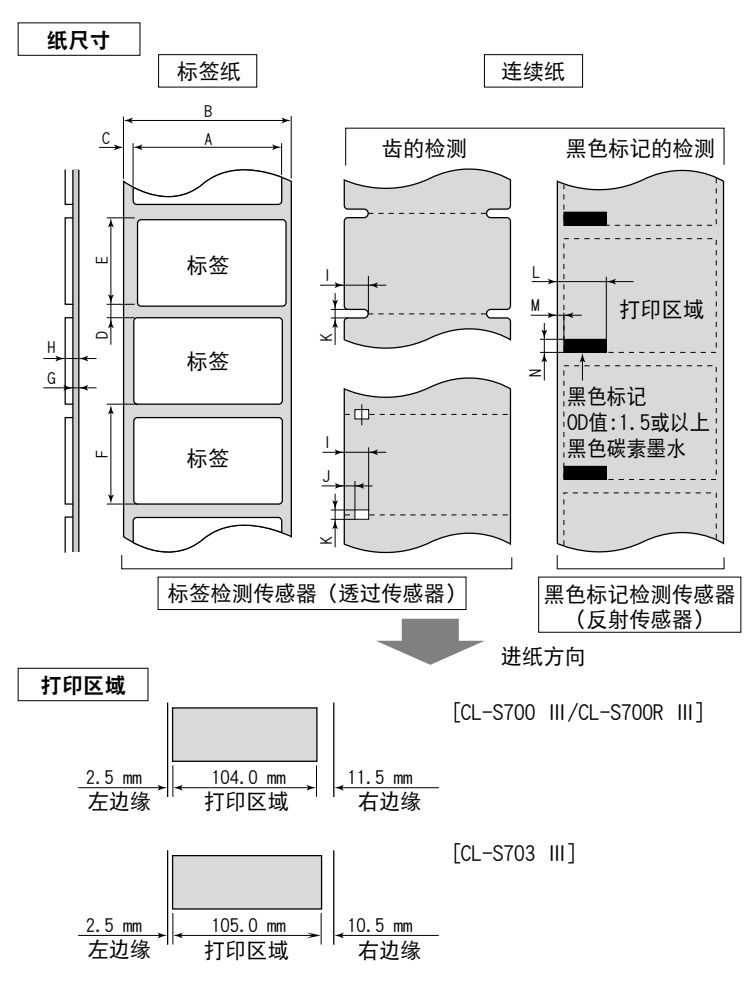

### 打印位置精度

### 打印头位置的打印位置精度

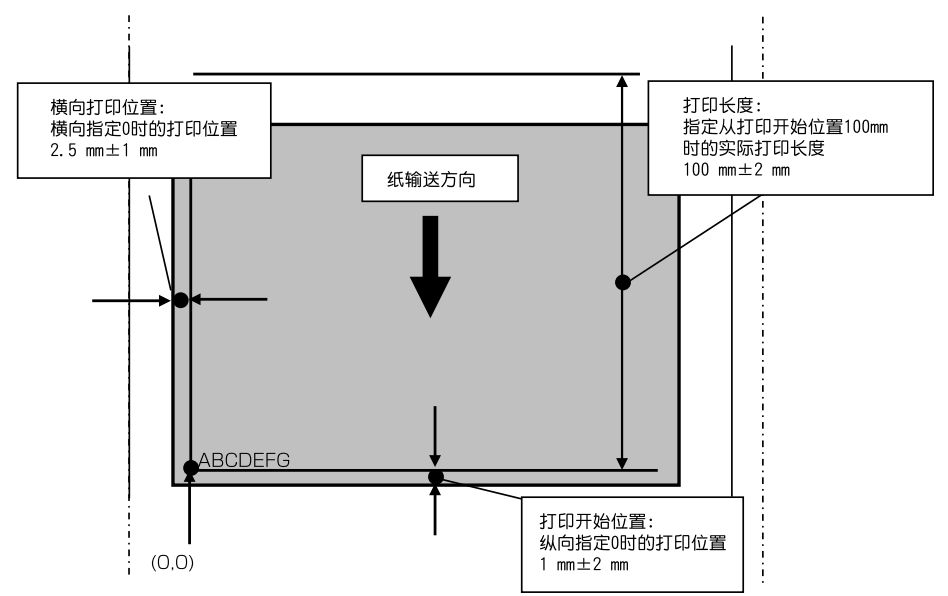

### 使用前传感器时

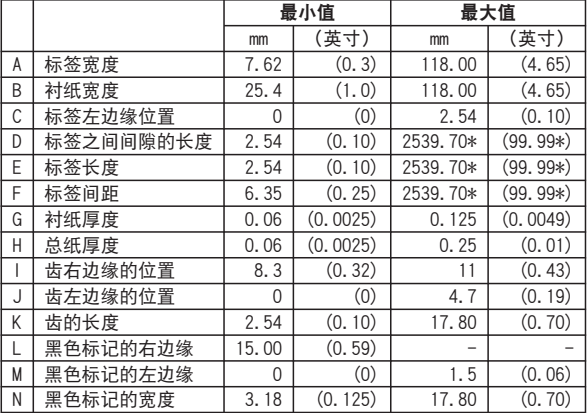

- 使用标签检测传感器(透过传感器)检测标签纸间隙和带有黑色标记的纸。
- 使用连续纸检测传感器(反射传感器)检测没有齿或无黑色标记的连续纸。
- 使用标签检测传感器(透过传感器)检测折叠纸。
- · 如果标签间隙小于或等于 1 英寸, 请将 Small Media Adjustment (小 纸调节) 菜单 设为开,然后将其与使用小纸长度菜单的值的标签吻合。

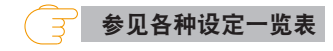

### 使用可调节传感器时

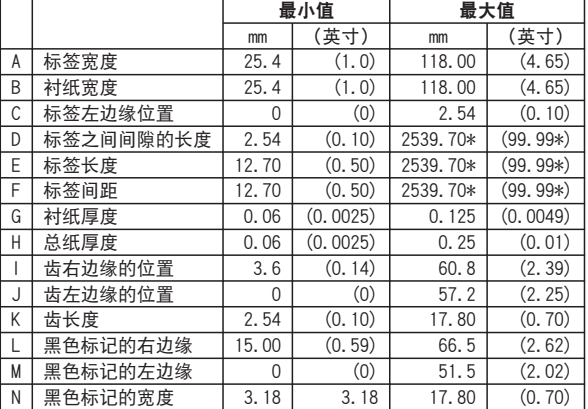

• 使用标签检测传感器(透过传感器)检测标签纸间隙和带有黑色标记的纸。

• 使用连续纸检测传感器(反射传感器)检测没有齿或无黑色标记的连续纸。

• 使用标签检测传感器(透过传感器)检测折叠纸。

• 如果标签间隙小于或等于 1 英寸, 请将 Small Media Adjustment (小 纸调节) 菜单 设为开,然后将其与使用小纸长度菜单的值的标签吻合。

\* CL-S703 Ⅲ的值为 1625.60 mm(64.00 英寸)

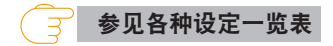

1. 推大尺寸蓝色打印头开杆松开打印头,然后如下图所示用手抬起传感器臂。

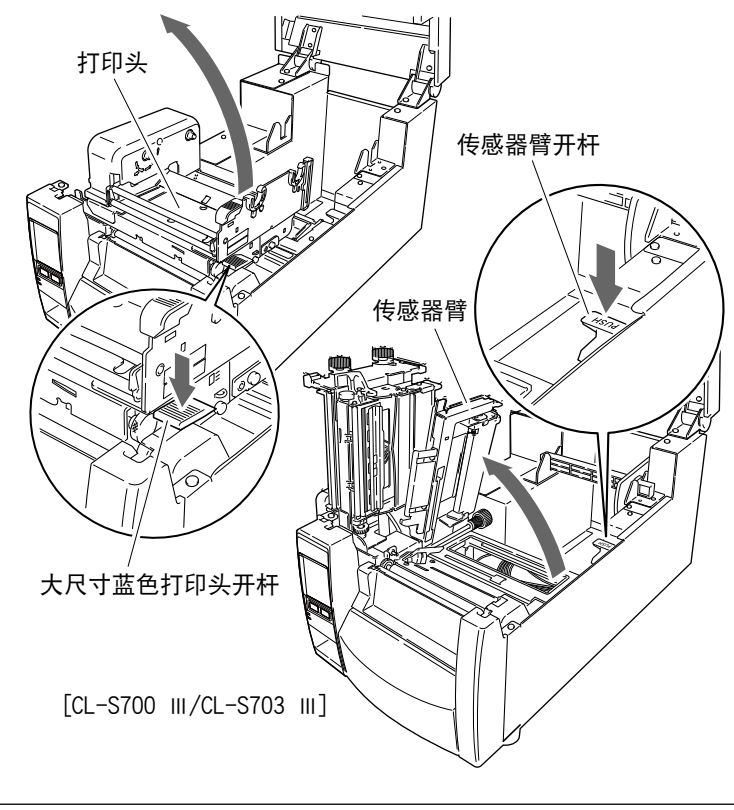

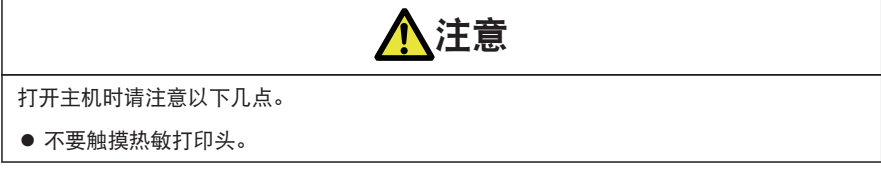

2. 首先, 一起滑动纸固定件总成的两个黑色塑料零件。因为固定条只可朝一个方向安装, 因此请 确保导板与固定条正确对齐。

3. 在纸条上滑动纸卷。纸导板必须位于纸卷的右侧(从打印机的正面看),使纸导板的平坦表面 接触纸卷。

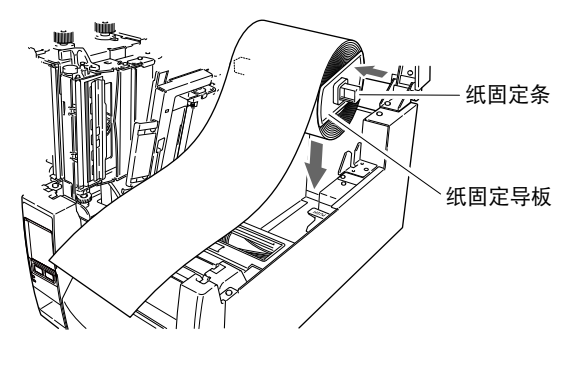

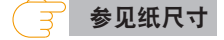

- 4. 如上图所示, 将纸卷和纸固定件装入打印机中。建议您向前拉出一段并穿过机械装置, 以备以 后进行定位。
- 5. 移动纸卷使其接触外壳的左侧。然后滑动黑色纸导板,使其与纸右侧接触。

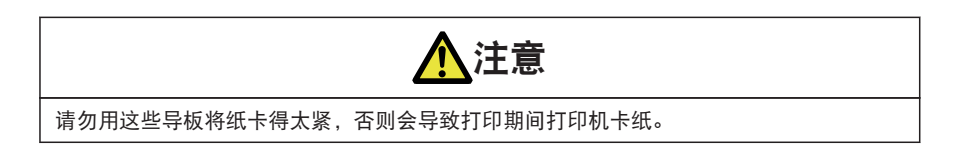

6. 将纸与左固定纸导板(2 个位置)对齐,将右可移动纸导板与纸的宽度对齐,然后放下松散地 夹住纸的传感器臂。

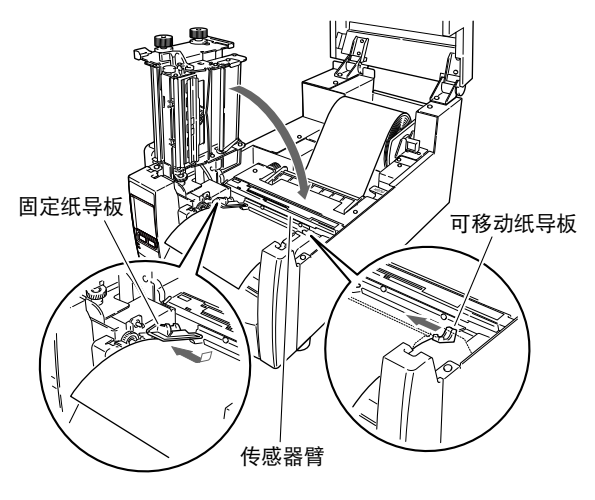
7. 将打印头降低至关闭位置。用力按打印头关闭按钮锁定打印头。只有当听到"喀哒"一声,打 印头才被正确锁定。将其与已放置的纸的宽度对齐,然后再设定纸宽度和纸厚度调节拨盘。请 参见"4. 打印机调节"。

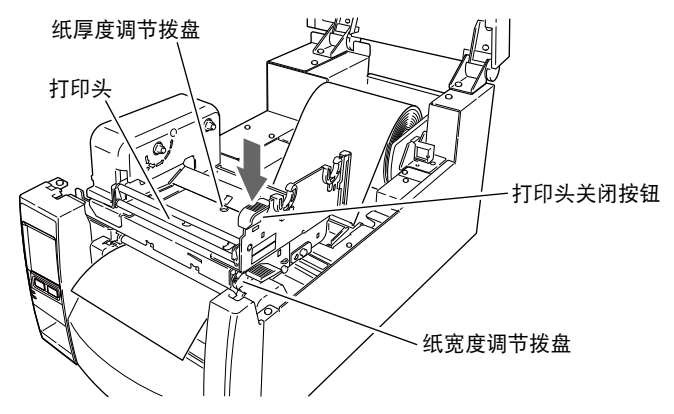

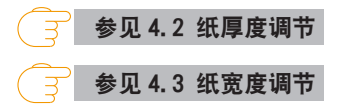

8. 选择传感器 通过菜单画面的"设定" -> "传感器设定" -> "纸传感器"选择要使用的传感器。

 [参见菜单设定](#page-54-0)

9. 按送纸键输送纸,其将在下个打印开始位置停止。

1. 推大尺寸蓝色打印头开杆松开打印头,然后如下图所示用手抬起传感器臂。

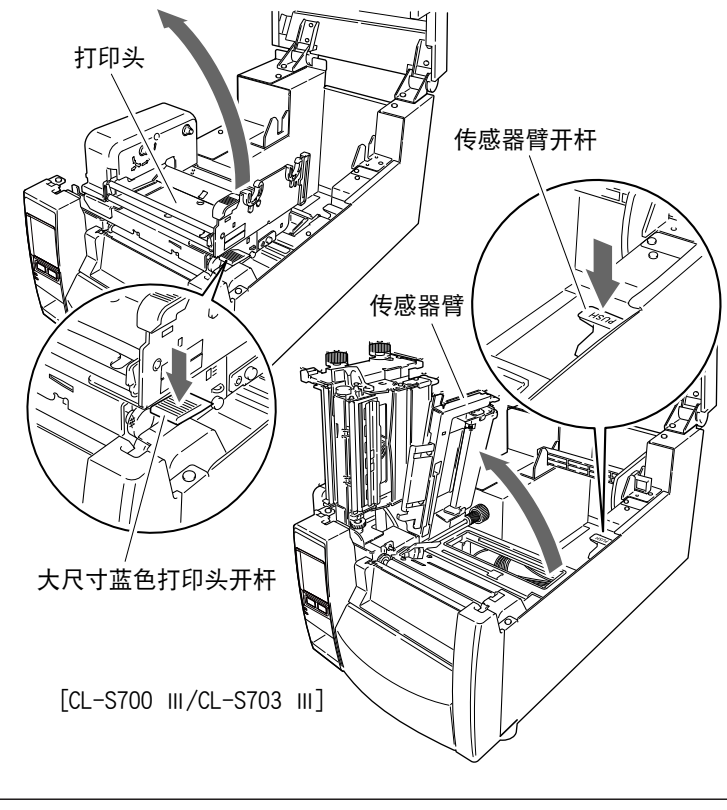

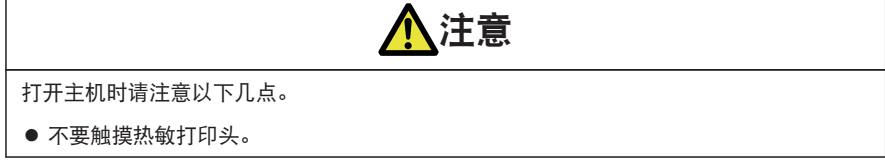

2. 从打印机后面的外部进纸端口插入折叠纸。

3. 与打印机之间预留一定的空隙, 将折叠纸与打印机置于同一高度, 让其与打印机平行 (如下图 所示)。

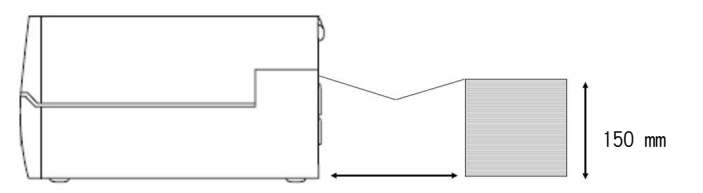

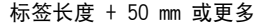

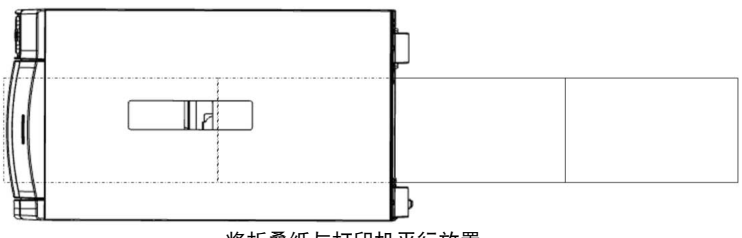

将折叠纸与打印机平行放置。

4. 将折叠纸穿过纸固定条下方,然后将纸固定导板与纸张宽度对齐。

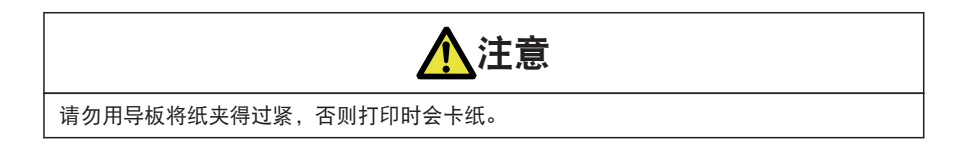

- 5. 将纸与左固定纸导板 (2 个位置) 对齐, 将右可移动纸导板与纸的宽度对齐, 然后放下松散地 夹住纸的传感器臂。
- 6. 将打印头降低至关闭位置。用力按打印头关闭按钮锁定打印头。只有当听到"喀哒"一声,打 印头才被正确锁定。将其与已放置的纸的宽度对齐,然后再设定纸宽度和纸厚度调节拨盘。请 参见"4. 打印机调节"。

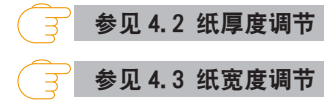

7. 选择传感器

通过菜单画面的"设定" -> "传感器设定" -> "纸传感器"选择要使用的传感器。

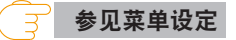

8. 按送纸键输送纸,其将在下个打印开始位置停止。

## 带分割线介质的切割位置

当手动撕离时,可在分割线位置撕离纸张。当调整纸停止位置时,将垂直打印位置的值 设置为大于纸停止位置。

否则,反向进给时纸张可能会脱离卷轴。

使用打印机驱动器或 LabelPrinterUtility 调整每项设置。

## 在剥纸模式下使用时(仅针对 CL-S700 Ⅲ R)

1. 打开回卷器盖,取下回卷器法兰。

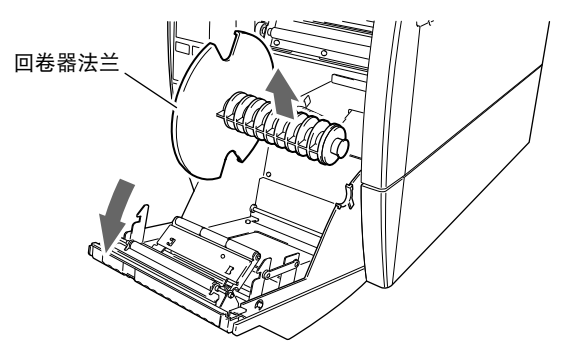

2. 从打印头组件中拉出长度约 40cm 的纸。

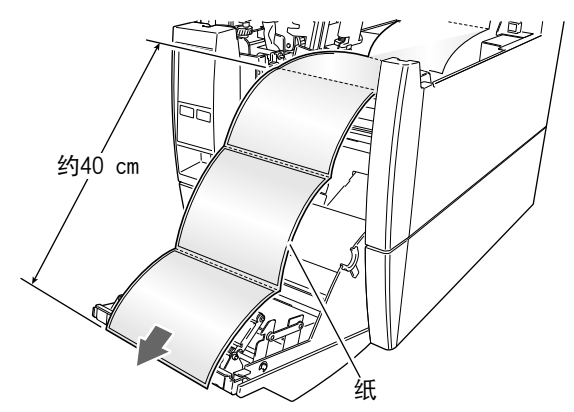

3. 在纸尖端位置,从底纸上剥除一定数量的标签,这样,在关闭回卷器盖时,底纸单元便可接触 剥离辊。

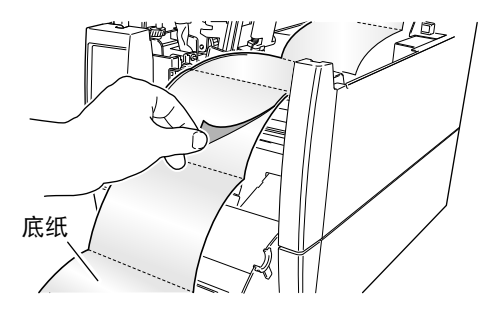

4. 将底纸末端插入回卷器法兰中的插槽,然后将底纸卷绕两、三圈,确保固定得当。将回卷器法 兰装回到打印机上。

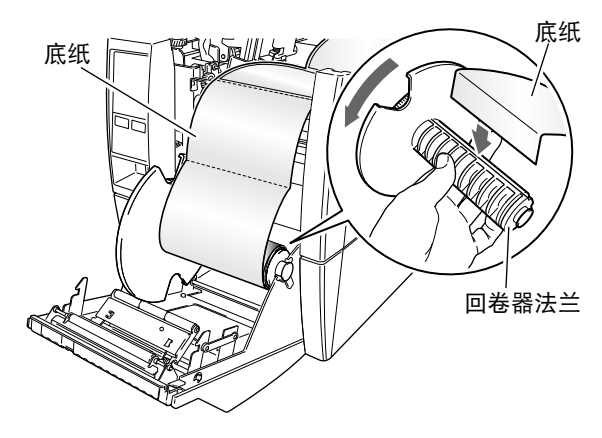

5. 检查并确保底纸单元正确地设置在剥离辊中,然后关闭回卷器盖。

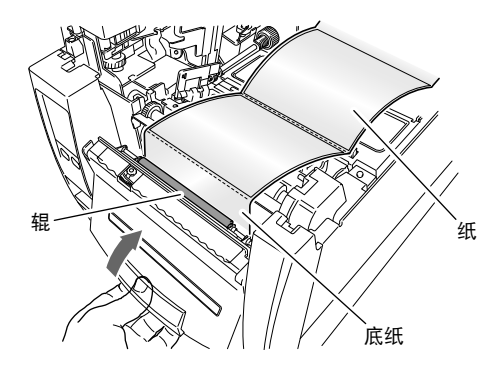

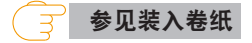

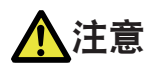

关闭回卷器盖时,应小心,不要让异物或手指卡在器械中。

# 3.7 设定色带

可使用以下种类和尺寸的色带。

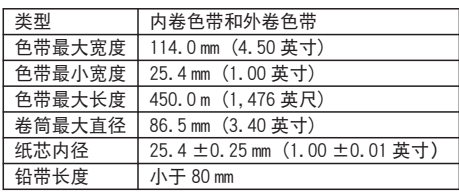

## 设定方法

1. 将色带和纸芯分别置于两个色带固定件上。

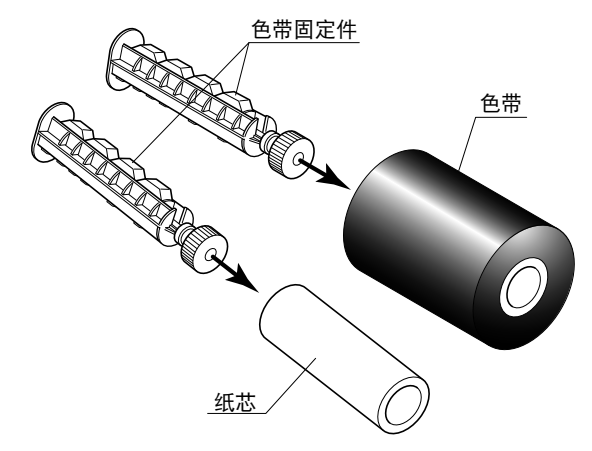

### 附注

- 将两个色带固定件分别插入色带和纸芯时, 请确保将其推到底。
- ■建议使用比打印纸宽+10%以上宽度的色带。
- 使用宽度 2 英寸以下的纸张时, 建议使用宽度 60 mm 以上的色带。

2. 将新的色带以及固定件装进后色带驱动单元。使色带驱动齿轮机械上的花键与色带固定件的尾 端吻合。

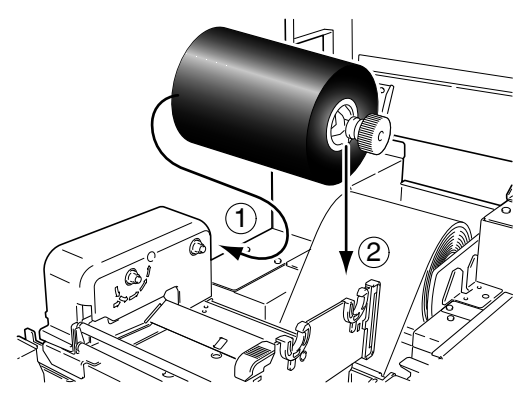

3. 推动大尺寸蓝色打印头开杆松开打印头。从打印头底部拉出色带至色带卷动侧。

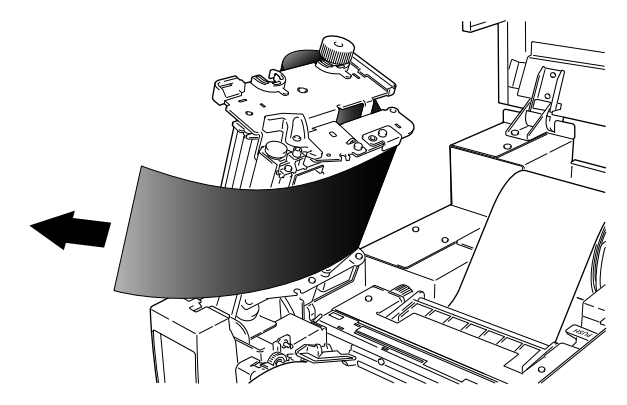

4. 使用胶带将拉出的色带粘于已装有纸芯的色带固定件上,然后将色带缠绕在色带固定件上。

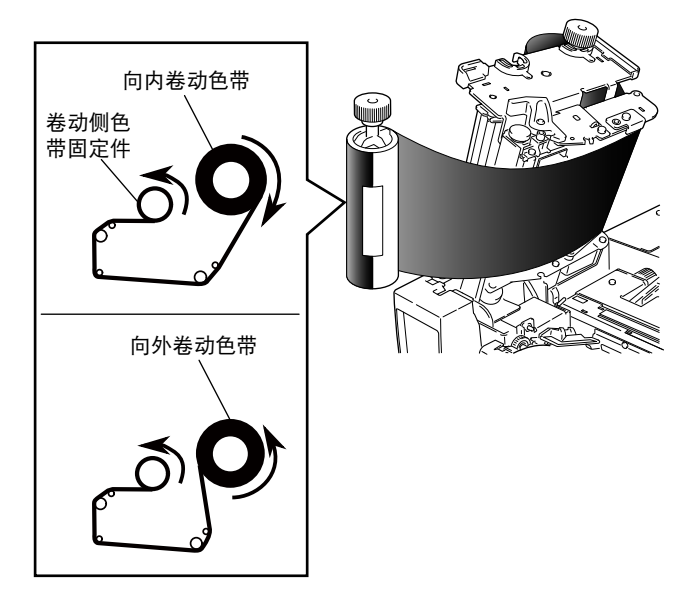

5. 将已安装好纸芯的色带固定件安装进色带驱动单元,然后按箭头所示方向转动色带固定件以张 紧色带及消除褶皱。

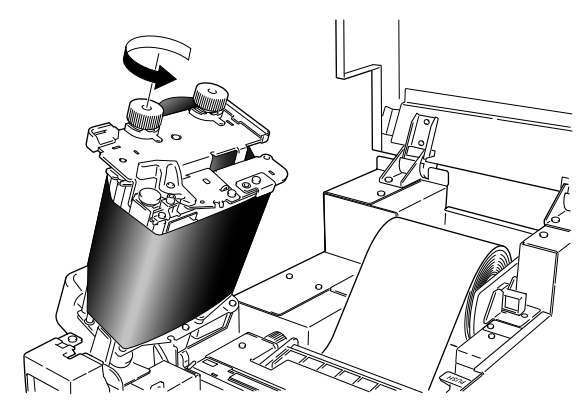

6. 将打印头降低至关闭位置。用力按打印头关闭按钮锁定打印头。只有当听到"喀哒"一声, 打 印头才被正确锁定。如果色带上有褶皱,请按送纸键直至褶皱消失。如果褶皱不消失或者色带 打滑,请进行色带张力调节和纸宽调节。相关调节方法,请参见"4. 打印机调节"。

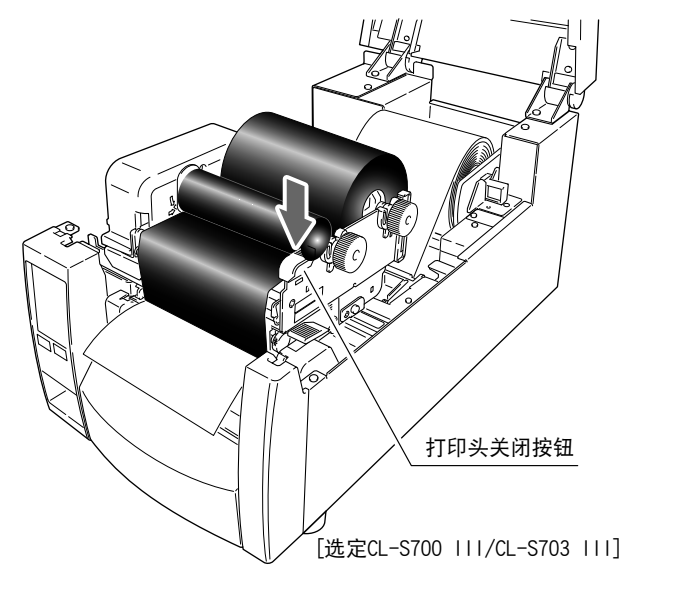

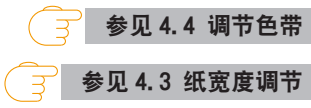

# 3.8 模式设定

若在按暂停键的同时接通电源,将转至执行下列功能的用户测试模式。

通过按"用户测试"主屏幕的"菜单"按钮,显示执行各功能的"用户测试"菜单画 面。

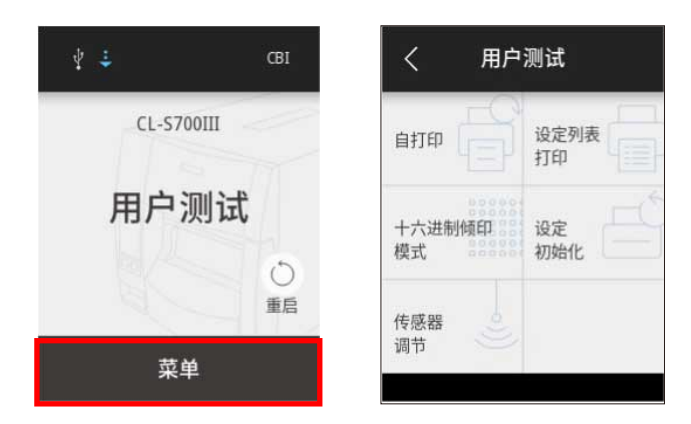

## 自打印

进行自测打印的模式。通过自测打印可轻松检查打印机的设定状态、打印质量。 请按"用户测试"菜单画面的"自打印"按钮,装入纸(标签)后,进行以下操作。

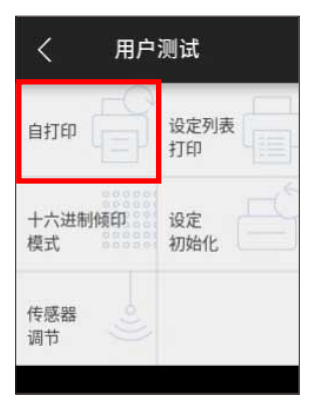

选择"透过"或"反射"后, 按画面下方的"OK"按钮。之后, 按显示画面中的"打 印"按钮,打印测试图案。

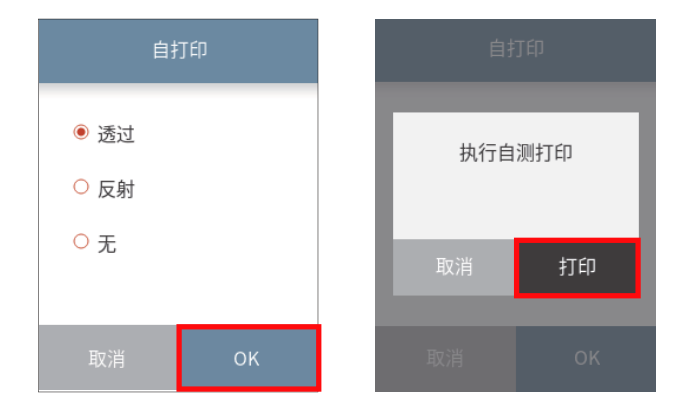

#### 使用连续纸时

选择"无"后,按画面下方的"OK"按钮。之后,按显示画面中的"打印"按钮,打印 测试图案。

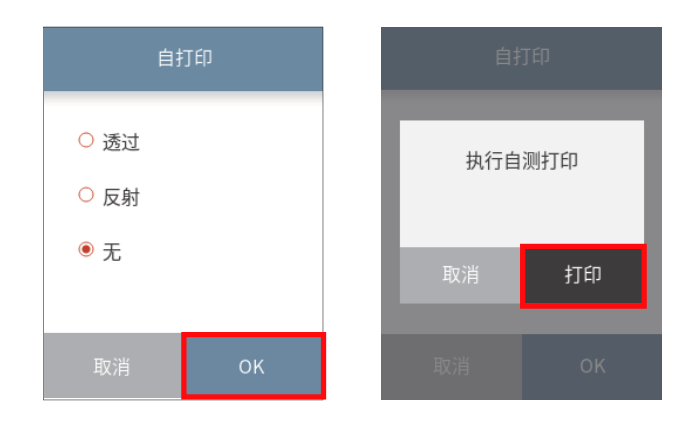

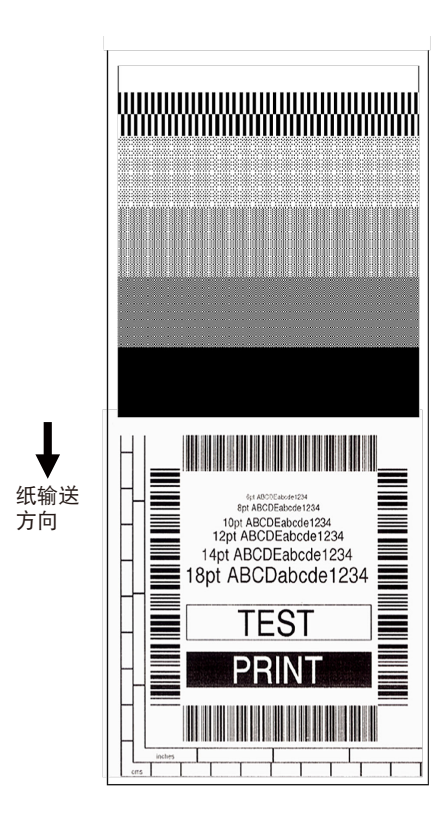

使用上述自测打印,您可以对打印机设定进行调节,例如纸宽度和纸厚度(打印头压 力)的调节。有关调节的详细,请参见"4. 打印机调节"。

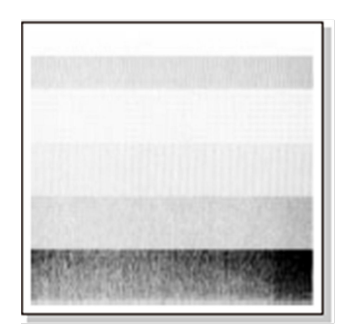

左侧是第一个范例,其显示的是设定不正确"纸厚度 调节"。对于标准的标签纸,纸厚度调节指示器应设 于窗口的中间刻度。

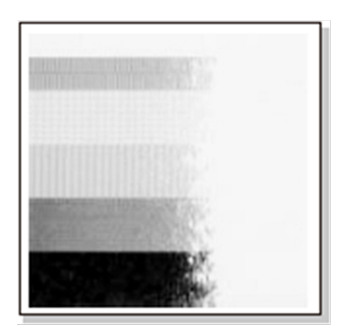

左侧是第二个范例。其显示的是设定不正确的"纸宽 度调节"。对于 4 英寸或 100 mm 宽的纸,调节器应 设于窗口中的 100 mm 刻度。 。<br>以上设定是针对一般的标签纸,不一定适用于特殊纸。

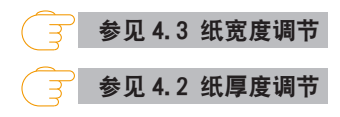

在此模式下,可打印十六进制倾印列表(将打印机接收的数据以 16 进制(HEX)表示的 列表),确认数据的内容。

请按"用户测试"菜单画面的"十六进制倾印模式"按钮,装入纸(标签)后,进行以 下操作。

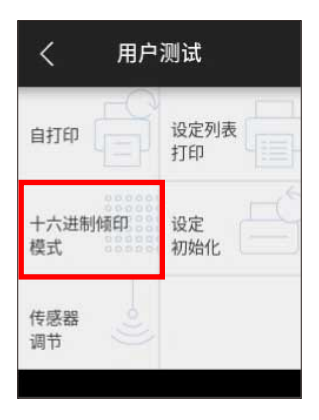

#### 使用标签纸时

选择"透过"或"反射"后,按画面下方的"OK"按钮。之后,按显示画面中的"OK" 按钮。

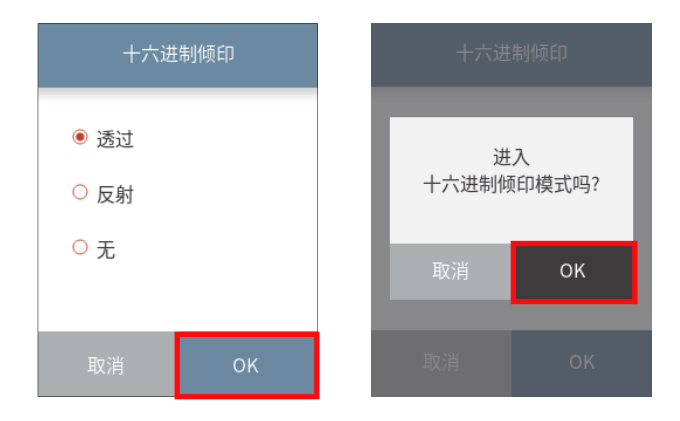

#### 使用连续纸时

选择"无"后,按画面下方的"OK"按钮。之后,按显示画面中的"OK"按钮。

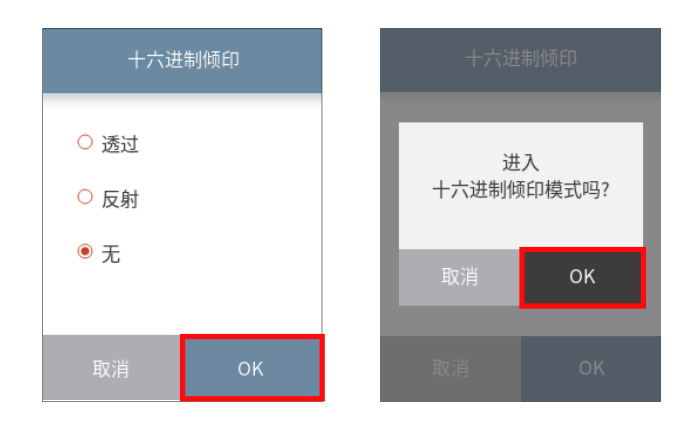

倾印列表打印示例

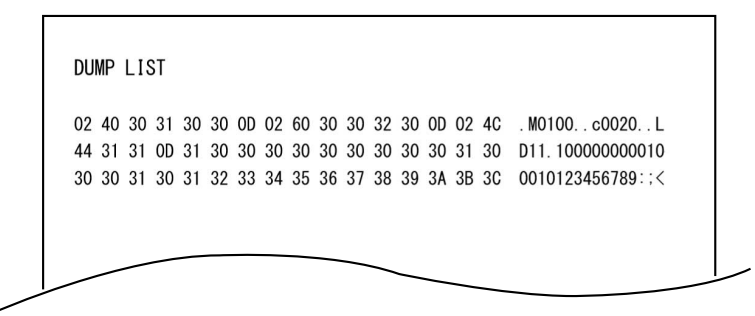

\* 要退出十六进制倾印模式,请关闭打印机电源,然后再重新打开(重启)。

## 设定内容打印

可打印设定值的一览表并确认。

按"用户测试"菜单画面的"设定列表打印"按钮,选择"当前设置"后,按画面下方 的"OK"按钮。之后, 按显示画面中的"打印"按钮。

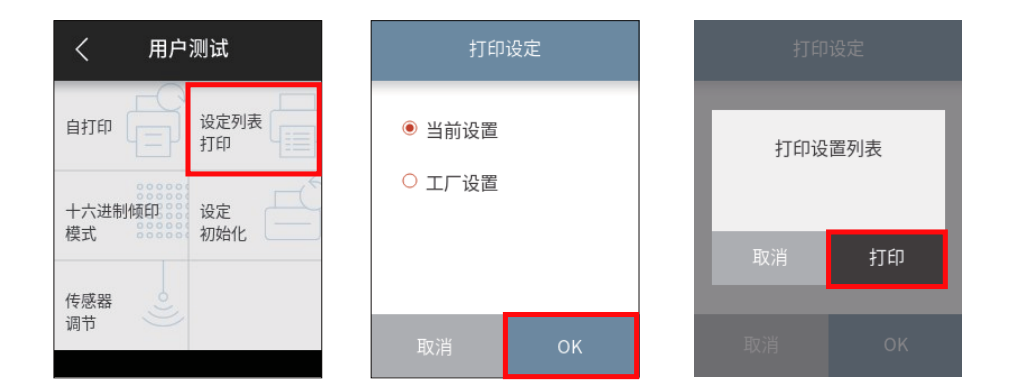

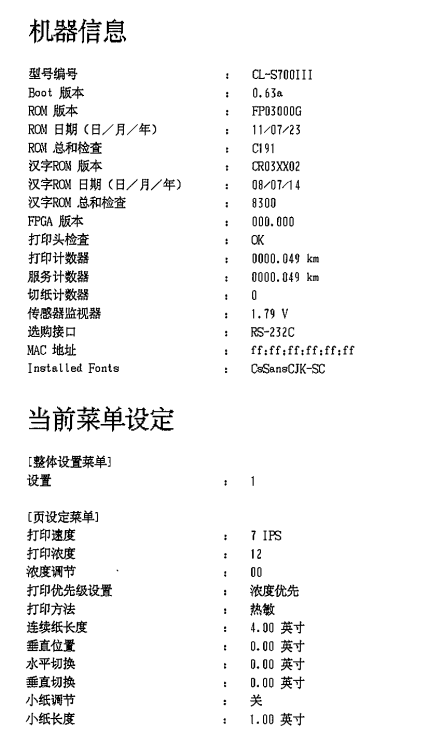

\* 如果启用双重加热功能, 则该值加倍。

此功能可减少打印褪色等。若要启用此功能,可通过 Windows 驱动程序的属性或 LabelPrinterUtility 进行设置。有关配置相关设置的方法,请参阅相应的说明书。

## 附注

Citizen 根据顾客的要求,不断增加新的选项和设定。在某些情况下,在以上打印中会出现额 外的或改变的菜单项目。

#### 设定初始化

在此模式下进行打印机的设定初始化和用户存储器区域的初始化。

按"用户测试"菜单画面的"设定初始化"按钮后,按显示画面中的"初始化"按钮。

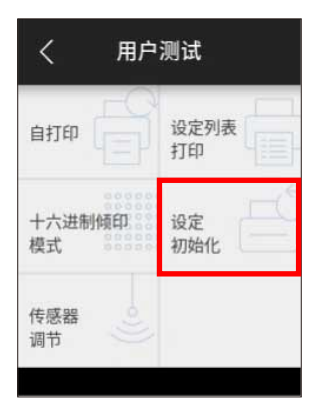

## <span id="page-54-0"></span>菜单设定

在打印就绪状态下按主屏幕下方的"菜单"按钮,进入"菜单"画面。可通过操作面板 的触摸操作,确认当前设定内容以及更改各项目的设定内容。

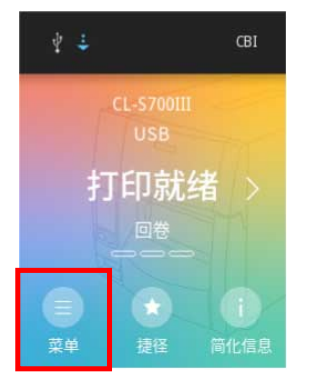

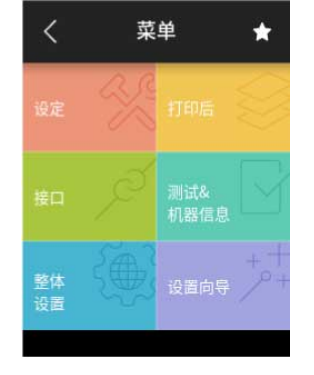

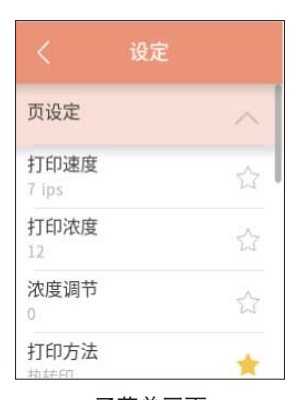

**顶屏 菜单画面 子菜单画面** 

| 菜单      | 子菜单              | 说明                        |
|---------|------------------|---------------------------|
| 设定      | 页设定              | 页设定的显示 / 更改               |
|         | 传感器设定            | 各种传感器设定的显示 / 更改           |
|         | 系统设定             | 系统设定的显示 / 更改              |
|         | 锁定设定             | 操作限制设定的显示 / 更改            |
|         | Standalone Forms | Standalone Forms 的设定 / 管理 |
| 打印后     |                  | 打印后操作设定的显示 / 更改           |
| 接口      | 接口               | 接口设定的显示 / 更改              |
|         | 选购               | 选购接口设定的显示 / 更改            |
| 测试&机器信息 | 测试模式             | 打印机的操作测试模式                |
|         | 机器信息             | 机器信息显示                    |
| 整体设置菜单  |                  | 设定编号的显示 / 更改              |
| 向导      |                  | 通过设置向导进行打印机设定             |

#### 设定值更改示例

这里说明将"页设定"中"打印浓度"的设定值从"12"更改为"13"的方法。 1. 从"菜单"画面选择"设定",显示子菜单列表。

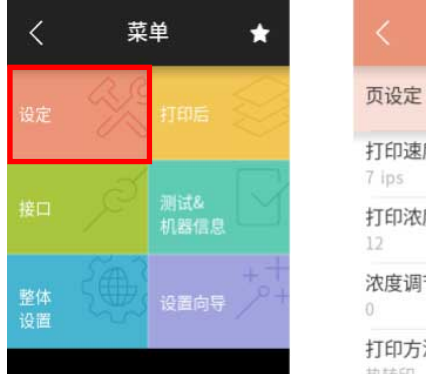

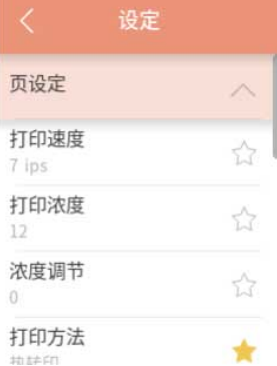

2. 从"页设定"选择"打印浓度"。显示当前的设定值"12"。

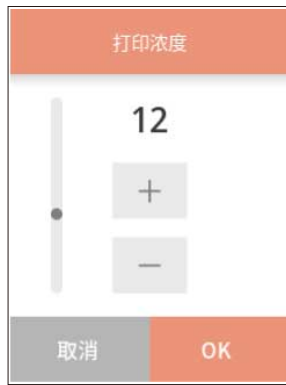

#### 各按钮的功能

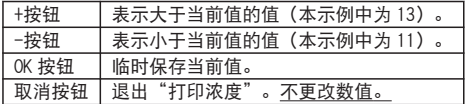

3. 按 1 次+按钮更改为"13"后, 然后按画面下方的"OK"按钮。

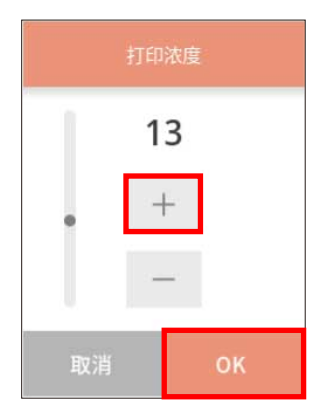

保存设定

若需要重新启动设定更改,返回主屏幕前会显示是否重新启动的选择画面。 按"重新启动",重新启动打印机。

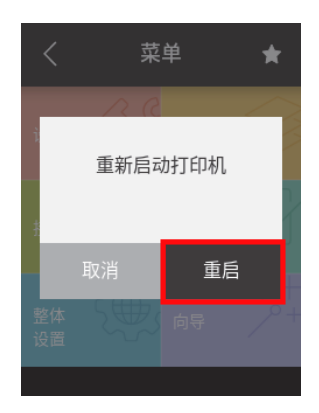

#### 各种设定一览表

在打印就绪状态下按主屏幕的"菜单"按钮,进入"菜单"画面。可通过操作面板的触 摸操作进行打印机设定。

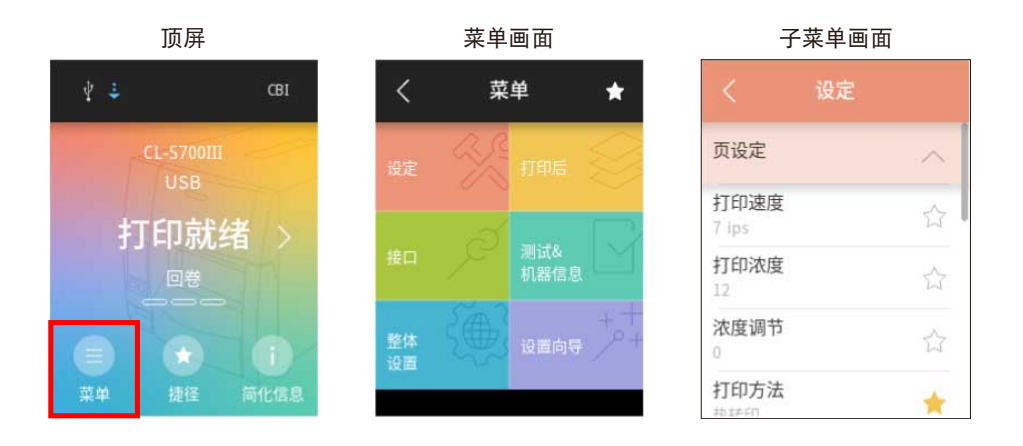

## 可在打印机设定的内容如下所示。

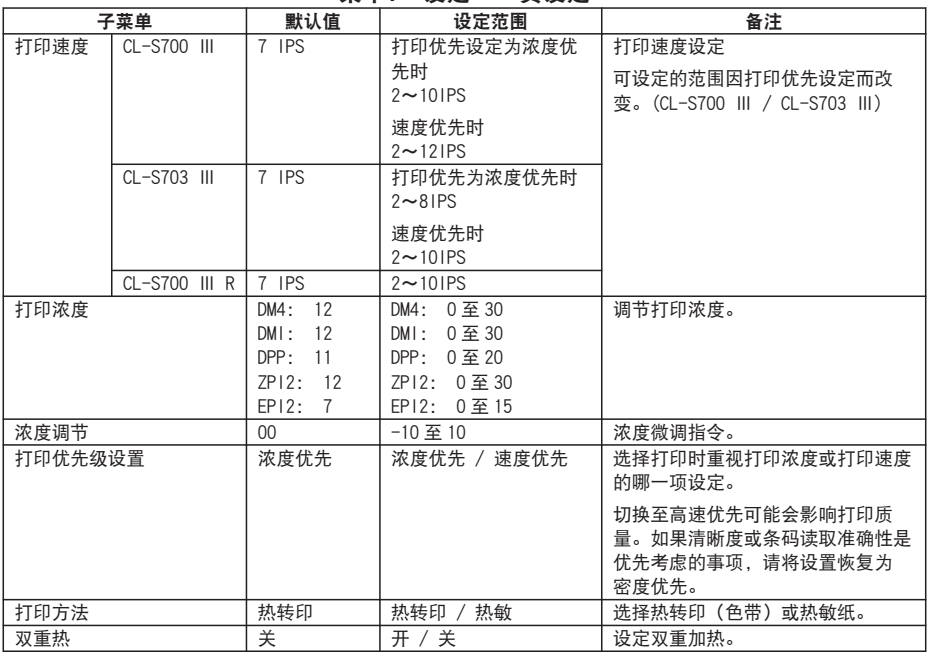

#### 菜单: 设定 → 页设定

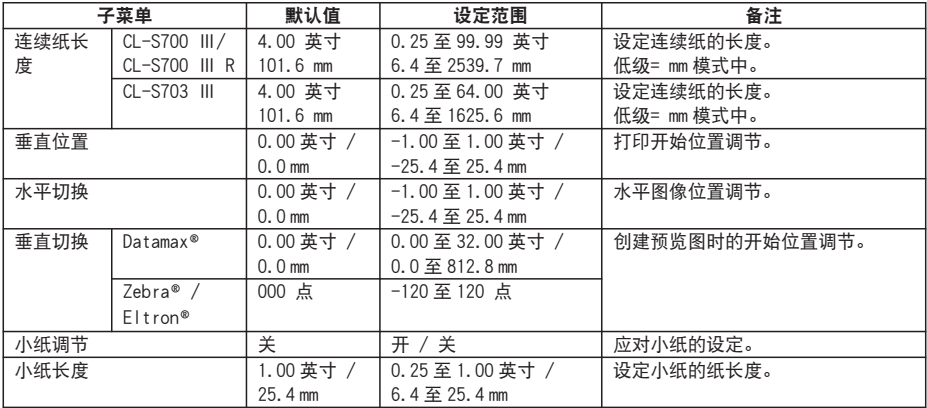

#### 系统设定

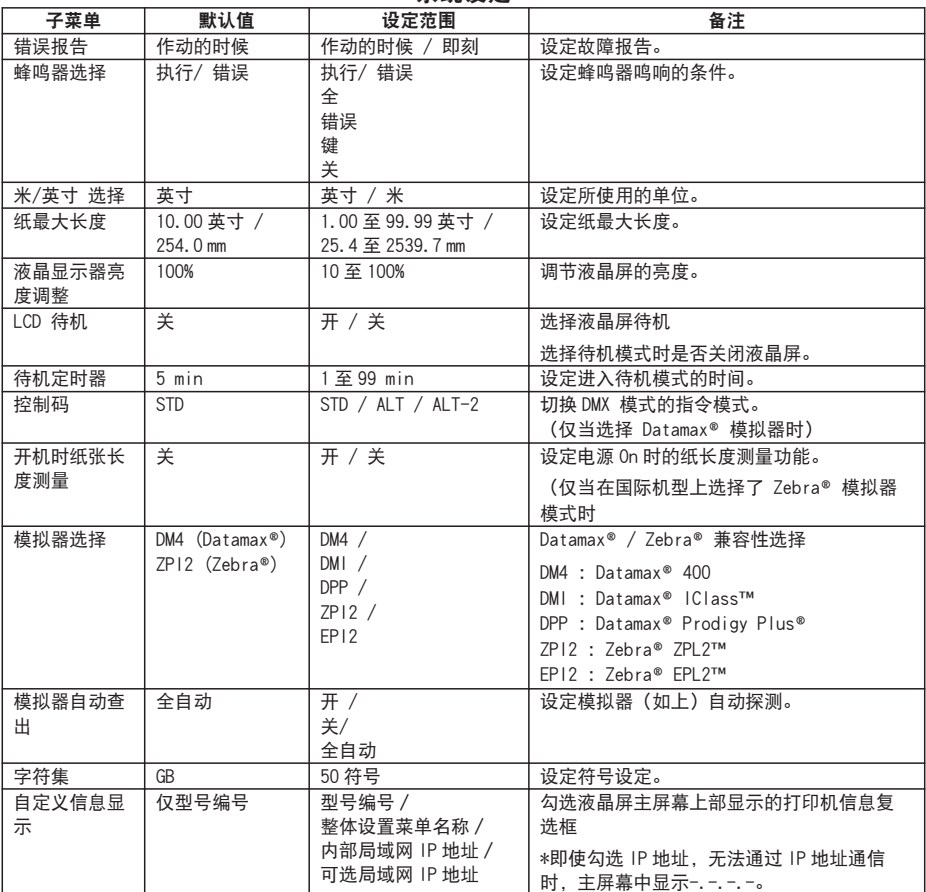

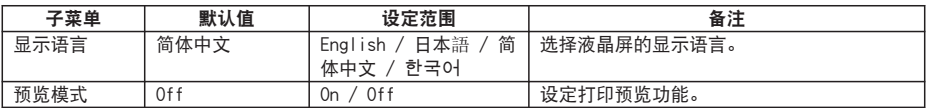

# 传感器设定

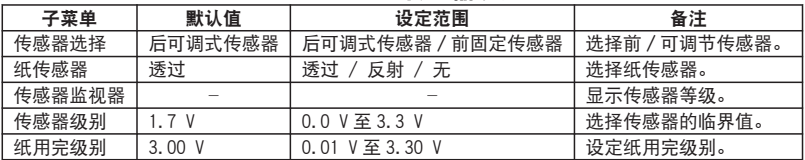

# 锁定设定

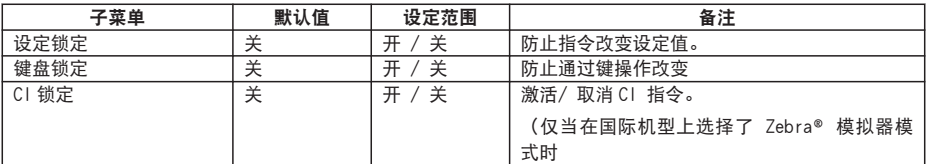

# Standalone Forms

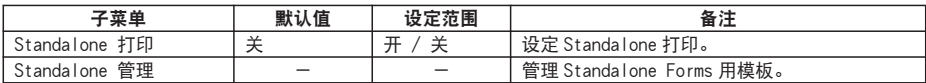

| USB 闪存盘 |     |      |                           |  |  |
|---------|-----|------|---------------------------|--|--|
| 子菜单     | 默认值 | 设定范围 | 备注                        |  |  |
| 保存配置    | -   |      | 将打印机设定作为配置文件保存。           |  |  |
| 恢复配置    |     |      | 通过配置文件更改打印机设定。            |  |  |
| 导入模板    |     |      | 将 Standalone 打印用模板注册到打印机。 |  |  |
| 固件更新    |     |      | 进行固件更新。                   |  |  |

菜单: 打印后

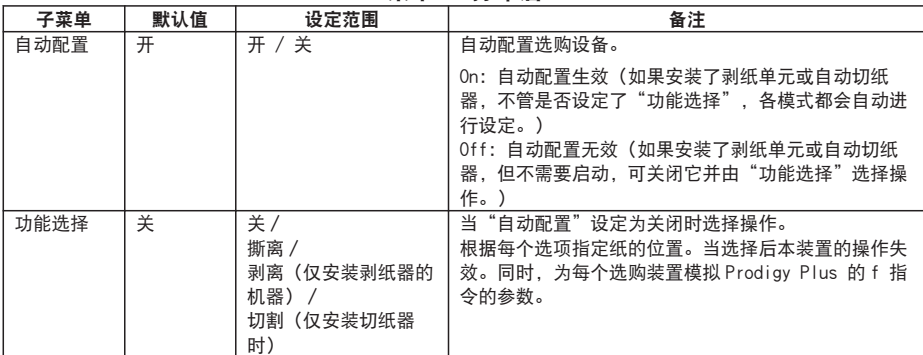

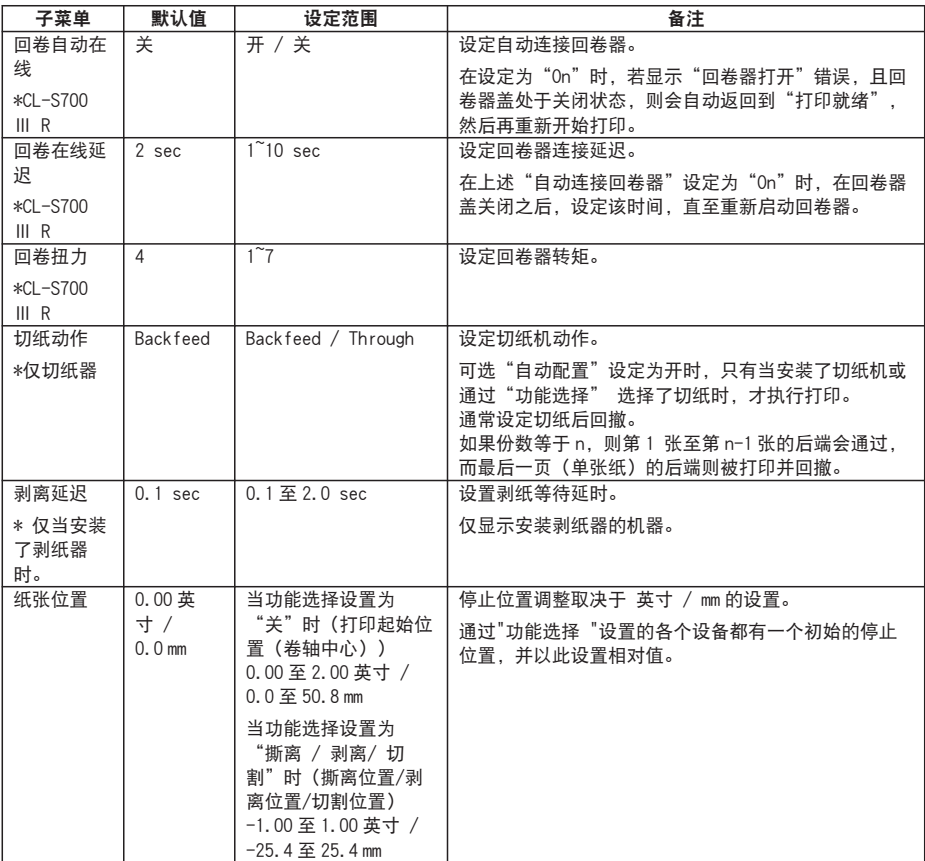

# 菜单: 接口 → 接口

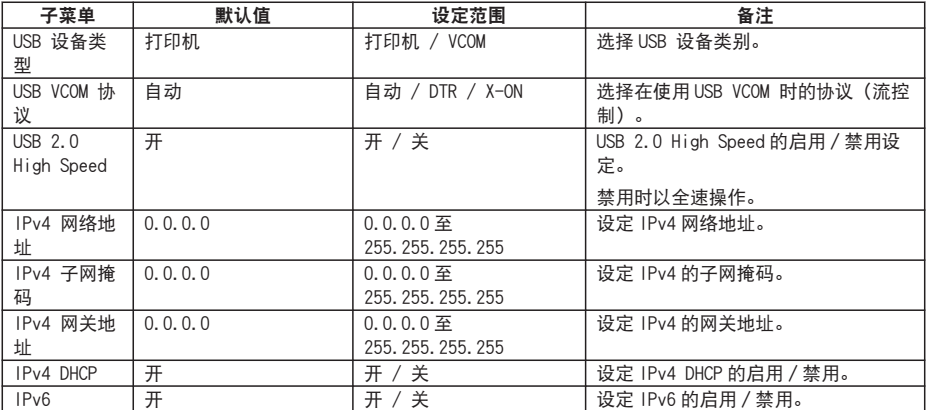

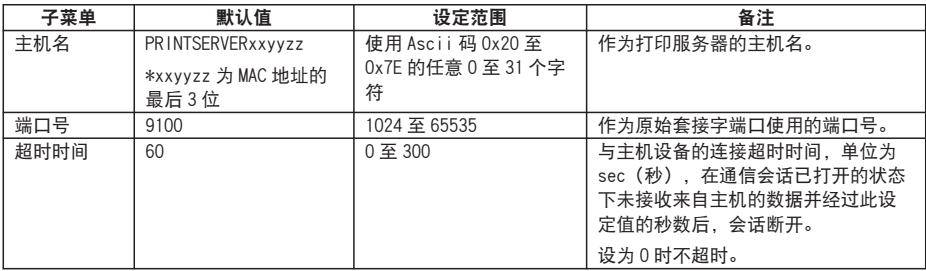

\* 接口相关的各设定在重新接通电源后或重新启动后生效。

| 子菜单              | 默认值  | 设定范围                           | 备注                      |
|------------------|------|--------------------------------|-------------------------|
| RS-232C 波特       | 9600 | 115200 / 57600 / 38400 /       | 设定串行接口的波特率。             |
|                  |      | 19200 / 9600 / 4800 / 2400     |                         |
| RS-232C 奇偶       | 无    | 无 / 奇数 / 偶数                    | 设置串行端口的通信奇偶校验。          |
| RS-232C 长度       | 8 位  | 8 位 / 7 位                      | 设置串行端口的字符长度。            |
| RS-232C 暂停位      | 1 位  | 位 / 2 位                        | 设置串行接口的停止位。             |
| RS-232C X-0N     | 是    | 是 / 否                          | 选择串行端口的 X-ON 流控制。       |
| <b>IEEE 1284</b> | 开    | 开 / 关                          | 设定 Centro 接口的两个方向。      |
|                  |      |                                | (安装并行板或高端 LAN 板时)       |
| Web 监视器          | 自动   | 自动 / 开 / 关                     | 选择网页监控器功能。              |
|                  |      |                                | (安装并行板或高端 LAN 板时)       |
| 网络地址             |      | 0.0.0.0至 255.255.255.255       | 设定网络地址。                 |
|                  |      |                                | (安装高端 LAN 板时并且网页监控器工作时) |
| 子网掩码             |      | $0.0.0.0$ 至 255, 255, 255, 255 | 设定子网掩码。                 |
|                  |      |                                | (安装高端 LAN 板时并且网页监控器工作时) |
| 网关地址             |      | $0.0.0.0$ 至 255, 255, 255, 255 | 设定网关地址。                 |
|                  |      |                                | (安装高端 LAN 板时并且网页监控器工作时) |
| B00TP            |      | 开 / 关                          | 设定 BOOTP。               |
|                  |      |                                | (安装高端 LAN 板时并且网页监控器工作时) |
| DHCP             |      | 开 / 关                          | 设定 DHCP。                |
|                  |      |                                | (安装高端 LAN 板时并且网页监控器工作时) |
| WLAN 模式          |      | 自动 / Ad-Hoc /                  | 设定无线局域网模式。              |
|                  |      | Infrastructure / Soft AP       | (安装高端 LAN 板时并且网页监控器工作时) |
| WLAN 频道          |      | 01 至 14                        | 设定无线局域网通道。              |
|                  |      |                                | (安装高端 LAN 板时并且网页监控器工作时) |
| <b>WLAN SSID</b> |      | 最多 32 个字符                      | 设定无线局域网的 SSID。          |
|                  |      |                                | (安装高端 LAN 板时并且网页监控器工作时) |

选购

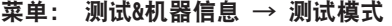

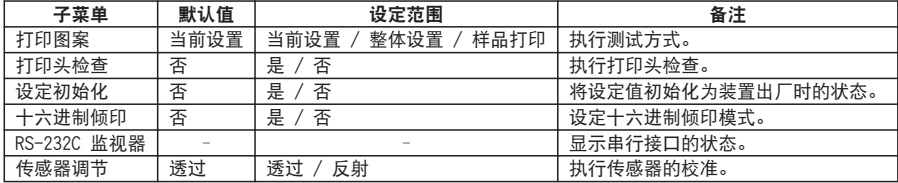

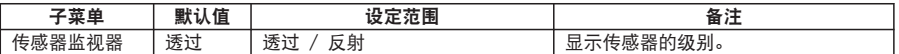

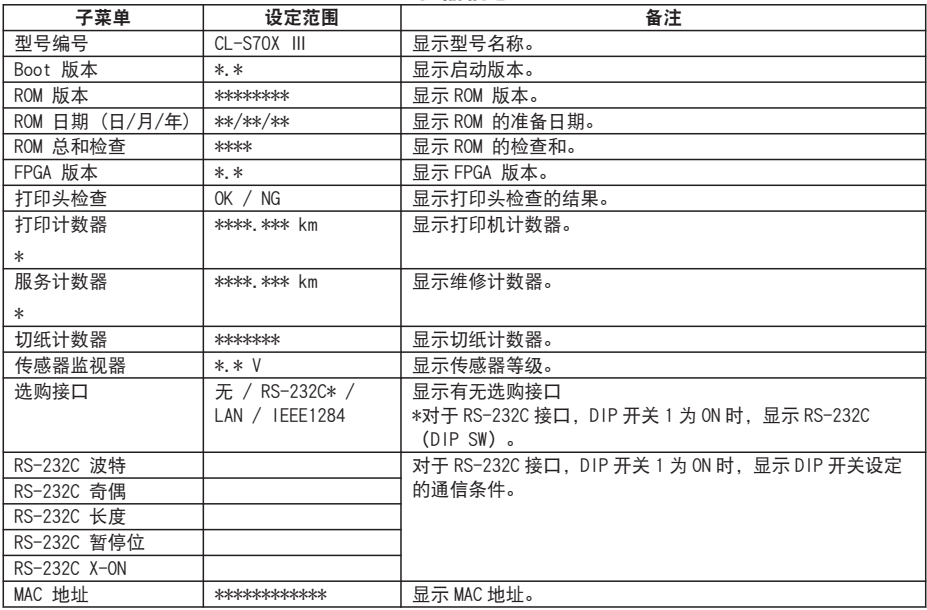

## 机器信息

\* \* 如果启用双重加热功能,则该值加倍。

#### 整体设置菜单

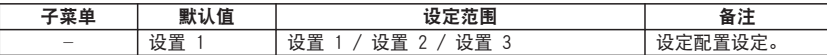

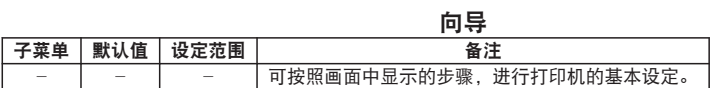

## 整体设置设定

打印机可以存储三套能够快速、轻易调用的配置设定。

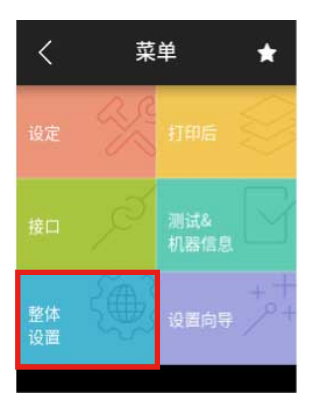

可在[配置设定 1]至[配置设定 3]分别保存不同的设定值。

例如,可将[配置设定 1]设为"打印速度 5 IPS"、"打印方法 热转印"、"打印浓度 18",将[配置设定 2]设为"打印速度 8 IPS"、"打印方法 热敏"、"打印浓度 12"。

通过这 3 种配置设定, 可轻松应对日常使用不同的纸 (标签) 的情况等。 可通过"测试&机器信息 → 测试模式 → 打印图案 → 全菜单设置"打印。

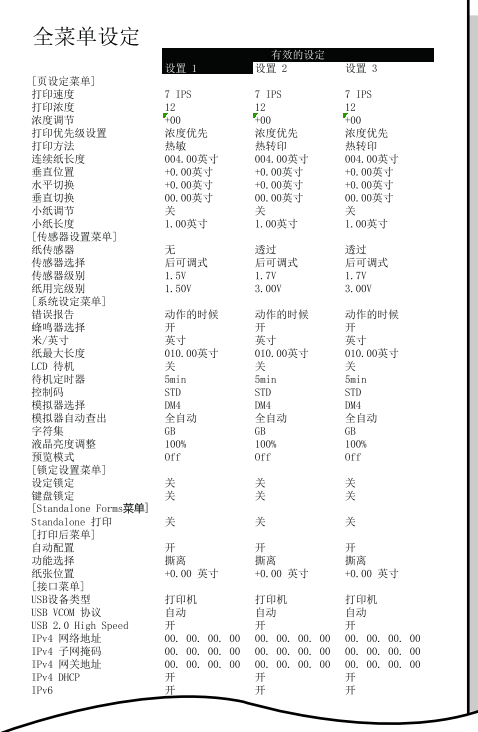

可按照画面中显示的步骤,进行打印机的基本设定。

1. 从菜单画面选择"向导"。

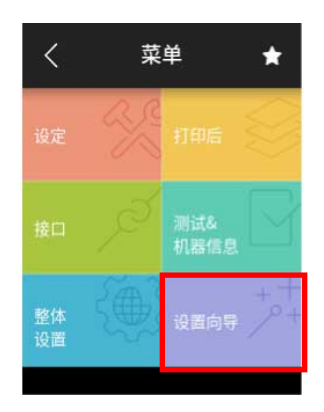

- 2. 按照画面中的步骤,依下列顺序进行打印机的设定。
	- 1. 色带/纸设定
	- 2. 传感器调节
	- 3. 测试打印&保存配置

#### 注册快捷键

在打印就绪状态下按主屏幕下部的"捷径"按钮,显示快捷键菜单画面。

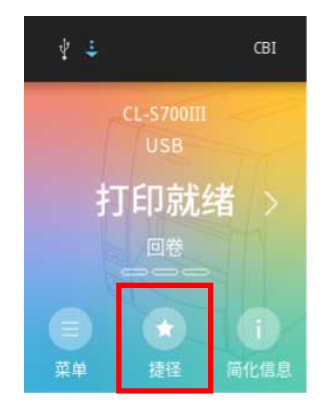

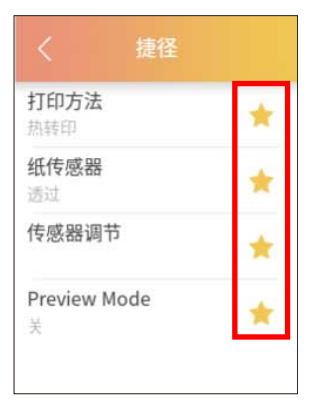

按子菜单画面的星形图标即可注册快捷键。

此外,按子菜单或快捷键菜单列表内的星形图标可取消注册快捷键。

– 66 –

## 简化信息一览表显示

在打印就绪状态下按主屏幕下部的"简化信息"按钮,显示打印机的"简化信息"画 面。

与访问菜单的"机器信息"相比,可更简单地确认打印机的基本信息。

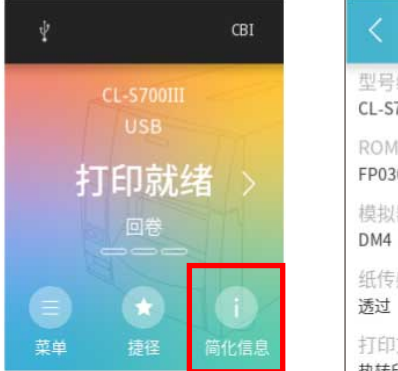

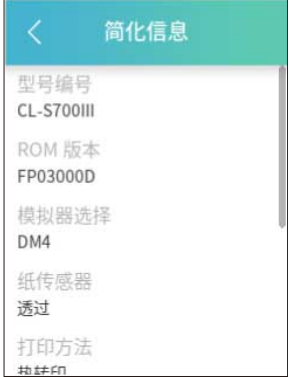

## 再次打印

可通过以下操作再次打印上次打印的内容。

1. 按主屏幕的右箭头按钮后, 按"最后一张"或"标签组"按钮。

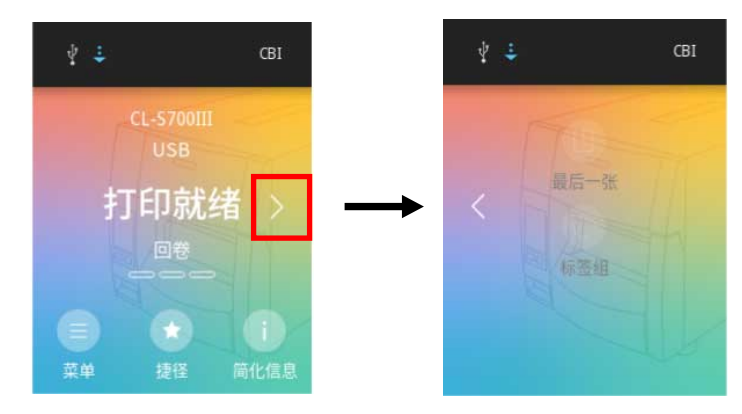

\* 选择 Zebra®模拟时, 不显示"标签组"按钮。

2. 按显示画面中的"再次打印"按钮, 即开始再次打印。(下图为"最后一张"的情况)

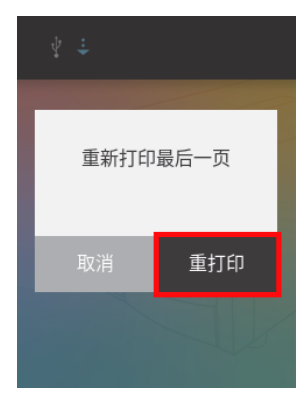

## 清除作业

在打印机为暂停状态时,可删除保留在打印机内部的作业。 暂停状态时可通过以下操作删除作业。

1. 按画面下部的"取消作业"或"取消全部作业"按钮。

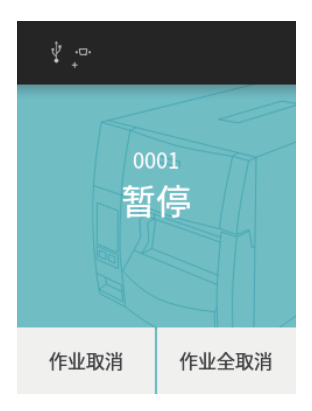

2. 按显示画面中的"取消作业"按钮, 删除作业。

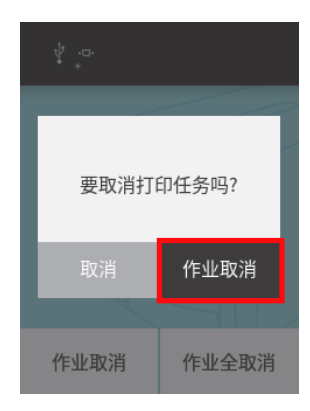

## Standalone 打印

Standalone 打印是指在专用的电脑应用程序 Label Layout Editor 上创建标签打印用模 板后,无需电脑即可单独在打印机上进行标签打印的功能。此外,可将连接至打印机的 USB 条形码扫描仪和 USB 闪存盘的数据作为打印模板内的条形码和字符串的数据使用。 本功能仅当模拟器选择为 DMI 时启用。

1. 准备

请预先将模拟器设为 DMI。通过电脑应用程序 Label Layout Editor 创建打印数据的模板以及 将模板注册至打印机。此外,可从连接至打印机的 USB 闪存盘注册模板,以及从打印机菜单设 定进行模板删除/固定(打印机启动时自动选择 1 个模板)。 \*详情请参见 Label Layout Editor 的用户手册。

#### 2. 执行

将菜单设定的"设定" → "Standalone Forms" -> "Standalone 打印"设为开启后,重 新启动打印机, 如果有从 Lavout Editor 注册的模板, 将显示下面的选择画面。

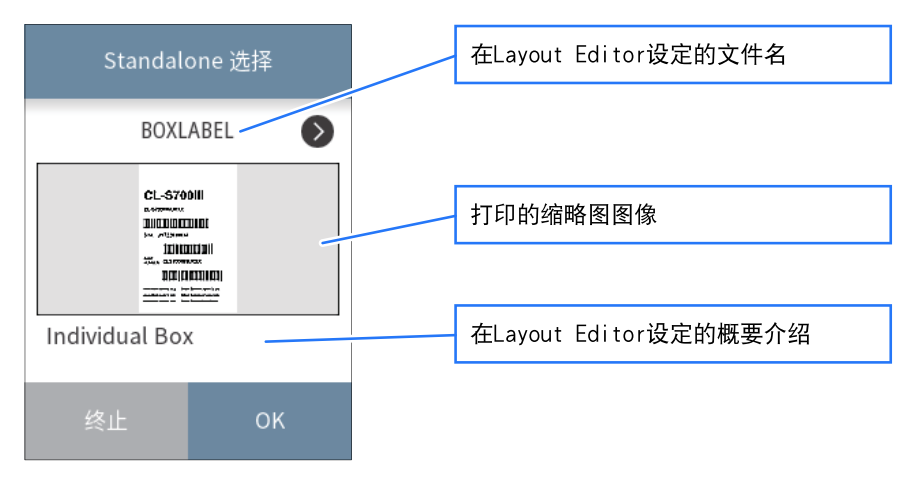

- 有多个模板时, 请使用<>按钮显示要打印的模板。
- 按"OK"按钮,执行所显示模板的 Standalone 打印。
- 按"终止"按钮, 中止模板选择, 返回菜单的主屏幕。
- 3. 终止 Standalone 打印

请在模板选择画面中按"终止"按钮返回菜单的主屏幕后,将"Standalone Forms" → "Standalone 打印"设为关闭。下一次启动打印机时,将不再显示模板选择画面。

#### USB 主机功能

将 USB 闪存盘或条形码扫描仪连接至主机正面的 USB 主机接口后,可执行以下功能。

- 通过 USB 闪存盘进行固件更新
- 通过 USB 闪存盘保存打印机配置 (最多导入 5 个配置)
- 通过 USB 闪存盘恢复打印机配置 (最多导出 5 个配置)
- 通过 USB 闪存盘导入 Standalone 打印用模板
- 通过条形码扫描仪读入条形码(条形码扫描仪可用于 Standalone 打印)

#### 附注

- 请使用 32GB 或以下的 USB 闪存盘, 并以 FAT32 格式进行格式化。
- 请勿连接带安全功能的 USB 闪存盘、USB 读卡器、延长线或经由 USB 集线器连接。

## 通过 USB 闪存盘进行固件更新

1. 准备

在 USB 闪存盘创建名为"JN"的文件夹后,在文件夹内保存名为"UPDATE"、带扩展名 nar 的 更新文件。

\*关于更新文件,请联系经销商。

2. 将 USB 闪存盘连接至打印机后,USB 闪存盘的菜单会添加至设定菜单。

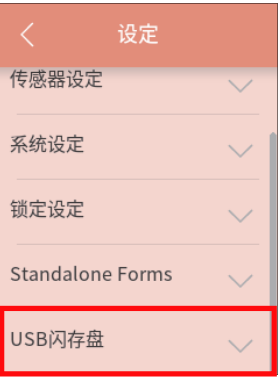

3. 按"USB 闪存盘"按钮后, 在展开的列表中按"固件更新"。

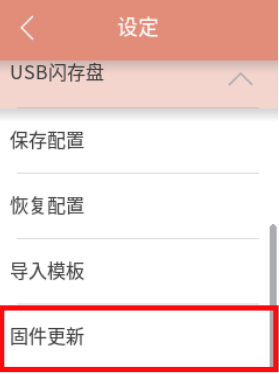

## 4. 按画面下方的"OK"按钮,获取并显示更新信息。

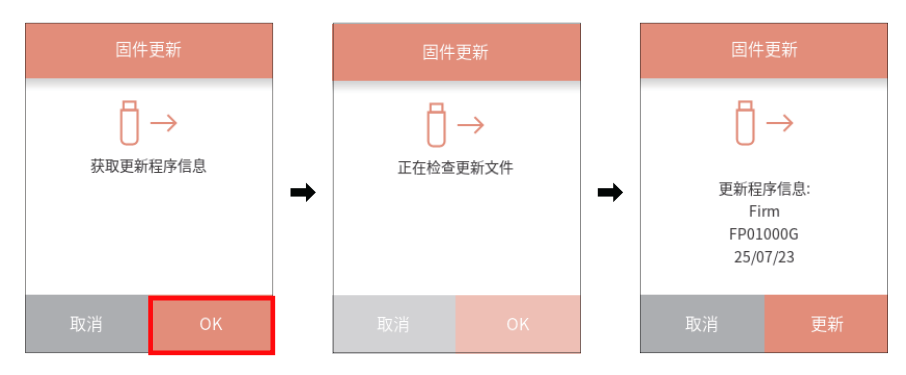

## 5. 按画面下方的"更新"按钮,开始更新。

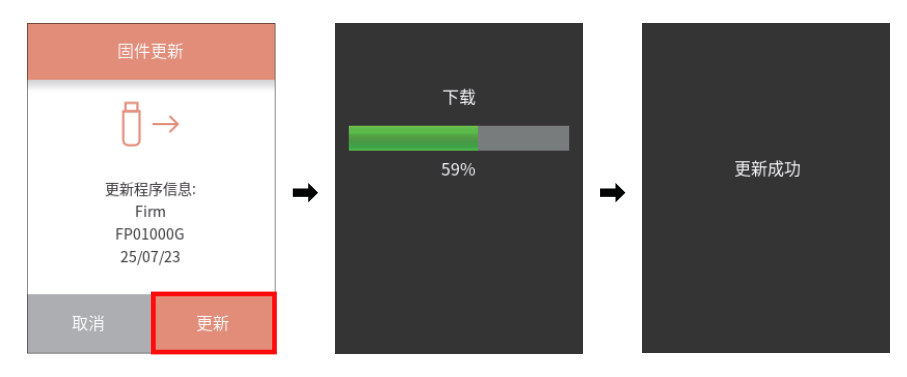

## 将打印机配置保存至 USB 闪存盘

1. 准备

将 USB 闪存盘连接至打印机后,USB 闪存盘显示在设定菜单中。然后按保存配置。

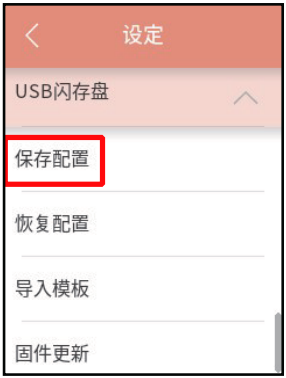
#### 2. 选择保存配置的目的地

请从 5 个保存目的地中选择 1 个并按"OK"按钮。

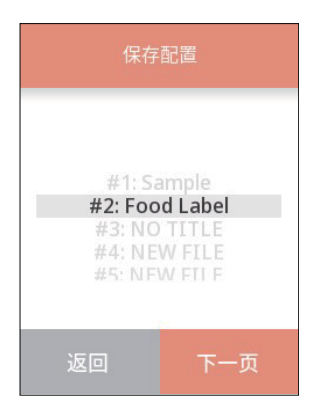

3. 输入配置描述并执行保存配置

可以添加描述至配置,因此,通过键盘输入描述后按"OK"按钮,打印机配置将作为文件保存 至 USB 闪存盘。

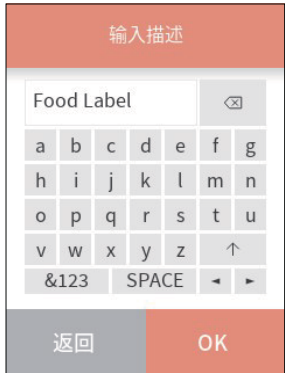

保存至 USB 闪存盘的打印机配置对象如下。此外,各整体设置中包含的以下配置和整体 设置的选择编号也包含在保存对象中。

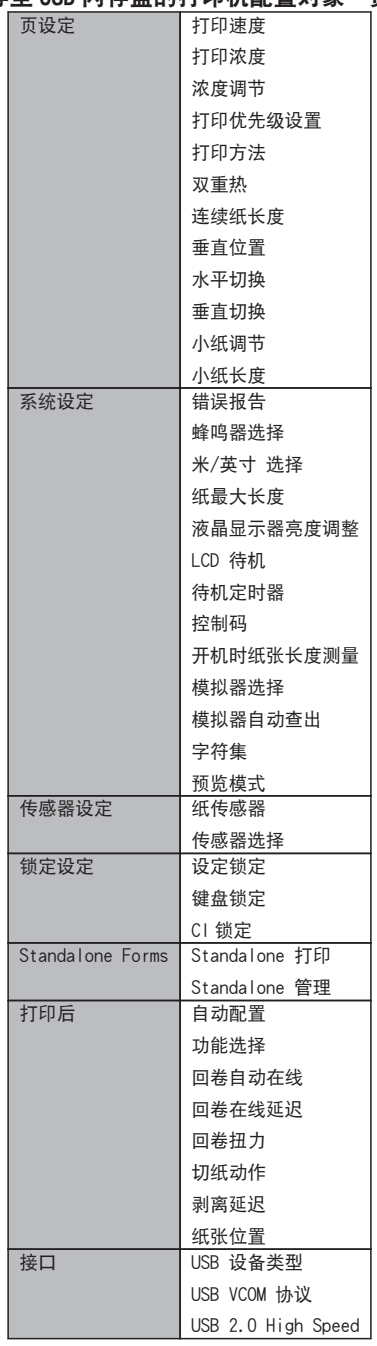

# 保存至 USB 闪存盘的打印机配置对象一览表

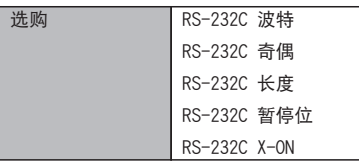

## 附注

详细信息以扩展名.CFG 的文件保存至 USB 闪存盘的"CLS"文件夹。文件为打印机独有的形式, 请勿进行编辑等。

## 从 USB 闪存盘恢复打印机配置

1. 准备

将 USB 闪存盘连接至打印机后, USB 闪存盘显示在设定菜单中。然后按"恢复配置"。

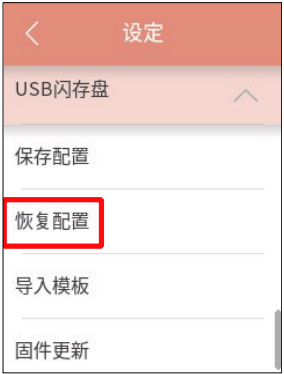

2. 选择要恢复的配置

选择 USB 闪存盘中保存的 5 个配置中的 1 个, 然后按"OK"按钮, 从所选文件恢复打印机配 置。

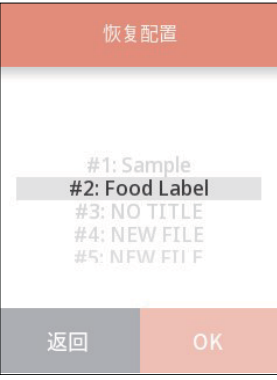

关于恢复对象的打印机配置项目,请参见将打印机配置保存至 USB 闪存盘的打印机配置 对象一览表。

### 通过 USB 闪存盘导入 Standalone 打印用模板

1. 准备

在 USB 闪存盘创建"CLS"文件夹后,将模板文件保存至该文件夹内。

2. 将 USB 闪存盘连接至打印机后, USB 闪存盘显示在设定菜单中。然后按"导入模板"。

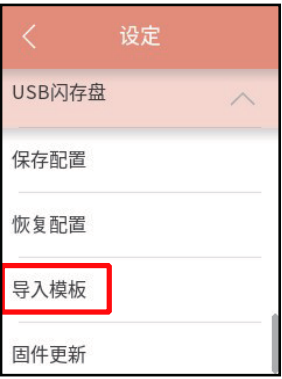

3. 按画面下部的"OK"按钮, 从 USB 闪存盘进行导入。

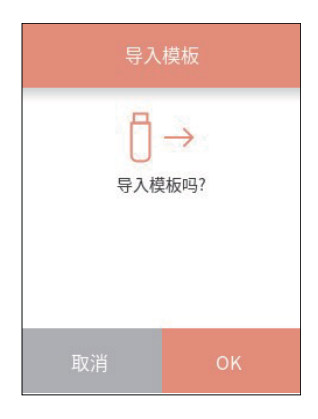

成功导入后,显示以下画面。

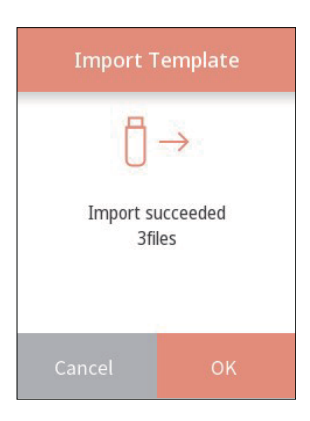

### 打印预览功能

打印前,可在液晶屏画面上轻松显示打印预览图并确认。 若将打印数据发送至打印机,将显示如下的预览画面。

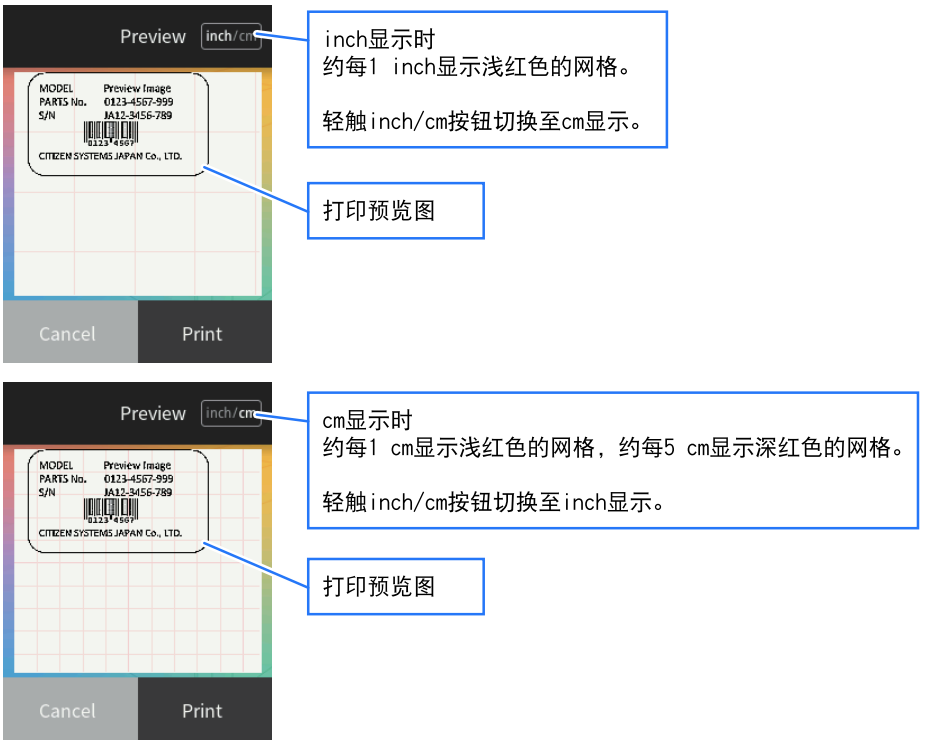

- 打印预览图显示作业的第一页。
- 按"Print"按钮打印显示的作业。
- 按"Cancel"按钮废弃显示的作业而不进行打印。
- 网格显示的初始状态取决于菜单设定的 mm/inch 设定或命令。
- inch/mm 按钮

切换每 1 inch 的网格显示和每 1 cm 的网格显示。

\* 作业是指连续打印的数据。通过"Print"按钮打印时,中途即使停止打印,若在 0.5 秒以内执行下一个打印,将判断为同一作业,不预览而继续打印。通过"Cancel"按钮 废弃打印数据时,将废弃 0.5 秒以内接收到的打印数据。

\* 在预览中废弃后不久即从主屏幕菜单重新发行时, 将打印废弃的数据。

\* 自打印、设定打印、十六进制倾印模式时不显示预览。(打印方式与预览模式 Off 时 相同。)

\* 长纸等无法在预览中显示全部打印预览图时,仅显示纸的打印机侧(打印的后半部 分)。

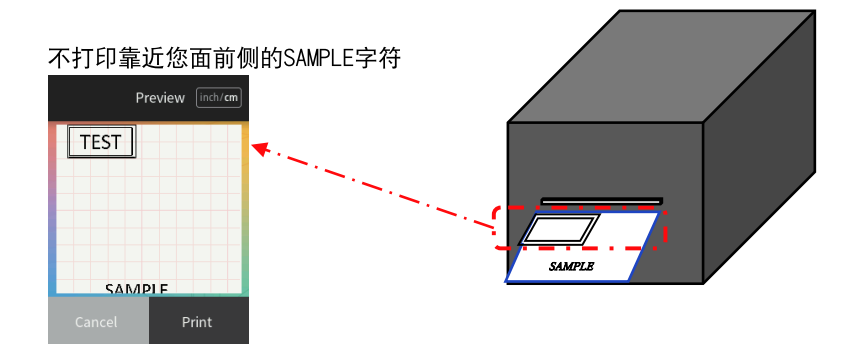

# 3.9 模拟器自动查出

如果在系统设定中的模拟器自动查出设置为"On"或"Full Auto"时接收到与模拟器 不同的控制语言,则会自动切换模拟。请注意,不会检测到 Eltron 语言。

 [参见各种设定一览表](#page-57-0)

#### 当模拟器自动查出设置为"Full Auto"时

启动时以保存在"设定" -> "系统设定" -> "模拟器选择"中的模拟启动。之后, 将以第一次探测到的控制语言的模拟继续操作。新模拟保存至模拟器选择设定。此时, 不会自动重新启动。

之后,若手动进行重新启动,将以新保存的模拟设定启动。若未重新启动而又探测到其 他的控制语言,则将最后探测到的控制语言的模拟保存至模拟器设定,并自动重新启 动。重新启动前接收到的数据将被忽略。

#### 当模拟器自动查出设置为"On"时

如果在 Datamax® 模拟过程中探测到 Zebra® 模拟(ZPI2)指令,液晶屏上显示以下消 息。

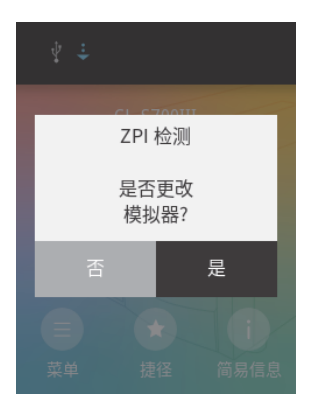

选择"是"将重新启动,并自动切换至 Zebra®模拟(ZPI2®)。

选择"否"将不切换模拟,并恢复连机状态。

如果在 Zebra®模拟过程中探测到 Datamax®模拟(DM4/DMI/DPP)指令,液晶屏上将显示 以下消息。

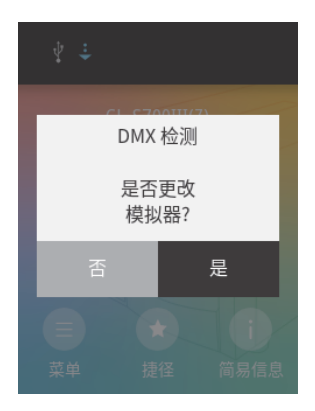

选择"是"将重新启动,并自动切换至 Datamax®模拟(DM4/DMI/DPP)。 选择"否"将不切换模拟,并恢复连机状态。

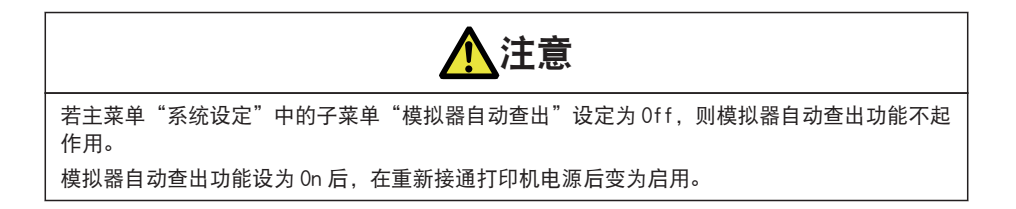

# 3.10 触摸面板校准

菜单的触摸操作未正常工作时,请进行触摸面板校准。进行触摸面板校准时,请在打印 机电源 OFF 状态下轻触触摸面板的同时,按住"暂停"键并打开打印机电源,然后等待 片刻。稍后将显示下面左侧的画面,请轻触"开始"。之后,将如下面右侧的画面所示 依次显示目标,请按顺序轻触目标的中心。

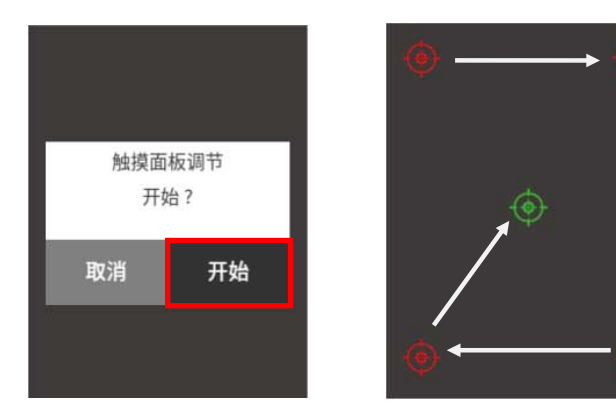

轻触全部目标后,若正确完成校准,将显示以下画面。至此,完成触摸面板校准。

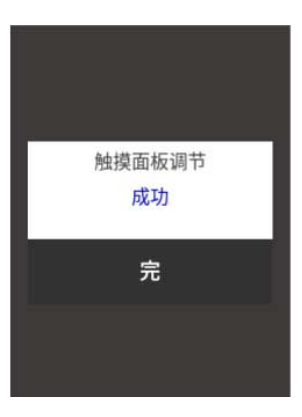

# 3.11 设置回卷器菜单(仅针对 CL-S700 Ⅲ R)

利用如下方式来设置菜单设置模式,以便使用回卷器功能。

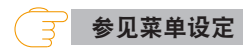

### 使用剥纸器来回卷底纸时

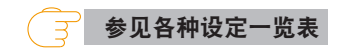

- · 请将"功能选择 (子菜单)"设定为"剥离"。
- "自动配置(子菜单)"设定为"开"时,自动选择"剥离"。

# 4. 打印机调节

# 4.1 传感器调节和校准

标签检测传感器(透过传感器)、黑色标记检测传感器(反射传感器)和连续纸检测传 感器(反射传感器)的传感级别均分别、单独进行调节。

#### 选择传感器

选择前传感器或可调节传感器时,通过菜单画面的"设定" -> "传感器设定" -> "传感器选择",选择要使用的传感器。

#### 调节标签检测传感器(透过传感器)

1. 选择标签检测传感器(透过传感器)。通过菜单画面的"设定" -> "传感器设定" -> "纸 传感器"选择"透过"。

上传感器 (可调节传感器) ัก 上传感器 (前传感器)  $\sqrt{2}$  $\bigotimes$ **NEW** 下传感器 (可调节传感器) 下传感器 N (前传感器) Ô,

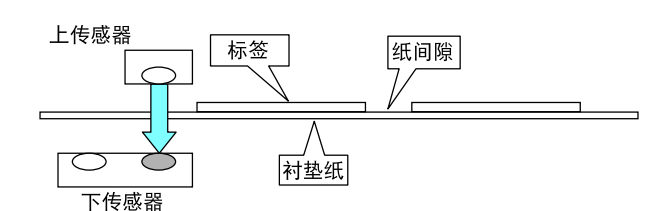

3. 进行传感器调节。通过菜单画面的"测试&机器信息" -> "测试模式" -> "传感器调节" 选择"透过"后,按画面下部的"OK"按钮。按显示画面中的"开始"按钮,自动调节传感 器。

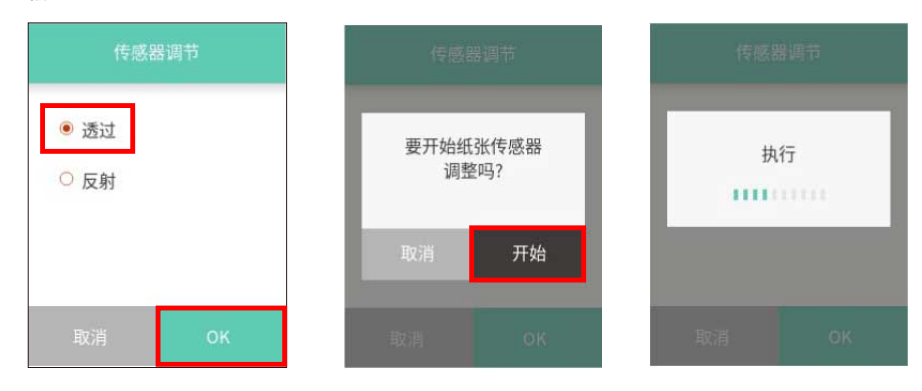

2. 仅安装标签纸已剥离的衬垫纸(玻璃纸),使其触及卷轴和纸传感器(对于有黑色标记的纸 (标签), 请注意使黑色标记不遮住纸传感器。), 并锁定打印头。

4. 自动调节正常结束后, 显示屏上显示"OK"。异常结束 (无法调节) 时, 故障指示灯闪烁, 显 示屏上显示"异常"。

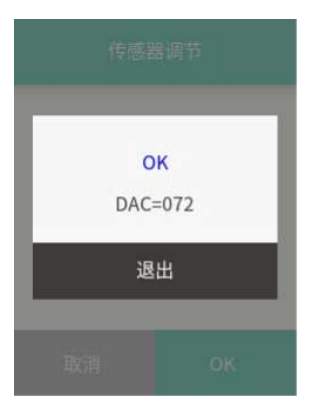

调节黑色标记检测传感器(反射传感器)

1. 选择黑色标记检测传感器(反射传感器)。通过菜单画面的"设定" -> "传感器设定" -> "纸传感器"选择"反射"。

2. 安装纸, 使其触及卷轴和纸传感器。 确保黑色标记和纸间隙不会遮住纸传感器。

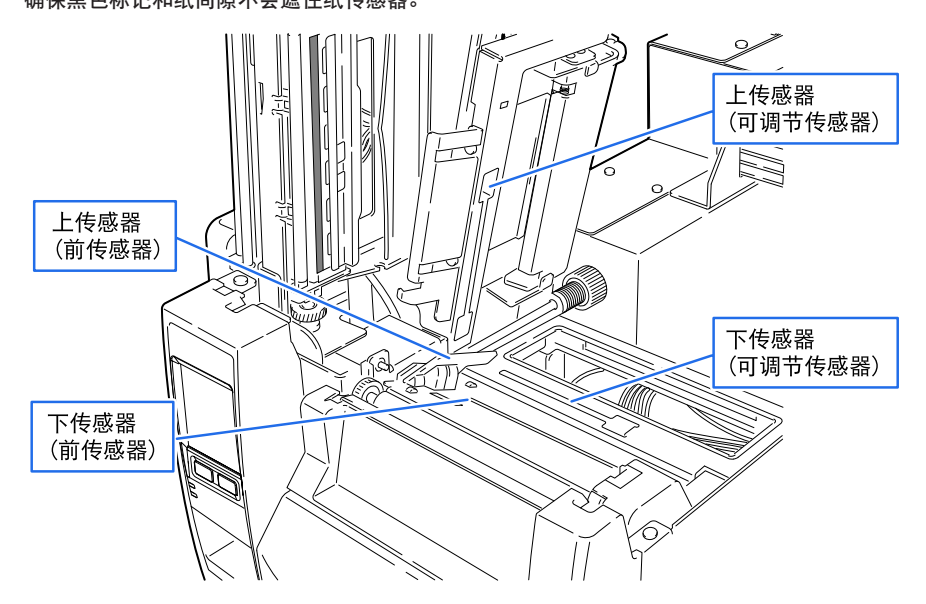

● 使用连续纸和标签之间无间隙的标签纸 调整纸,使没有黑色线条的部分(或标签纸的标签面)遮住卷轴和纸传感器。

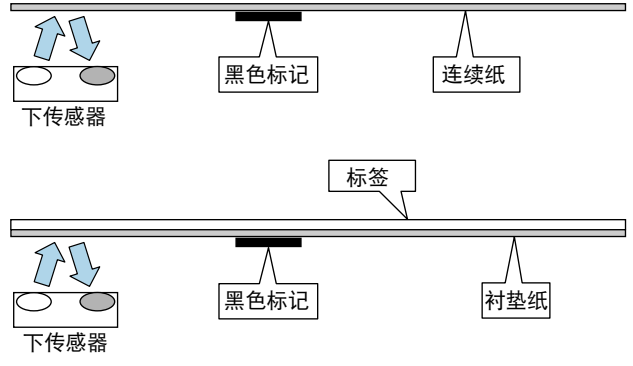

● 使用带间隙的标签纸 剥开标签并调整纸,仅使衬纸(玻璃纸)达到卷轴和纸传感器。

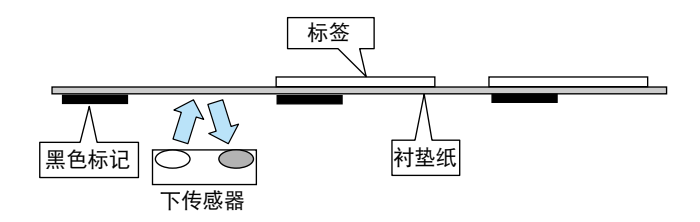

3. 进行传感器调节。通过菜单画面的"测试&机器信息" -> "测试模式" -> "传感器调节" 选择"反射"后,按画面下部的"OK"按钮。按显示画面中的"开始"按钮,自动调节传感 器。

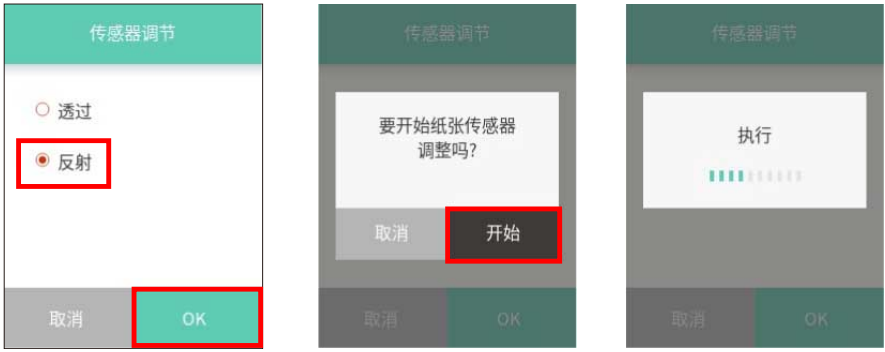

4. 自动调节正常结束后, 显示屏上显示"OK"。异常结束 (无法调节) 时, 故障指示灯闪烁, 显 示屏上显示"异常"。

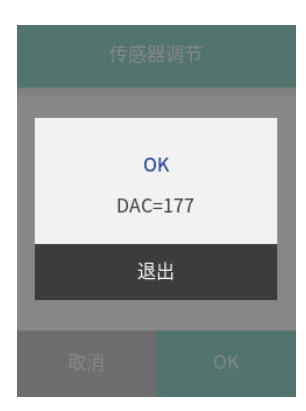

#### 调节连续纸检测传感器(反射传感器)

1. 选择连续纸检测传感器(反射传感器)。通过菜单画面的"设定" -> "传感器设定" -> "纸传感器"选择"无"。

2. 安装纸,使其触及卷轴和纸传感器。对于有黑色标记的纸,确保黑色标记不会遮住纸传感器。

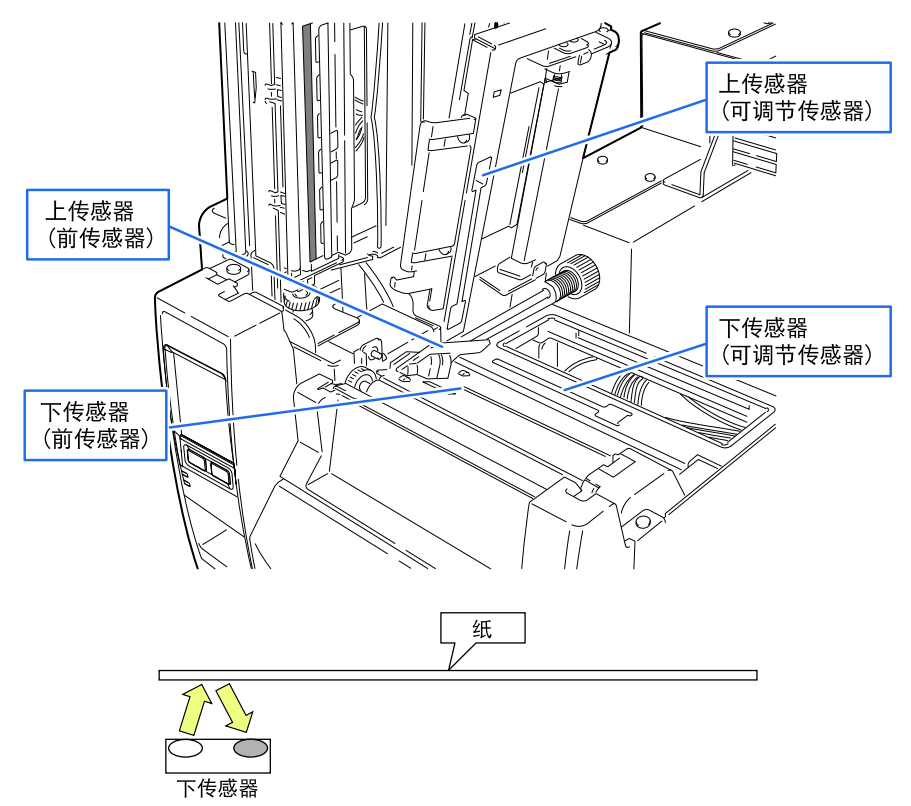

3. 进行传感器调节。通过菜单画面的"测试&机器信息" -> "测试模式" -> "传感器调节" 选择"反射"后,按画面下部的"OK"按钮。按显示画面中的"开始"按钮,自动调节传感 器。

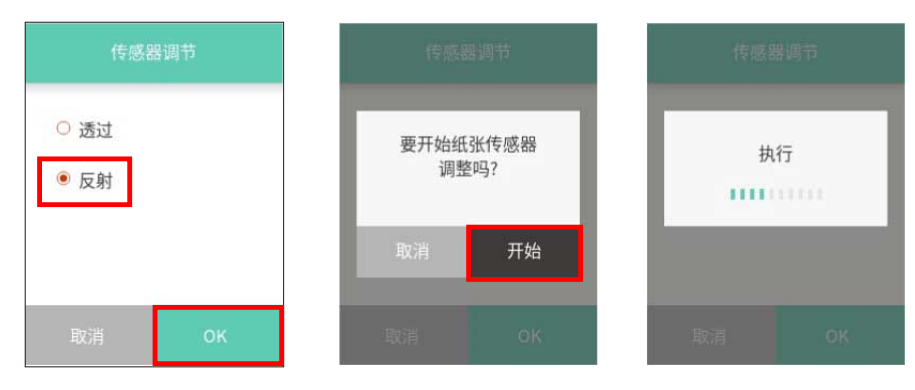

4. 自动调节正常结束后, 显示屏上显示"OK"。异常结束 (无法调节) 时, 故障指示灯闪烁, 显 示屏上显示"异常"。

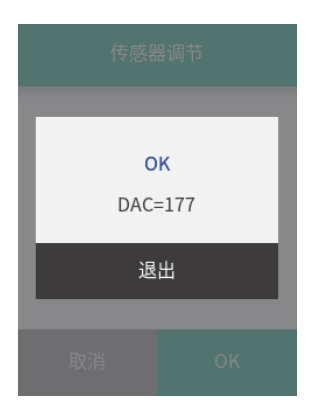

# <span id="page-89-0"></span>4.2 纸厚度调节

本机在出厂时已经设定了使用推荐的标签时的正确打印质量要求。如果因为使用不同类 型的纸而使打印质量变差,则以下列方式调节打印头位置:

 [参见装入卷纸](#page-34-0)

#### 使用标准标签纸或热敏纸时

- 1. 从纸厚度观察窗观察,通过用螺丝刀旋转纸厚度调节拨盘来重新设定打印头的偏移量,使它回 到中心线(三条线的中间)。
- 2. 然后用螺丝刀逆时针旋转纸厚度调节拨盘二至四次。(出厂设定:两圈。)
- 3. 通过检查自检打印进行微调。

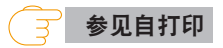

### 使用较厚纸(标签或其它纸)

- 1. 从纸厚度观察窗观察,通过用螺丝刀旋转纸厚度调节拨盘来重新设定打印头的位置,使它回到 中心线(三条线的中间)。
- 2. 然后用螺丝刀顺时针旋转纸厚度调节拨盘二至四次。
- 3. 通过检查自检打印进行微调。

 [参见自打印](#page-46-0)

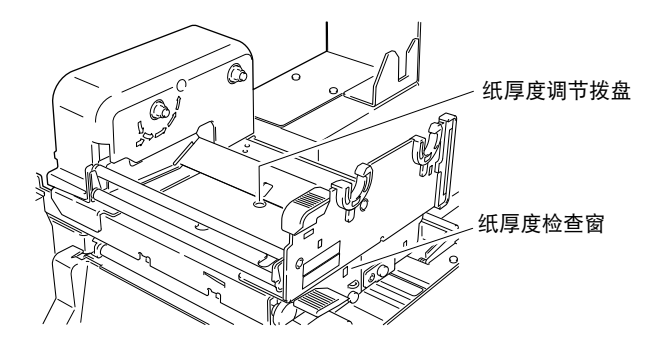

打印头加热元件和纸厚度检查窗之间的关系如下所示:

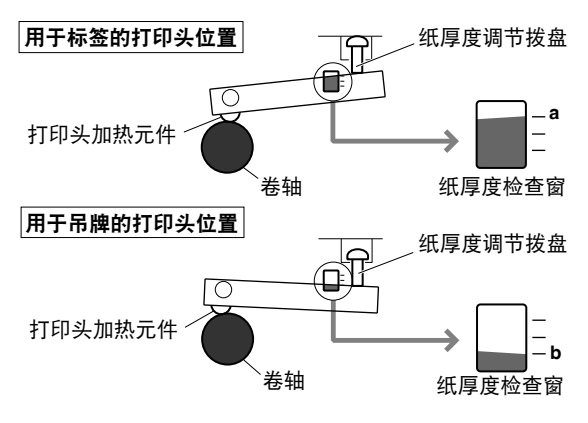

# <span id="page-91-0"></span>4.3 纸宽度调节

打印机在出厂时已经设定的纸宽度值:112 mm(4.4 英寸)。当您使用较窄的纸时,打 印头压力如下:

> [参见装入卷纸](#page-34-0)  $\Rightarrow$

- 1. 从上部结构中的检查窗观察, 旋转纸宽度调节拨盘将标记 (白色塑料的左端) 与纸吻合。 (打 印头必须关闭。)
- 2. 通过检查自检打印进行微调。

当右侧的打印较淡时:

通过顺时针旋转纸宽度调节拨盘,将标记(白色)向右移动。

当左侧的打印较淡时:

通过逆时针旋转纸宽度调节拨盘,将标记(白色)向左移动。

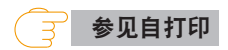

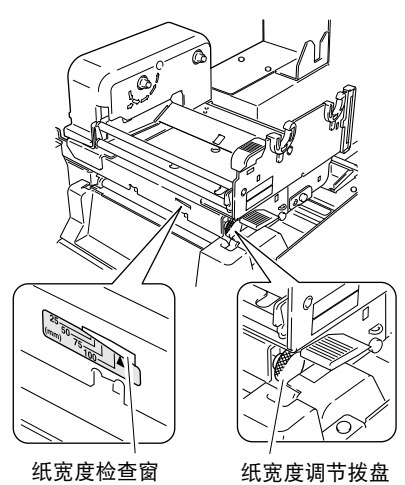

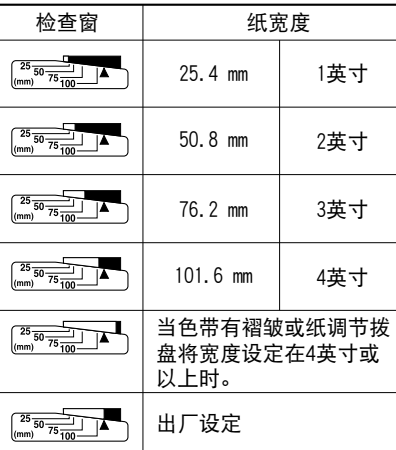

# <span id="page-93-0"></span>4.4 调节色带

本打印机的色带张力已经针对推荐的色带和纸张调节好,对其它类型的纸也有很好的兼 容性。但是,由于色带和纸的糟糕组合,有可能会打滑,即使色带未用完,您也可能看 到 Ribbon End(色带用完)信息。使用窄色带、尤其是宽度在 50 mm(2 英寸)以下的 色带时,很容易发生这种情况。

为解决这一问题并获得最佳打印状态,以下列方式进行调节(应当在上一页的打印头压 力调节完成之后执行本步骤):

\* 此项调节请在前项"4.3 纸宽度调节"后进行。

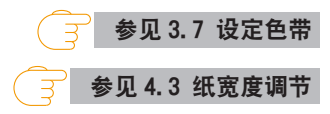

#### 调节位置

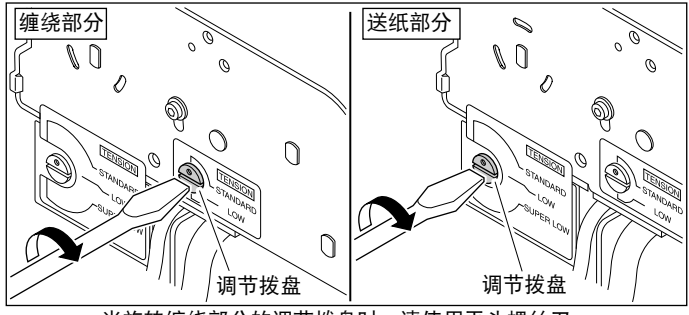

当旋转缠绕部分的调节拨盘时,请使用平头螺丝刀。

## 调节方法

#### 1. 常规色带和纸

出厂设定:缠绕和送纸部分的两个标记都被设定为 STANDARD (标准),以获取针对推荐的色 带和纸张的最佳打印状态。

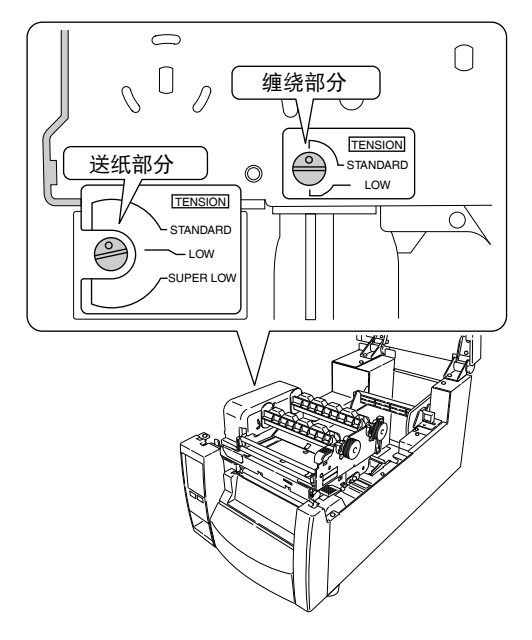

2. 易于打滑的色带和纸张

如果显示 Ribbon Out(色带脱出)信息,通过旋转调节旋钮将送纸部分的标记设定为 LOW (低)。

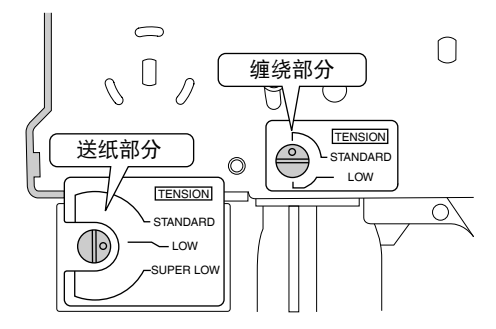

#### 3. 尤其易于打滑的色带和纸张

如果执行第 2 步之后仍然显示 Ribbon Out(色带脱出)信息,则通过旋转调节旋钮将送纸部 分的标记设定为 SUPER LOW(超低)。

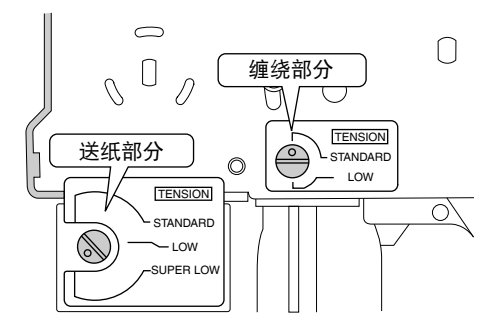

4. 打印时色带断裂

如果使用较窄的色带且打印头温度太高,则色带可能会断裂。在这种情况下,通过旋转调节旋 钮和调节拨盘,把送纸部分的标记设定为 SUPER LOW(超低),并把缠绕部分的标记设定为 LOW(低)。

如果问题仍未得到解决,请向我们的维修人员咨询。

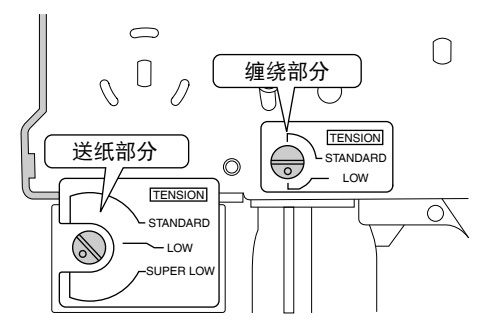

# 4.5 可调节传感器的位置调节

#### 操作步骤

用上导轨上的标尺,先测量您所需的检测位置。通过旋转可调节旋钮,将可调节传感器 移动至所需的检测位置;将可调节传感器顶部的黄色标记与显示所需检测位置的标尺对 齐会很有帮助。

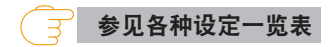

### 附注

仅当选择可调节传感器时启用

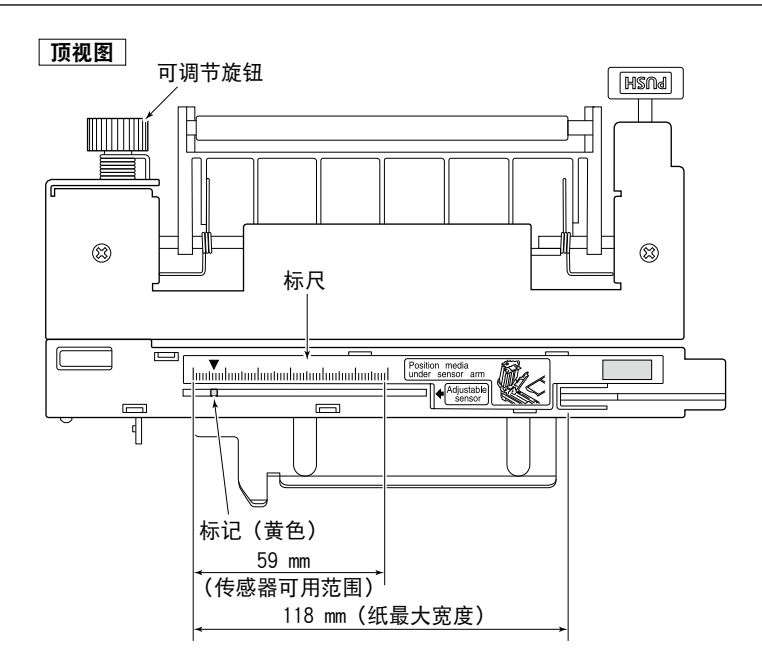

# <span id="page-97-0"></span>4.6 清洁

用随机附带的打印头清洁笔(打印头清洁器)清除打印头上积聚的任何异物,例如纸灰 尘、污垢和黏性物质,然后再使用蘸有酒精的软布擦拭卷轴等。

长期在热敏纸上进行打印之后,热敏打印头的清洁工作尤为重要,这样能保证打印质量 并能延长热敏打印头的使用寿命。

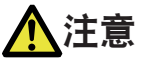

- 清洁热敏打印头时请务必使用打印头清洁器。
- 打印机刚刚结束时, 热敏打印头温度非常高。此时不要触摸热敏打印头。
- 请勿徒手接触热敏打印头, 也不可让金属物品接触热敏打印头。

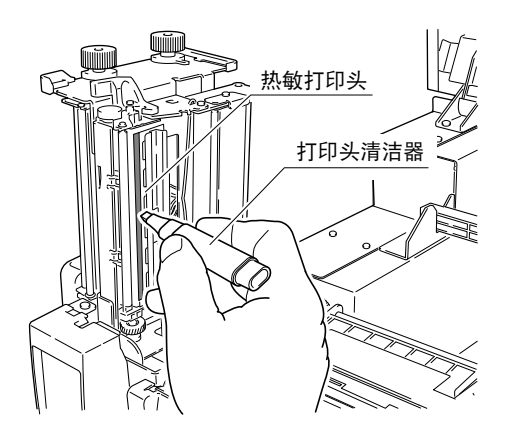

要清洁卷轴的整个表面,用拇指拿着粗干布慢慢转动卷轴。请勿直接用手触摸卷轴。

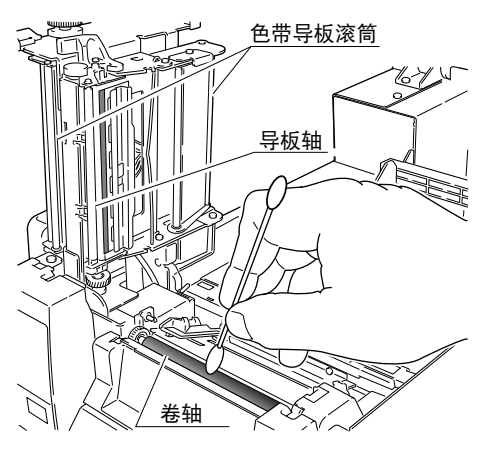

如果标签纸的胶粘附到辊上,底纸将会粘在上面并引发阻塞。请使用蘸有酒精的软布或 其他类似物擦拭粘附在辊上的胶。

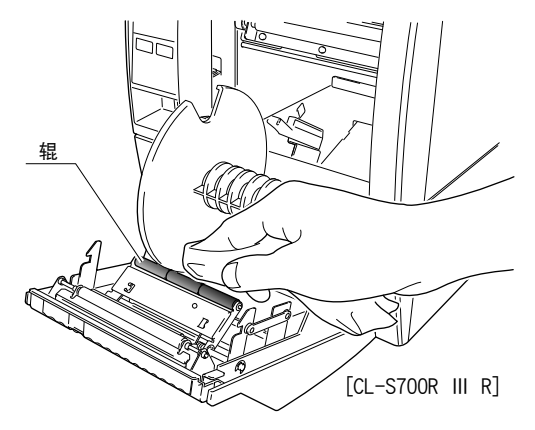

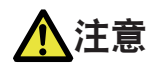

请勿使用酒精之外的任何其它溶剂。诸如苯、丙酮和稀释剂的溶剂会溶解塑料部件并损坏热敏 打印头、卷轴及打印机的大部分!尽量避免使用"过量"酒精清洁卷轴。过量使用酒精会导致卷 轴表面过早硬化。

# 5. 故障排除

发生故障/警告时,请参见打印机液晶屏上显示的插图或所显示 QR 码的 URL。

关于其他故障,请参见以下内容。若采取措施后仍未恢复,请向购机经销商的维修人员 咨询。

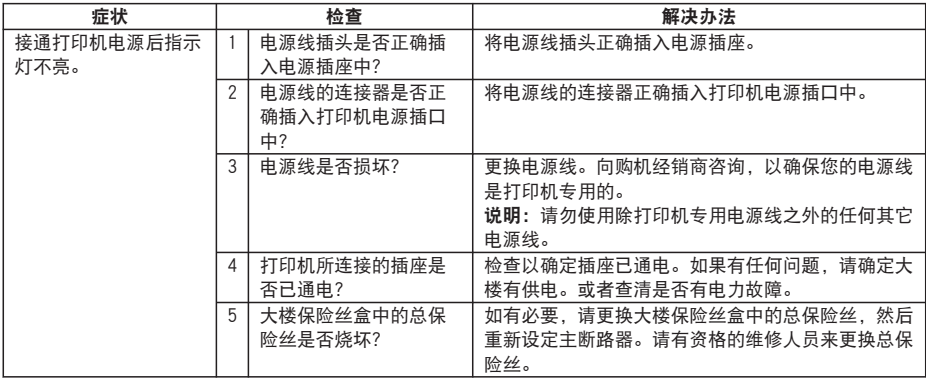

 [参见 2.3 接通电源](#page-22-0) ਤ

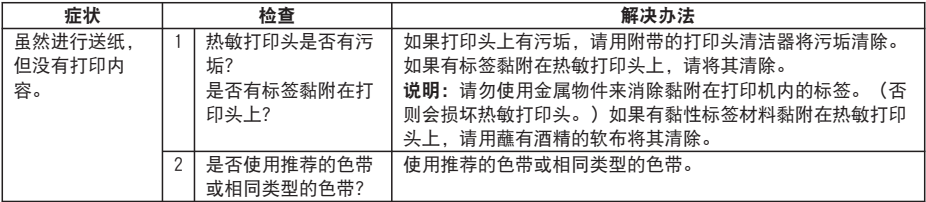

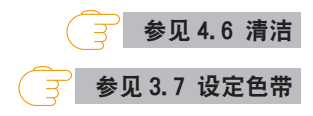

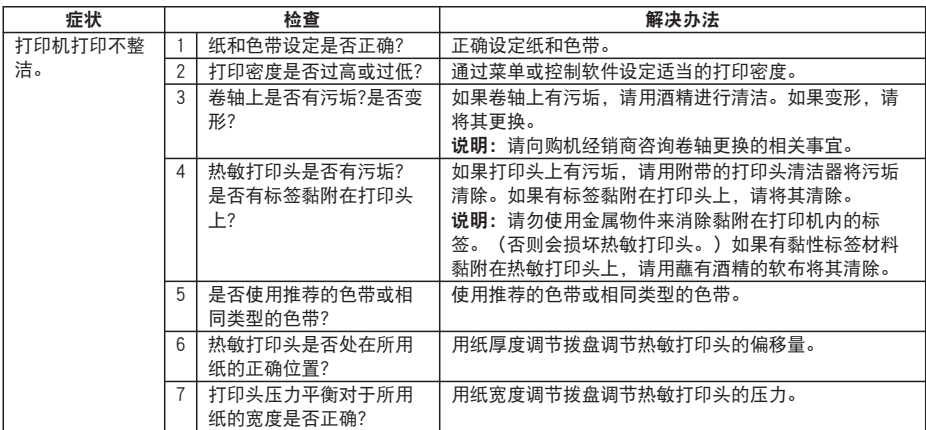

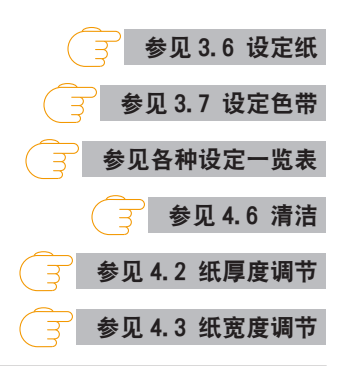

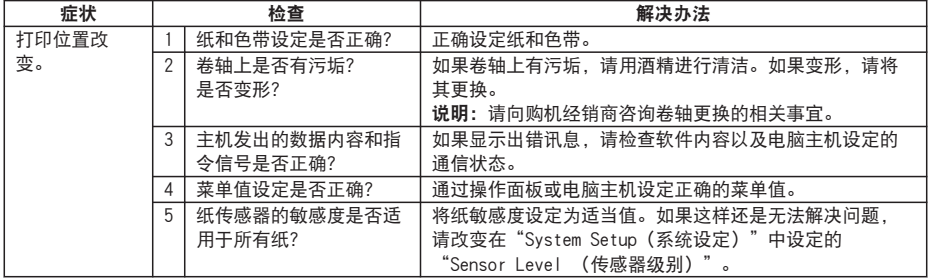

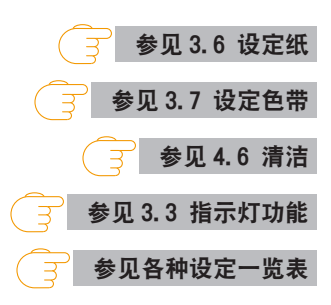

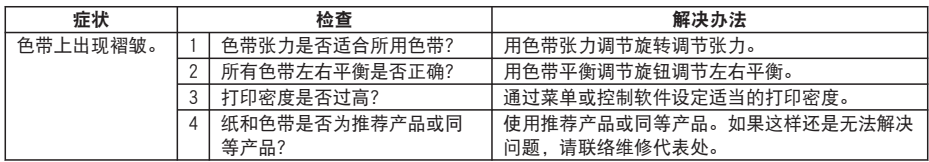

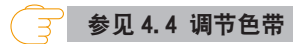

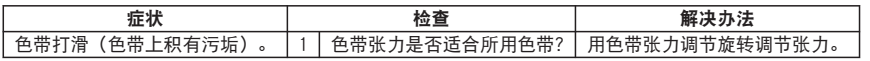

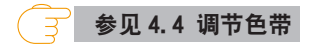

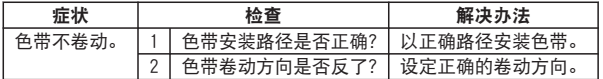

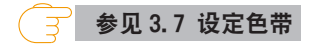

# 6.1 规格

# 打印

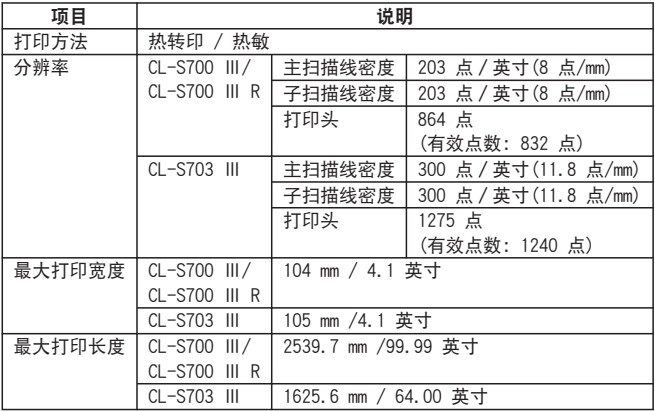

# 打印速度

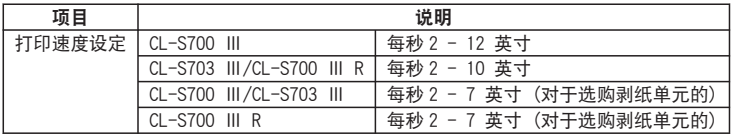

# 打印模式

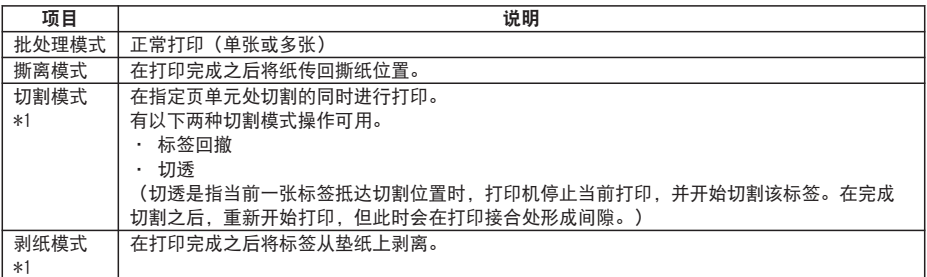

\*1 选购件可单独购买。

纸

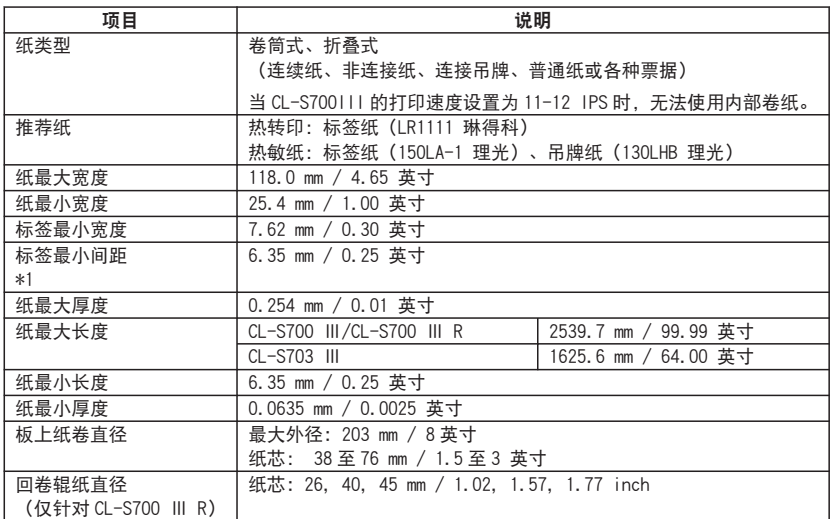

\*1 当使用间距小于 1 英寸的纸时,请激活 Page Setup(页设定)中的 Small Media Adjustment(小纸调节) 设定。

# 色带

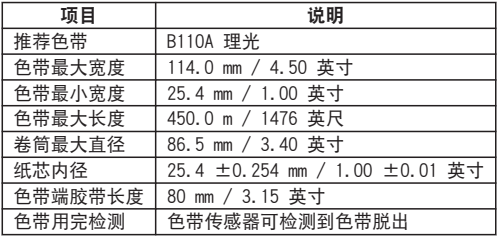

# 条形码

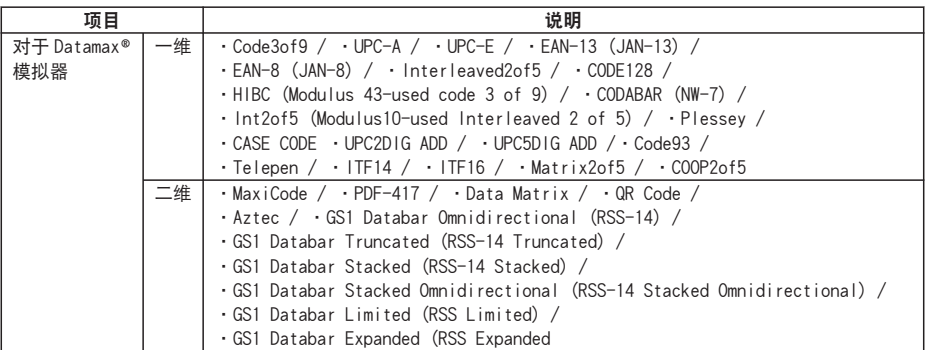

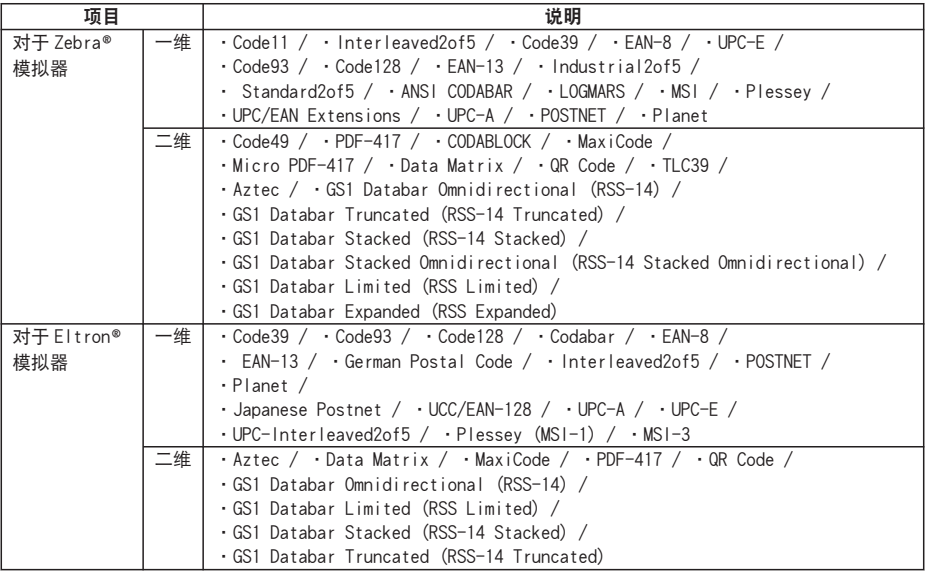

### 字体

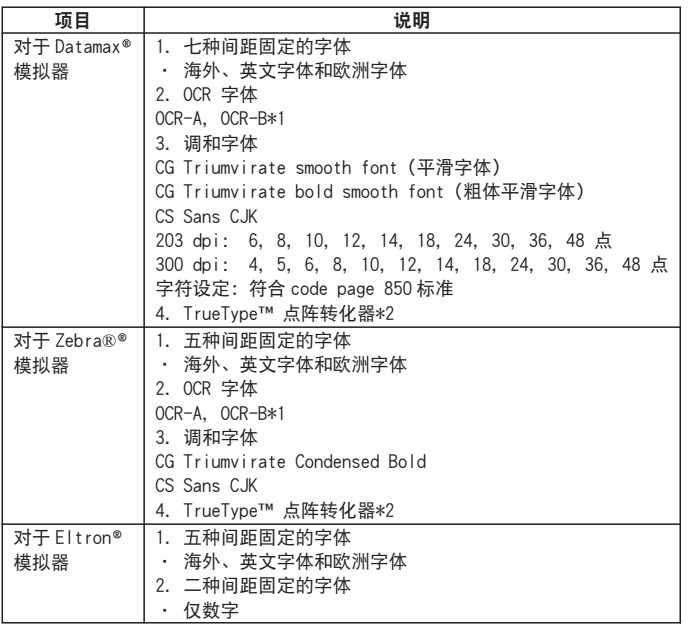

\*1 视读取器而异,OCR 字体识别可能会不良。

\*2 UFSTTM 和 TrueType™ 光栅化引擎由 Monotype Imaging 公司许可。

## 符号设定\*2

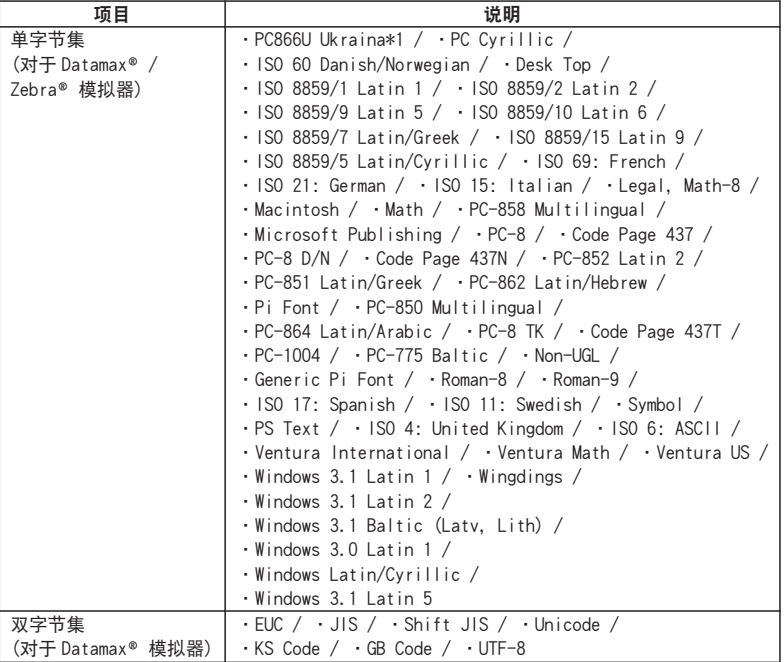

\*1 仅 Datamax® 模拟器中支持"PC866U Ukrainian"

\*2 绘制 TrueType 字体时使用。Eltron® 模拟器不支持 TrueType 字体。

## 控制语言

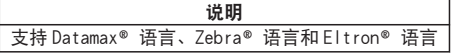

# 电子设备概述

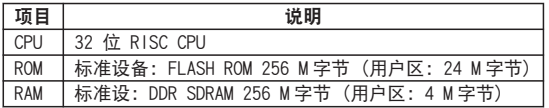

### 纸检测传感器

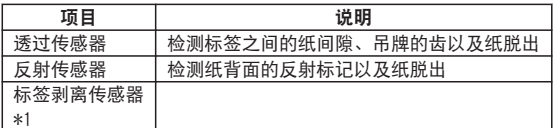

\*1 选购件可单独购买。

# 通讯接口

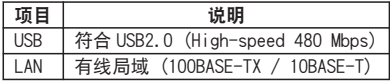

### 通讯接口选项

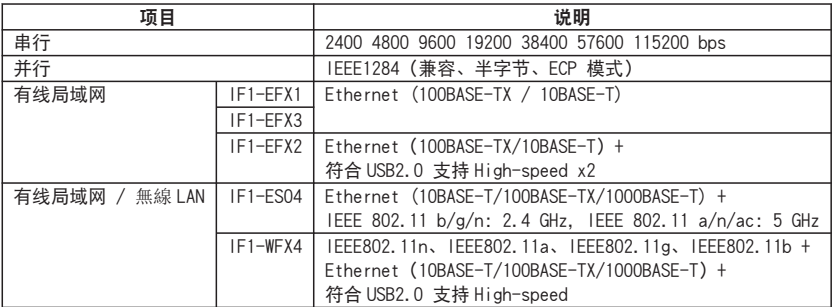

## 指示和开关

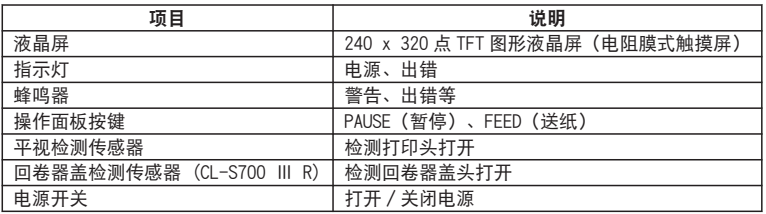

## 电源(标准)

220-240 V (-10%+10%), 1.5 A, 50/60 Hz

### 适用标准

CCC \*

\*关于其他地区、标准编号等最新情况,敬请垂询本公司。

### 环境

工作温度条件: 工作温度 0 至 40℃, 湿度 30 至 80%, 无凝露 (条件:通风及自然对流)

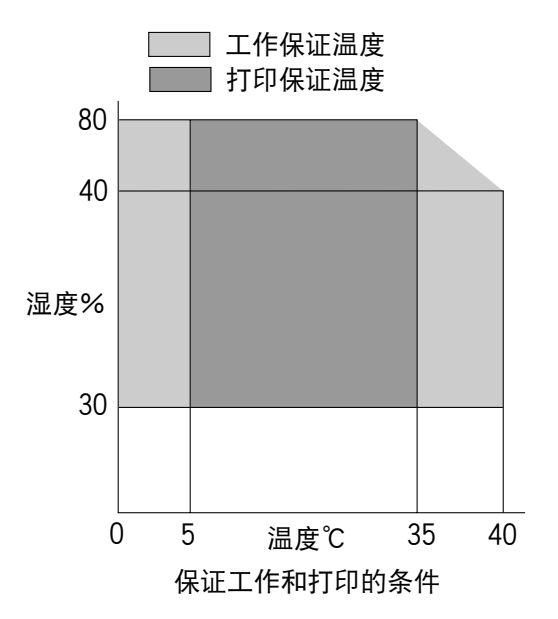

存放温度条件: 温度-20 至 60℃,湿度 5% 至 85%

- 条件:通风及自然对流
- •

\* 但是,在湿热环境下存放时,温湿度最高不要超过 40° C 和 85% RH(无凝露)。
## 外部尺寸

\* 尺寸为设计值。实际尺寸可能会因制造工艺而异。

约 255 (宽) × 490 (深) × 265 (高) mm / 10 (宽) × 19.3 (深) × 10.4 (高) inch (CL-S700 Ⅲ/CL-S703 Ⅲ)

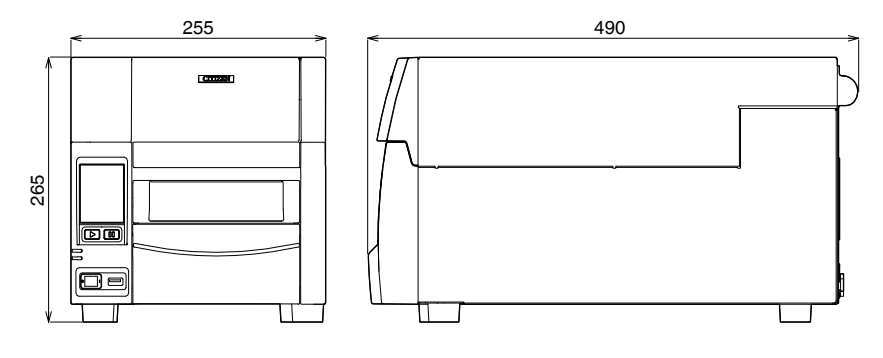

约 255 (宽) × 489 (深) × 385 (高) mm/ 10 (宽) × 19.3 (深) × 15.2 (高) inch (CL-S700 Ⅲ R)

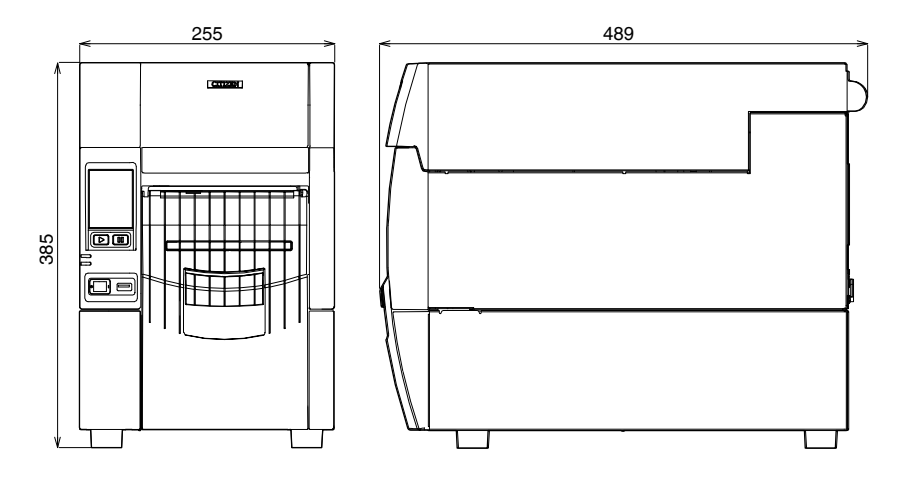

#### 重量

约 13.5 kg (CL-S700 Ⅲ/CL-S703 Ⅲ) 约 18.5 kg (CL-S700 Ⅲ R)

## 附件

- 测试标签纸
- 测试色带
- 快速入门指南\*
- 打印头清洁器
- 电源线
- 纸固定条及纸固定导板
- 色带固定件
- 纸芯

\* 驱动程序、SDK、实用程序和 BarTender(标签创建软件)可以从快速入门指南中所 列出的 URL 进行下载。

# 选购件

- 自动切纸单元
- 剥纸单元
- 串行接口板
- 并行接口板
- 有线局域网接口板
- 无线局域网接口板
- 卷绕器套件

# 6.2 接口

本打印机与电脑连接并根据电脑发出的指令进行打印。

与电脑的连接方法有 2 种,可连接与之适合的设备。此外,可通过选购的串行、并行、 有线局域网以及无线局域网与电脑连接。

#### USB 接口

### 规格

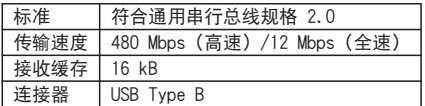

#### 信号线和引脚排列

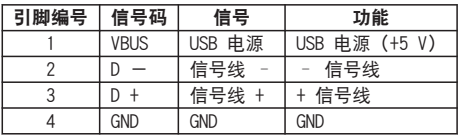

#### 有线局域网接口

#### 支持协议

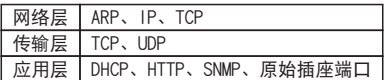

#### 原始插座端口

执行打印数据和打印机状态的双路通信。

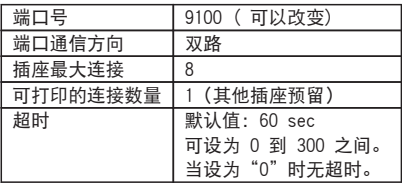

#### HTTP 服务器

通过 LinkServer Web 接口功能设定打印机设备和网络。有关详细信息, 请参见 "LinkServer Web 接口配置"。

 [参见使用 LinkServer 的打印机的各种设定更改](#page-112-0)

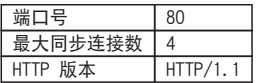

#### DHCP

接通电源后将在 60 秒内自动从 DHCP 服务器获取 IP 地址。 如果无法自动获取地址,将应用固定 IP 地址(默认值:169.254.1.10)。

#### SNMP 代理

通过 SNMP 代理功能, 响应来自 SNMP 管理器的请求。

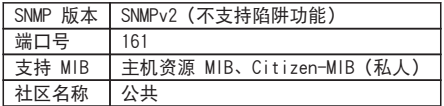

### 连接器的连接

● 兼容连接器

打印机:RJ-45 连接器

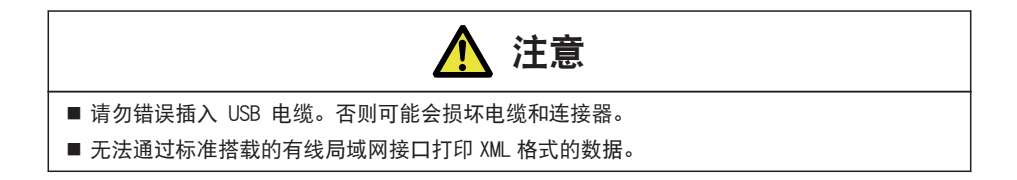

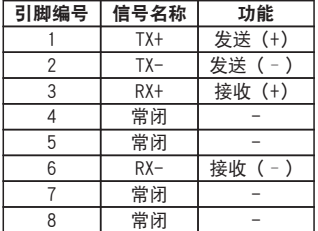

## 指示灯的功能

指示灯指示含义如下所示。

**1 2**

$$
- 112 -
$$

### <span id="page-112-0"></span>1: 网络通信速度显示

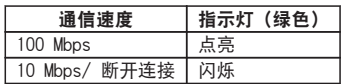

2: 网络状态显示

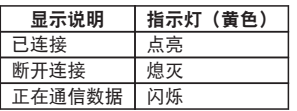

## 使用 LinkServer 的打印机的各种设定更改

可使用本机搭载的 LinkServer 功能, 从 Web 浏览器或 Android 应用程序进行打印机主 机以及网络相关的设定更改。

## 附注

对于 Android 系统, 您需要下载应用程序并自行提供 USB 电缆。

可从 Google Play 下载 Android 应用程序。

https://play.google.com/store/apps/details?id=com.citizen.app.linkserver

#### LinkServer 用户角色

LinkServer 有以下三个用户角色可用:用户、操作员和管理员 可通过更改各用户角色显示的菜单来限制对 LinkServer 的操作性访问。 首次连接时显示用户角色的主界面。

### LinkServer 菜单配置

下图所示为 LinkServer 菜单配置。

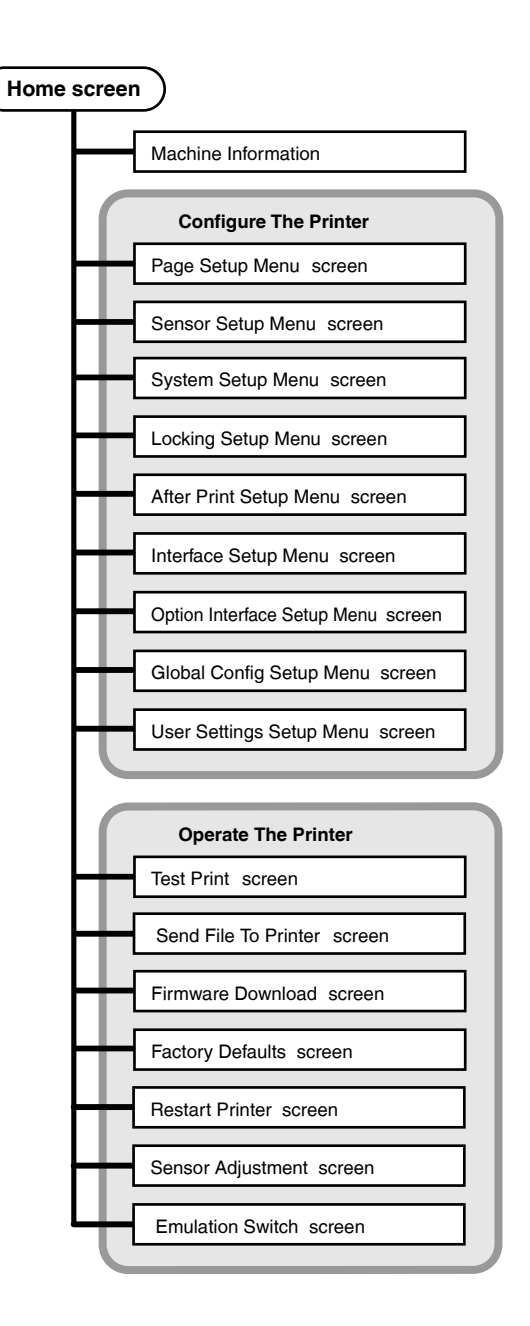

有线 LAN

1. 打开 Web 浏览器,在地址栏(红圈内)中输入所需打印机的 IP 地址。 下图以输入"http://192.168.0.3"为例。

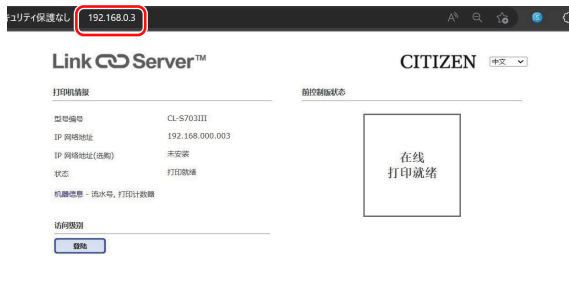

2. 按 [登录] 显示验证窗口。

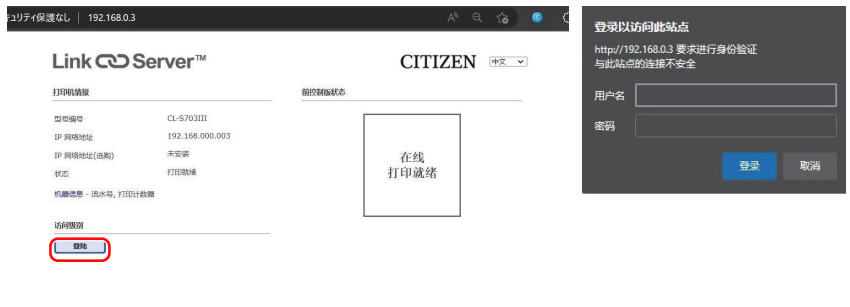

3. 输入用户名和密码。

操作员角色的默认验证信息如下。

- 用户名:Operator
- 密码:Operator

管理员角色的默认验证信息如下。

- 用户名:Admin
- 密码:Admin

操作员和管理员角色的用户名和密码可在用户设置菜单中更改。用户名和密码最多可含 20 个 单字节、字母数字字符和符号。

验证成功后,操作员或管理员角色的主界面出现。

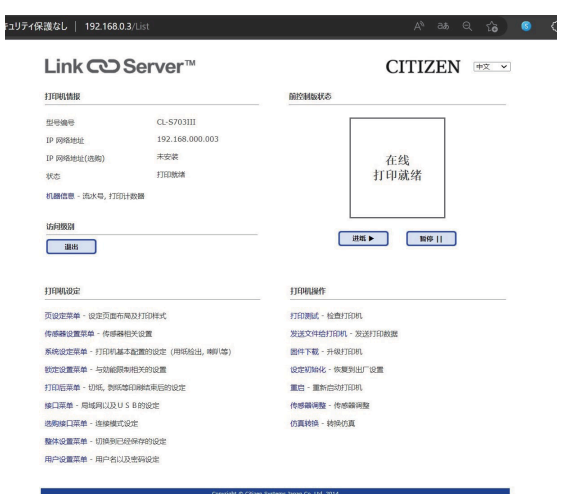

管理员主界面

用户和操作员角色显示的菜单可在用户设置菜单中更改。

4. 按主界面上的菜单按钮来执行打印机操作。

- 打印机情报:显示打印机信息。
- 打印机设定:允许访问那些与通过 LabelPrinterUtility 配置的设置相同的设置。
- 打印机操作:用于操作打印机。
- 5. 结束后, 按 [登出] 按钮登出。

登出后再次显示用户角色的主界面。

USB(Android 设备)

1. 准备

您需要一个 USB OTG(随身携带)适配器。

Android 设备侧有 micro USB 或 USB C 型插头连接器 (取决于您的 Android 设备), 另一 侧有 A 型内孔连接器。

然后您可将打印机的常规 USB 电缆(有 A 型插头和 B 型插头)连接到打印机。

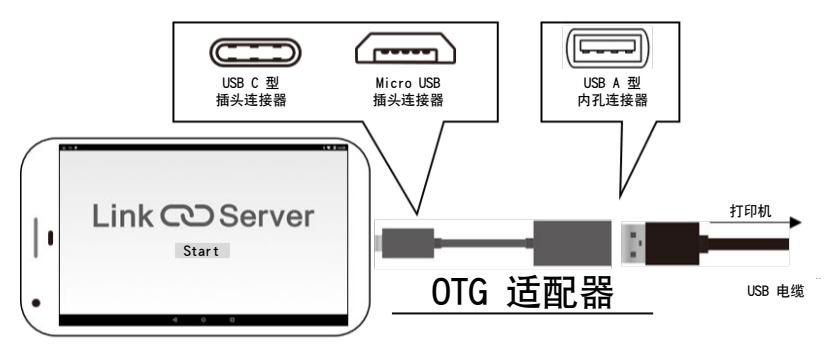

#### 2. 使用

当支持的打印机型号通过 USB 与您的 Android 设备连接后,LinkServer 应用程序会自动启 动。

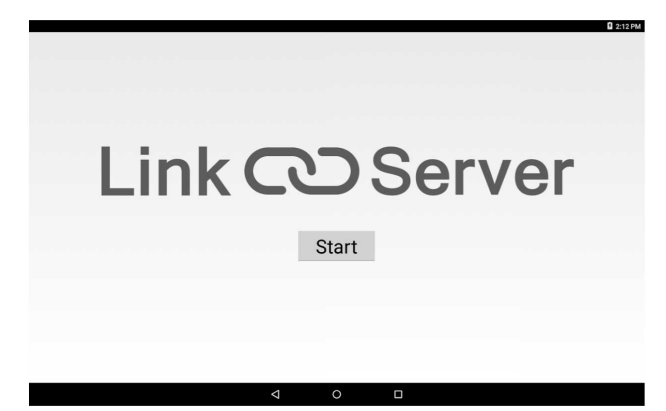

该应用程序将显示打印机信息,您亦可在此设置打印机。

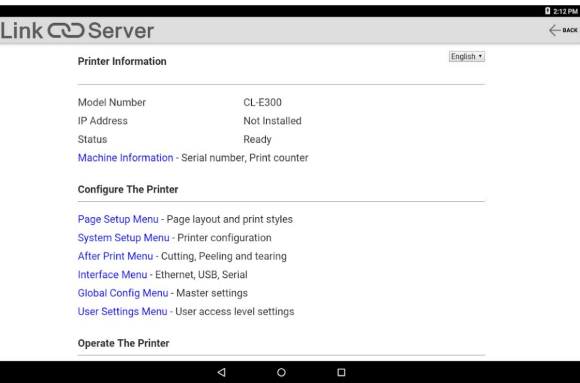

按"SAVE"以应用更改。

打印机将自动重启并保存新设置。

如果您想进行进一步操作,请等待至打印机完全启动。

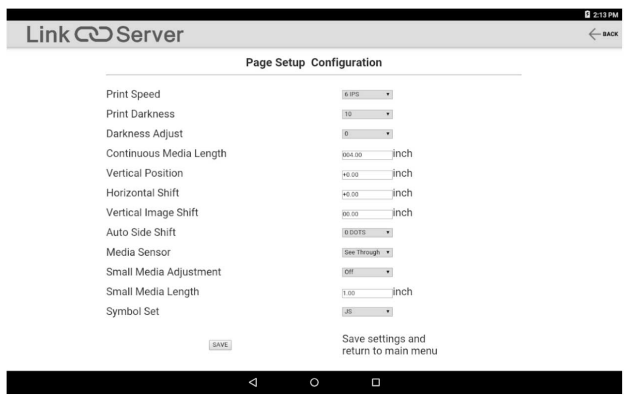

# 串行接口(选购)

# 规格

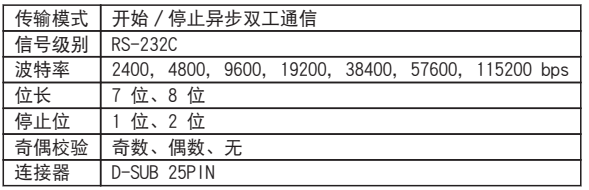

# 信号线和引脚位置

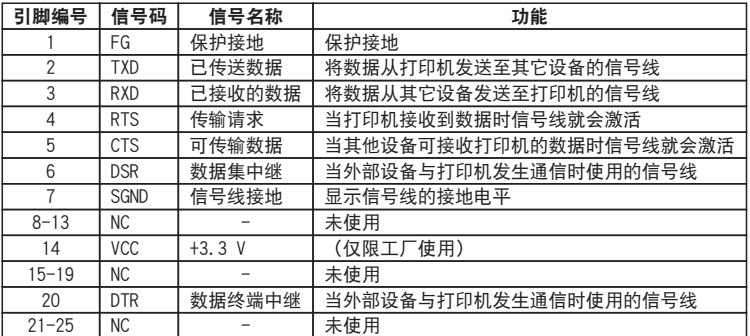

# DIP 开关

使用接口板上可用的 DIP 开关可以更改通信条件设置。

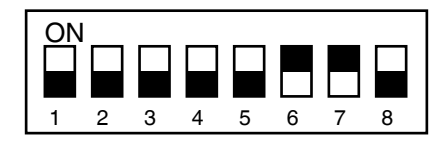

DIP 开关

开关的各功能如下。

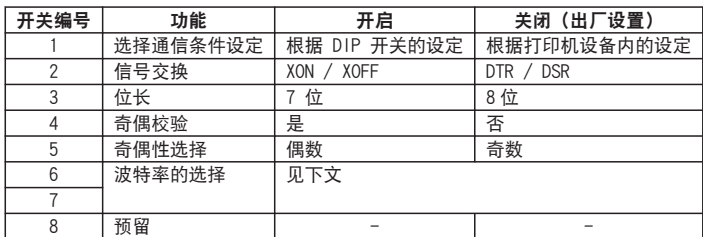

#### 波特率选择

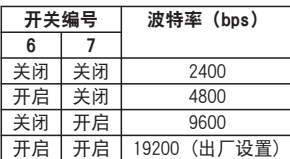

## XON/XOFF 协议

- a. 输出 X-ON 码的条件
	- 当电源打开时可进行通信。
	- 当可用接收缓存少于 128 字节时, 会输出 XOFF 码, 之后接收缓存将至少有 1024 字节可用。
- b. 输出 X-OFF 码的条件
	- 当接收缓存可用容量低于 128 字节时

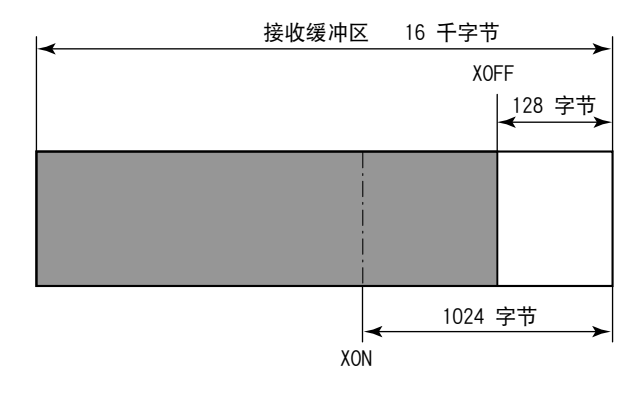

 $-120 -$ 

#### DTR 协议

a. DTR 信号处于"Ready (高)"状态时的条件 以下条件全部符合。

• 接收缓存为 128 字节或更高可用容量。

\* 当可用接收缓存少于 128 字节, 且 DTR 信号已经变为 BUSY (低)状态时, BUSY 状态会一直保持到接收缓存容量达到至少 1024 字节。

b. DTR 信号处于"Busy(低)"状态时的条件

• 当可用接收缓存少于 128 字节时。

#### 并行接口(选购)

#### 规格

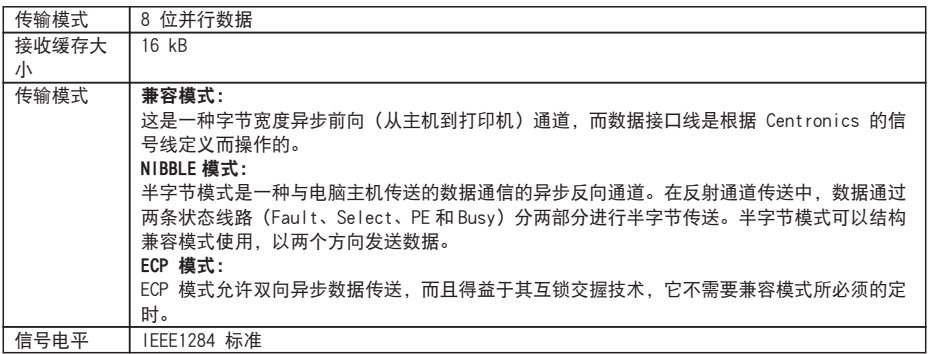

## 信号线和引脚配置表

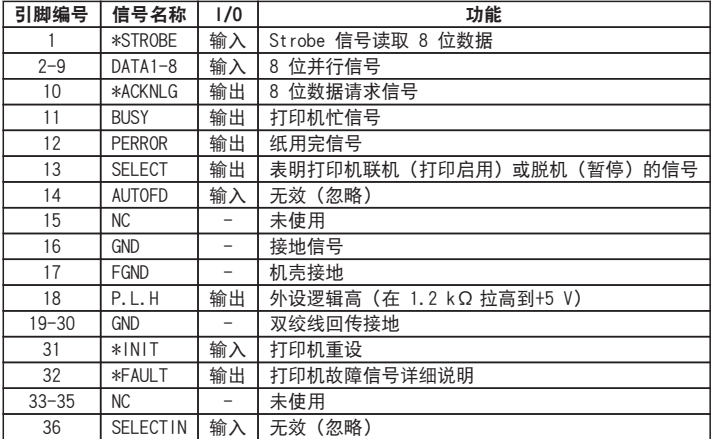

# 出错时并行端口状态信号

双向模式下,信号线的状态不会改变半字节或 ECP 模式。

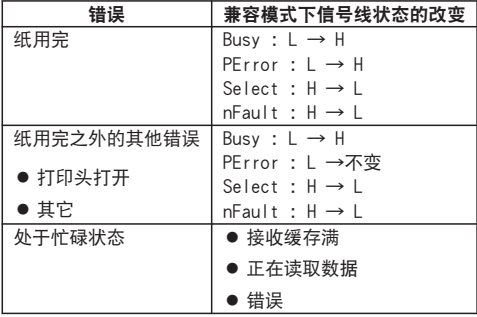

兼容定时规格

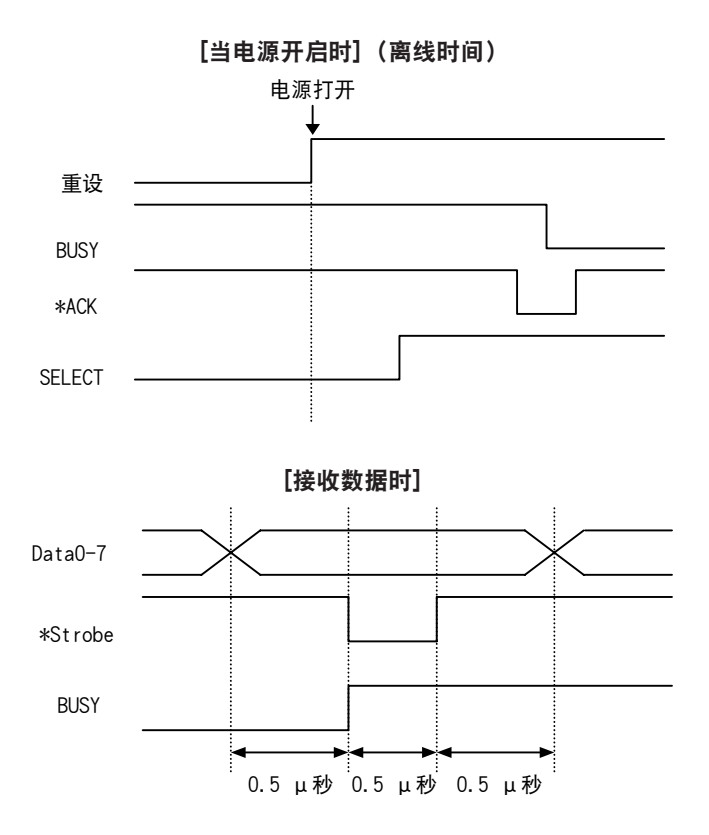

注意: 当 \*Strobe 信号开始时, Busy 会升高, 而随着 \*Strobe 信号开始, 数据被锁 存。

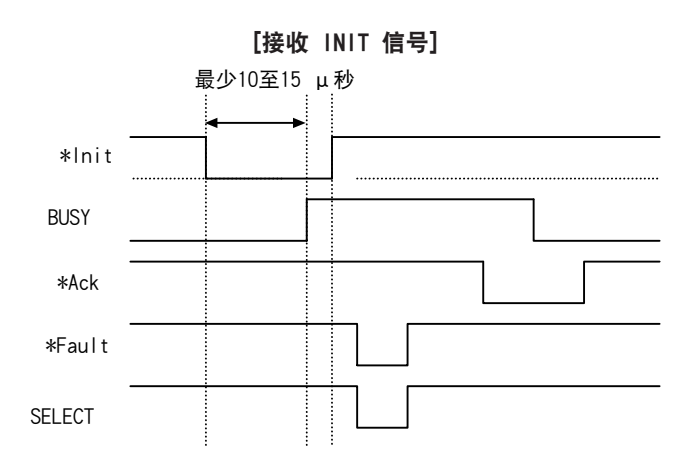

注意:如果 \*Init 信号的宽度低于 10 至 15 μ 秒,则无法用作 Init 信号。如果宽 度过低, 则忽略该 \*Init 信号。当检测 \*Init 信号时, BUSY 状态开启。

#### BUSY 信号与 \*ACK 信号定时的关系

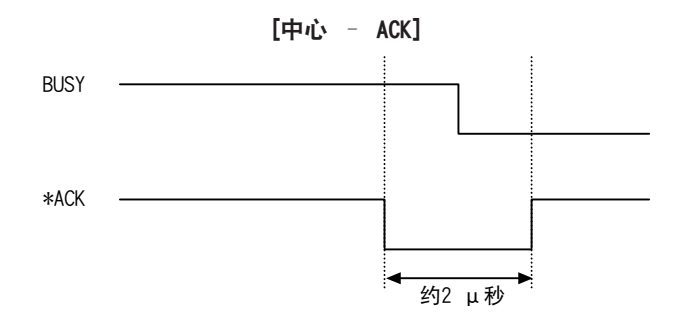

## 中端选购 有线局域网/无线局域网接口(IF1-EFXx、IF1-WFXx)

支持 XMLWeb 应用程序的中端选购有线局域网/无线局域网接口。 有关该板的详细内容,请参见另一本手册。

### 高端选购 有线局域网/无线局域网接口(IF1-ESxx)

支持多种协议的高端选购有线局域网/无线局域网接口。 有关该板的详细内容,请参见另一本手册。

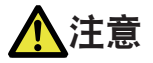

在更换接口板之前,请务必关闭打印机电源。请勿用力将其拉出。否则会导致意外。

## 更换方法

1. 拆下固定接口盖的螺丝(2 个)。

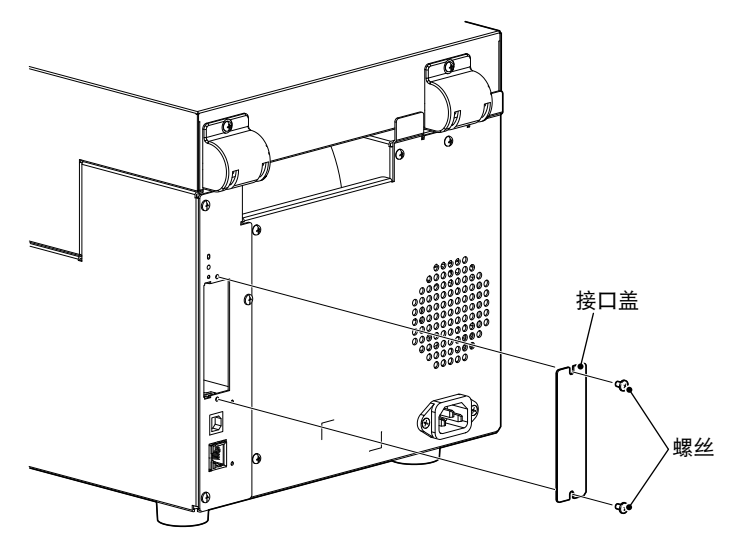

2. 将接口插入槽内,然后连接到打印机内的接口连接器。

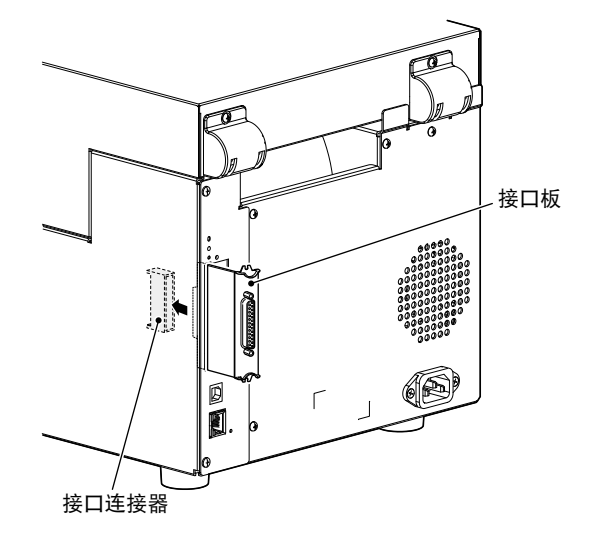

3. 使用拆下的螺丝(2个)将接口固定到打印机上。

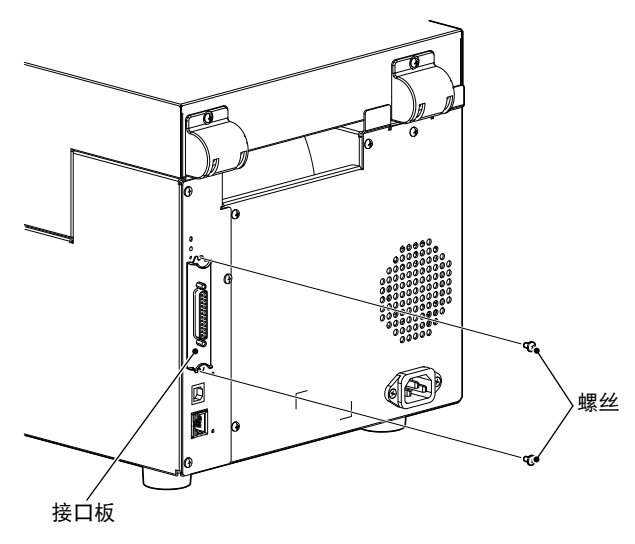

# **CITIZEN SYSTEMS JAPAN CO., LTD.**

6-1-12, Tanashi-cho, Nishi-Tokyo-shi Tokyo, 188-8511, Japan Tel: +81 (0) 42 468 4993 Fax: +81 (0) 42 468 4687 https://www.citizen-systems.co.jp/printer/

> CL-S70X Ⅲ\_UM\_100\_CN PMC-2309 September 2023